# **MyCrypto User Manual**

**Binance Clone** 

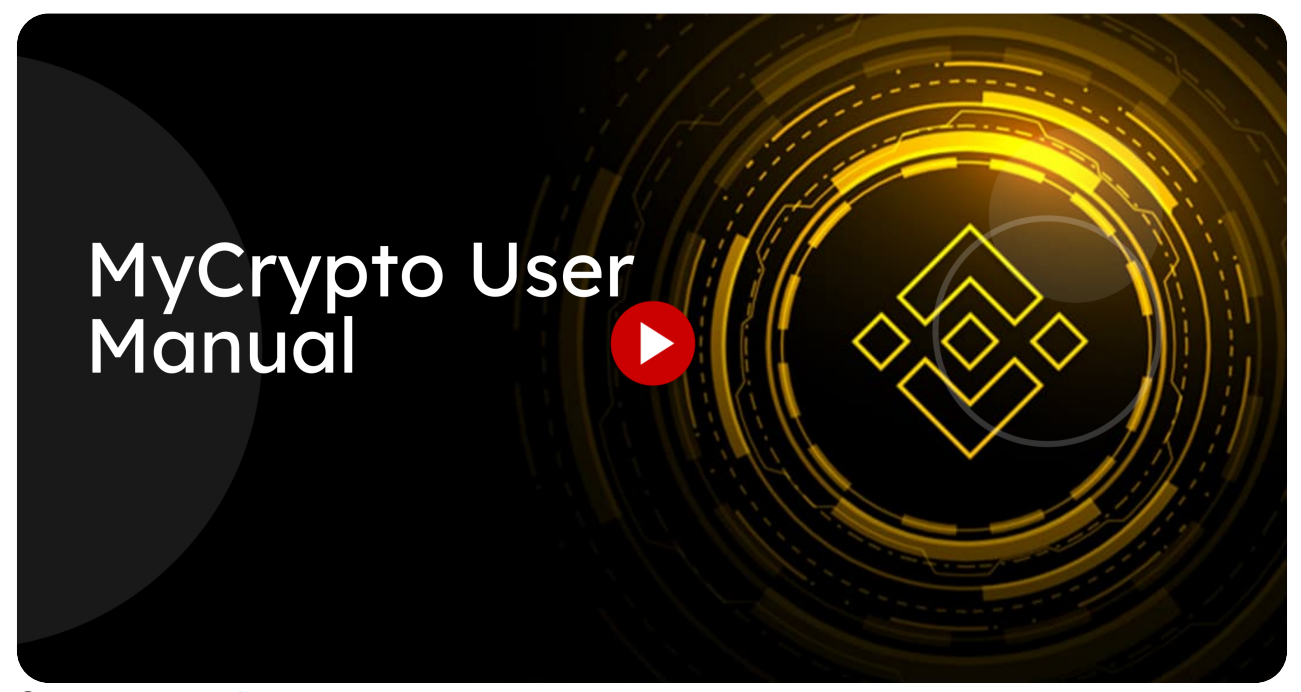

Go to [mycrypto.miracuvex.com](https://mycrypto.miracuvex.com/)

<sup>01</sup> Click "Buy, trade, and hold 350+ cryptocurrencies on MyCrypto

#### and the contract of the contract of the contract of the contract of the contract of the contract of the contra<br>The contract of the contract of the contract of the contract of the contract of the contract of the contract o Trade Bitcoin for free

#### Sign up with Email or Phone

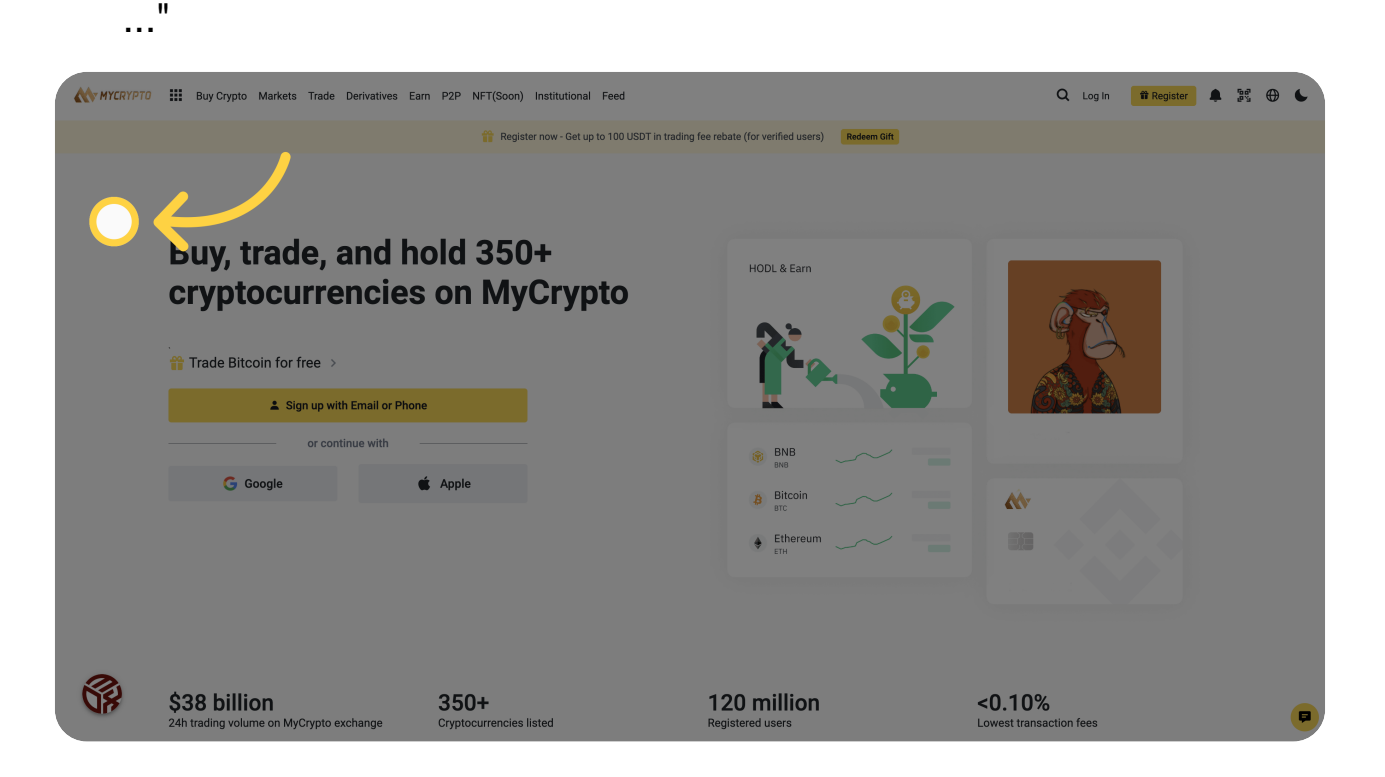

#### <sup>02</sup> Click "Popular cryptocurrencies View more markets

#### Name ..."

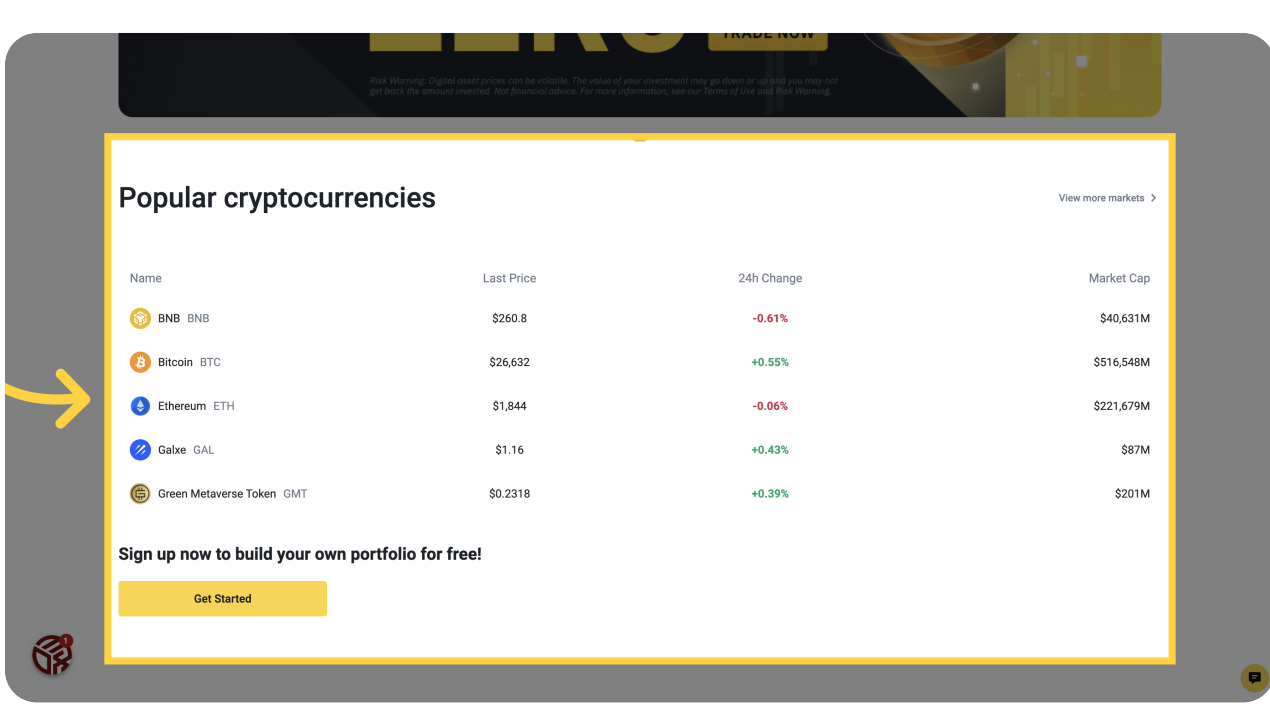

#### **03** Click "Trending on MyCrypto Feed Discover the latest crypto news and feed from news media and influencers.

View more

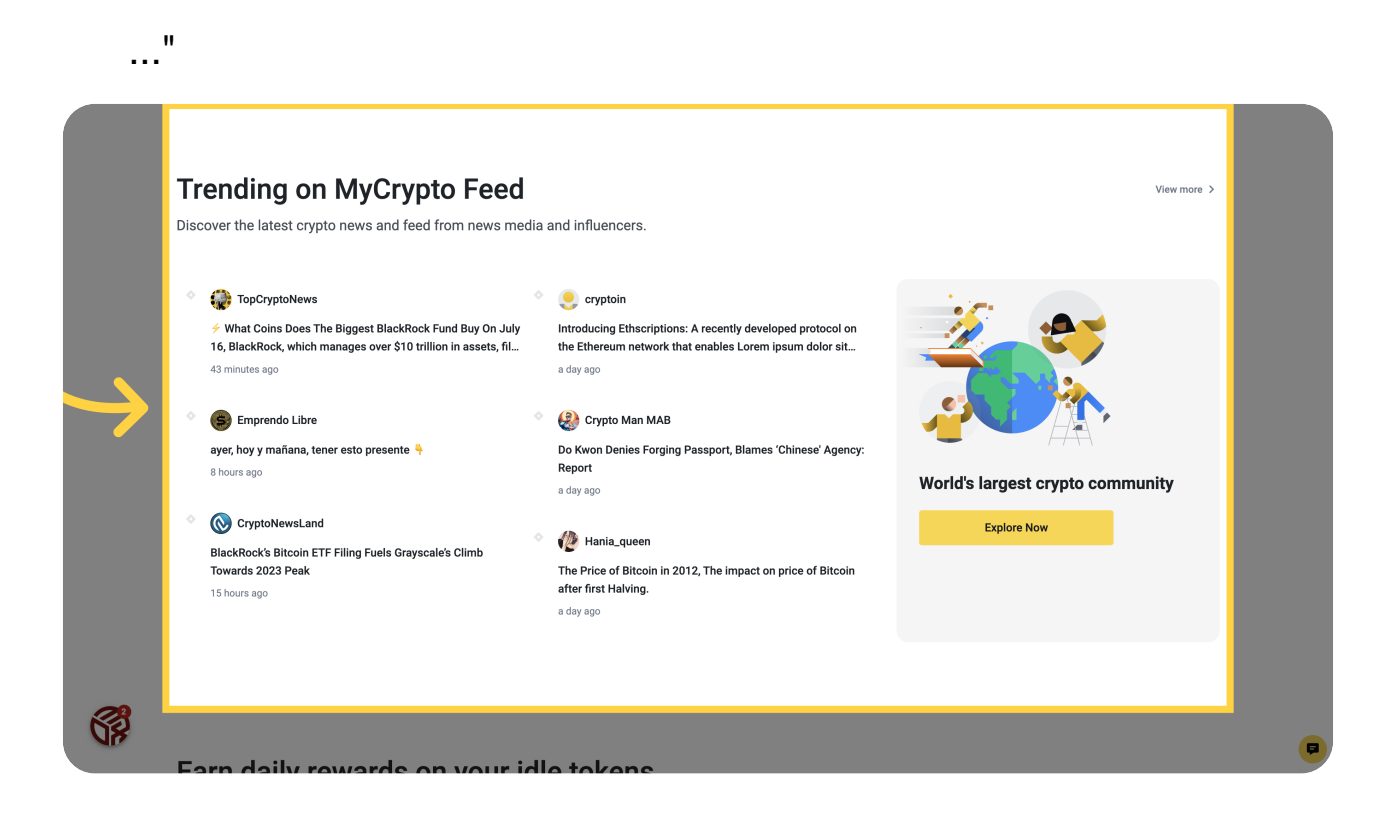

#### <sup>04</sup> Click "Build your crypto portfolio Start your first trade with these easy steps.

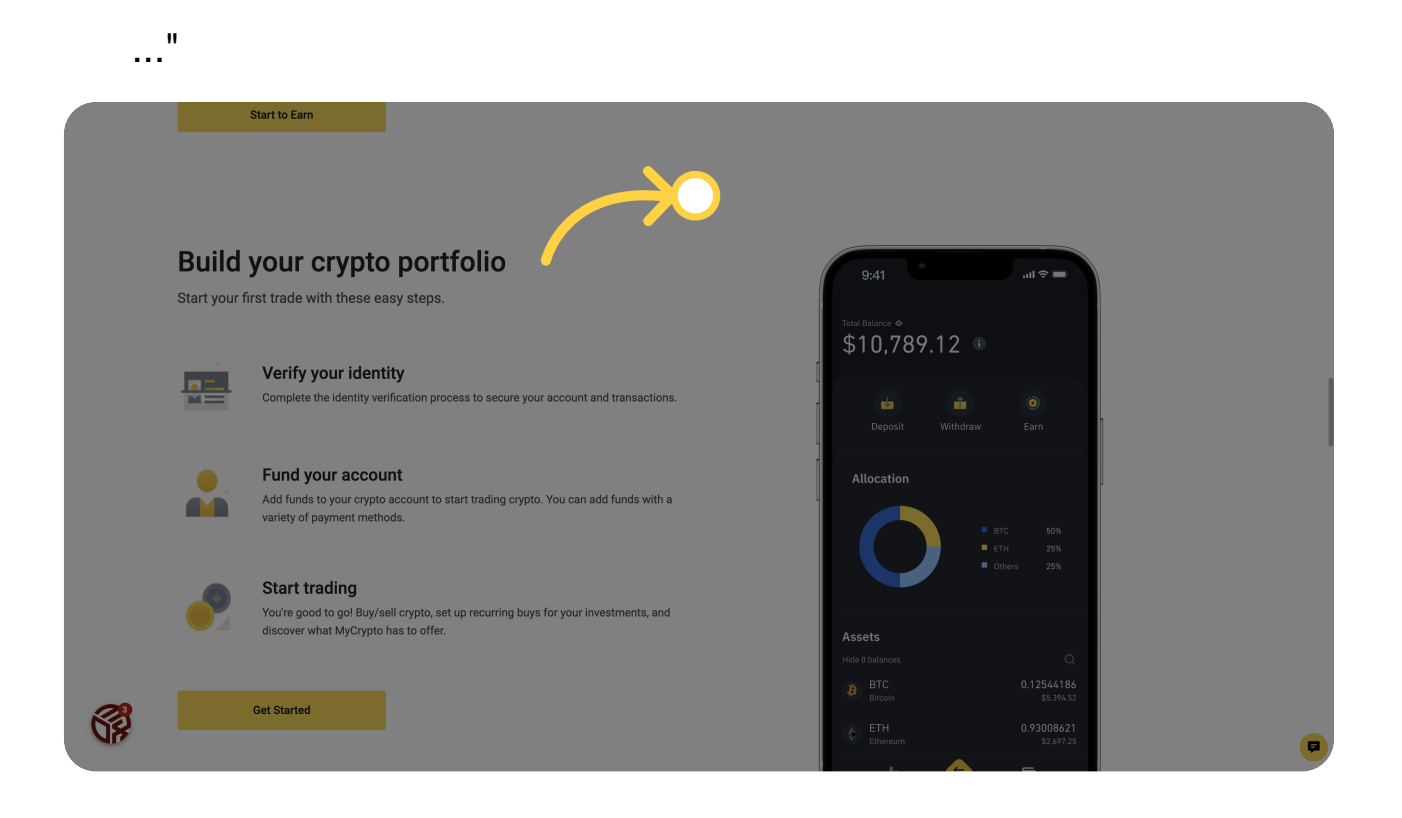

### **05** Click "Explore endless possibilities with MyCrypto

#### Dive into..."

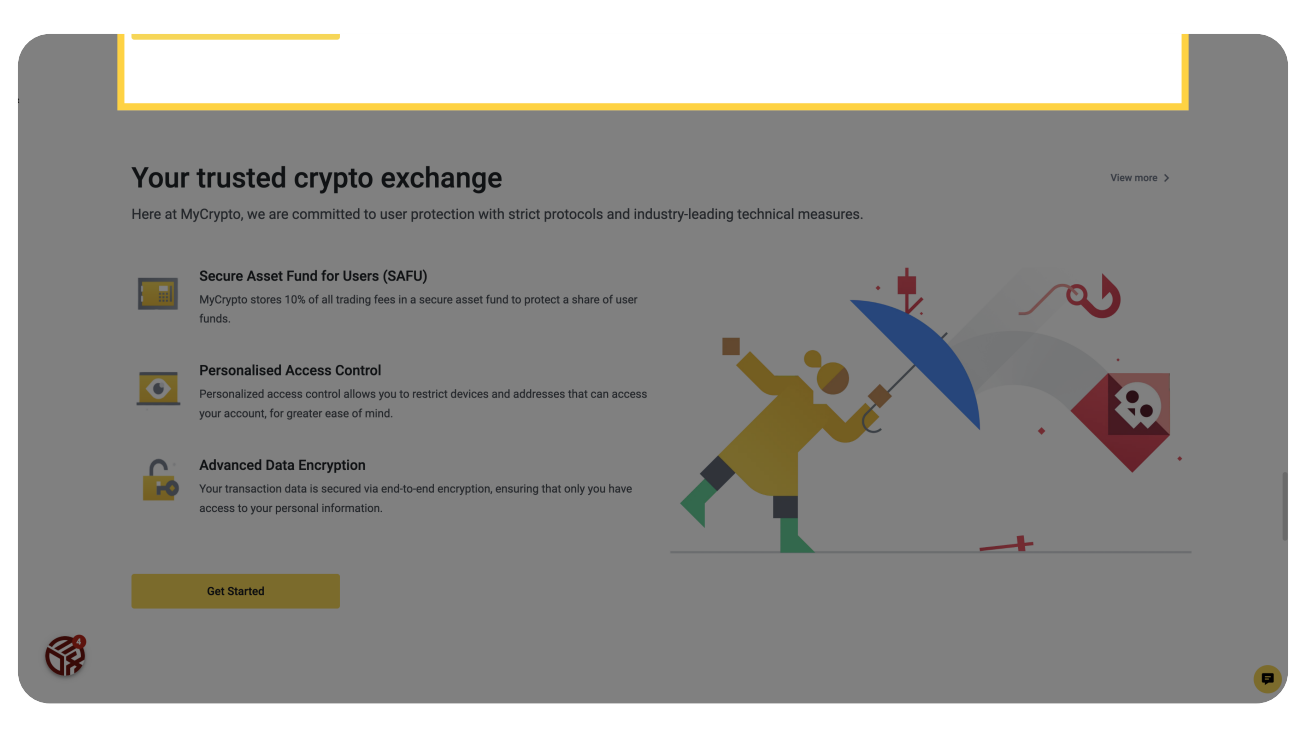

# 06 Dark Mode / Light Mode

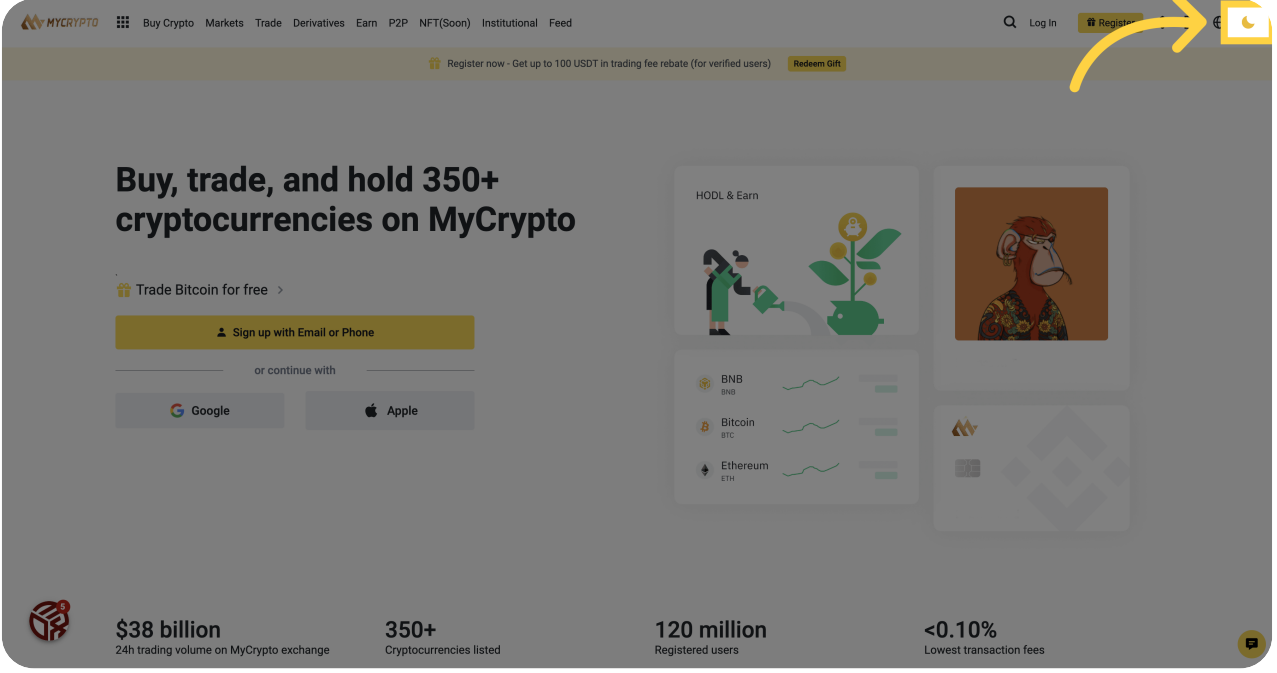

o7 Click "Buy, trade, and hold 350+ cryptocurrencies on MyCrypto

#### and the contract of the contract of the contract of the contract of the contract of the contract of the contra<br>The contract of the contract of the contract of the contract of the contract of the contract of the contract o Trade Bitcoin for free

#### Sign up with Email or Phone ..."

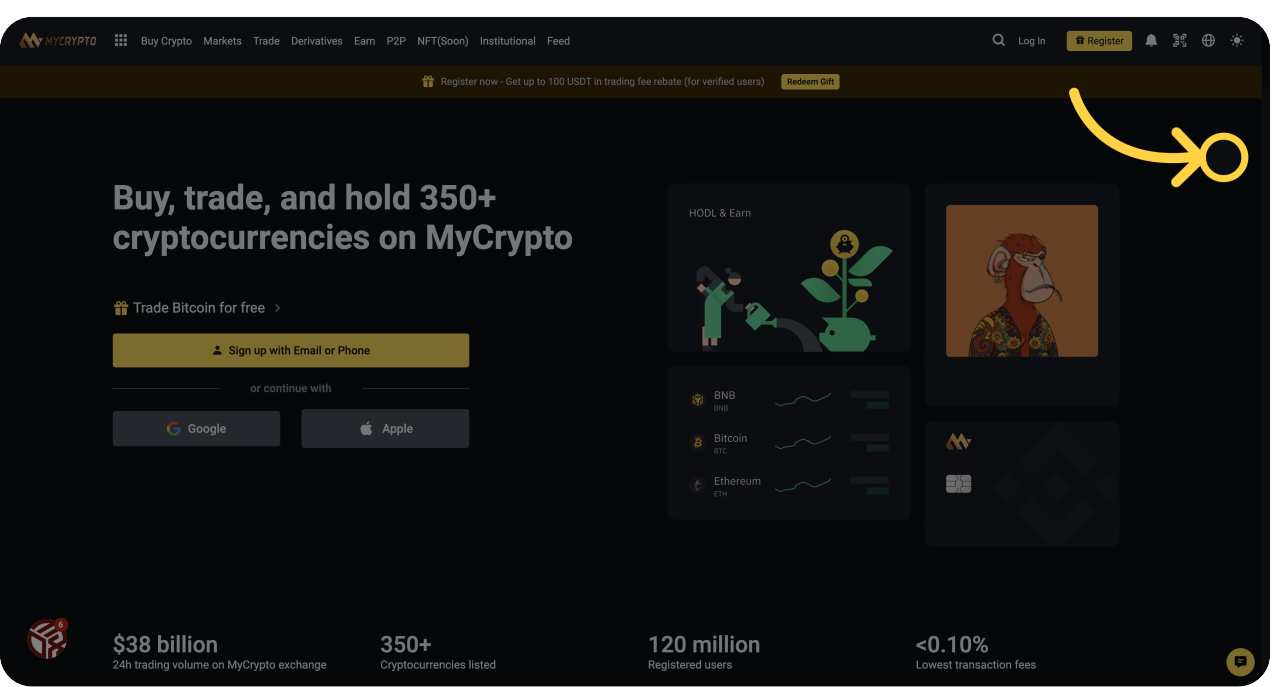

08 Click "Register"

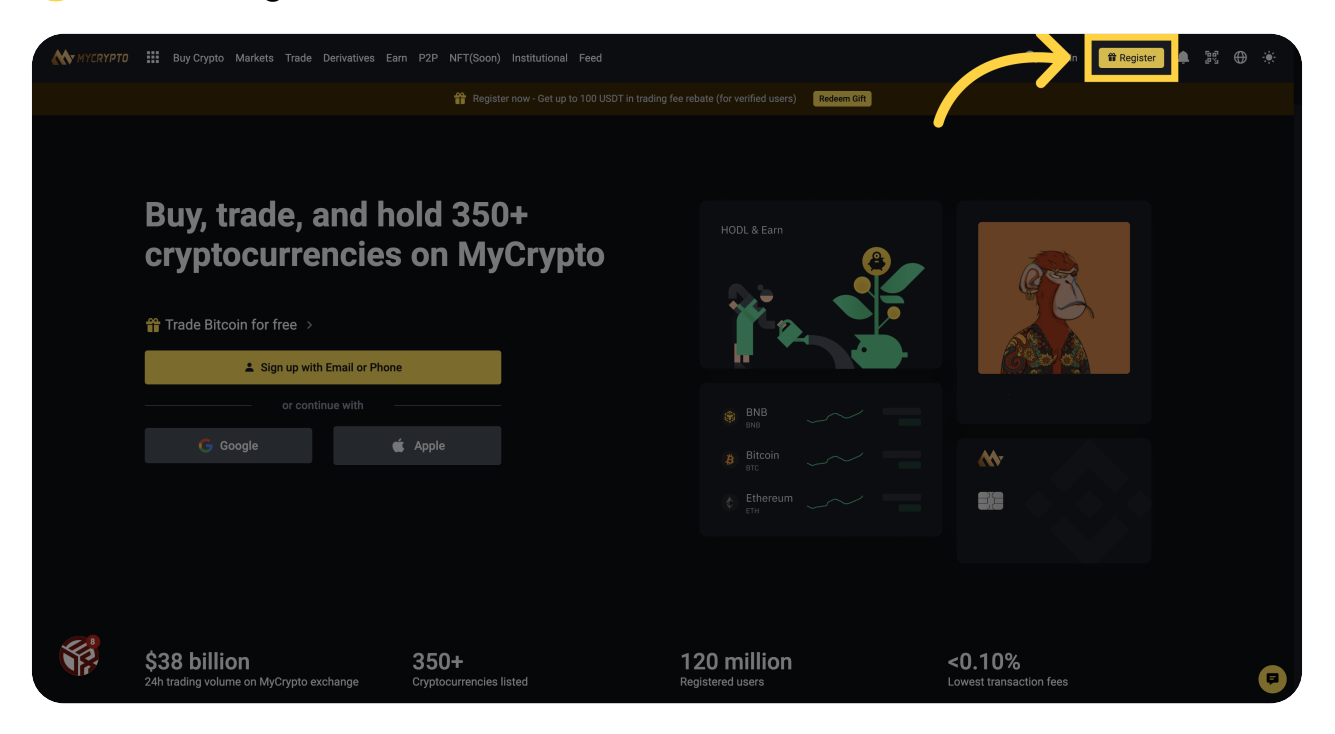

### 09 Click "Login here"

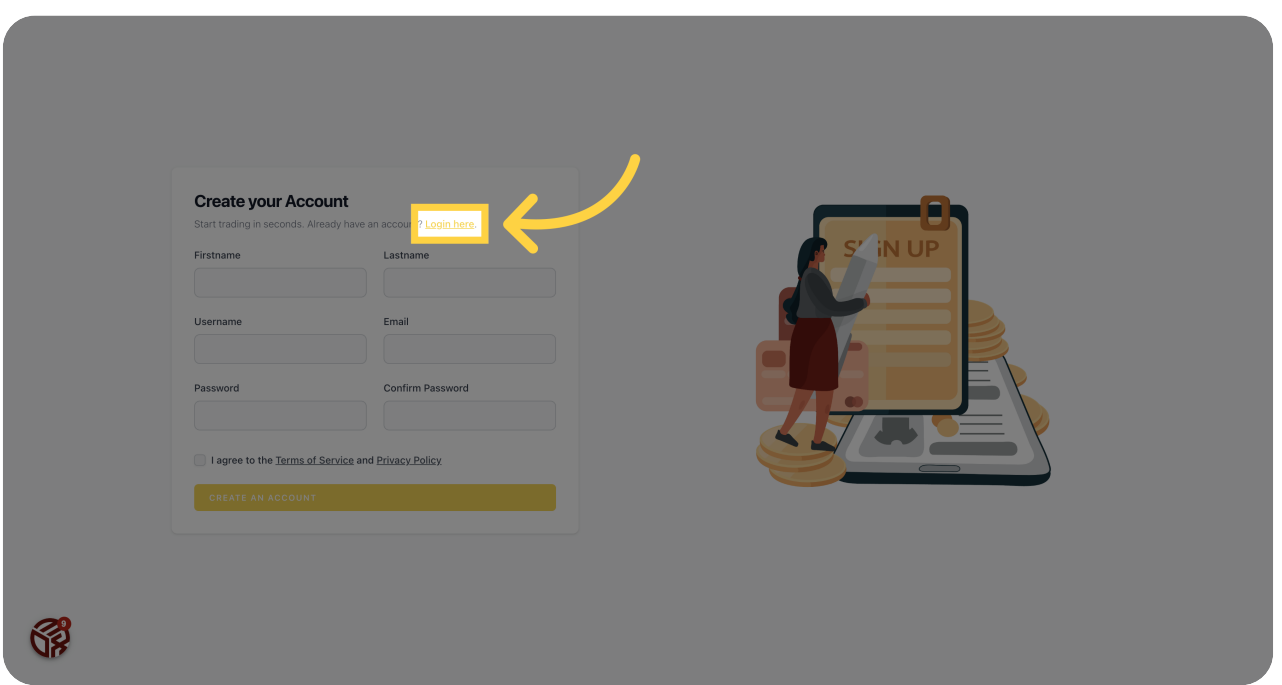

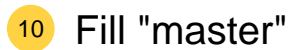

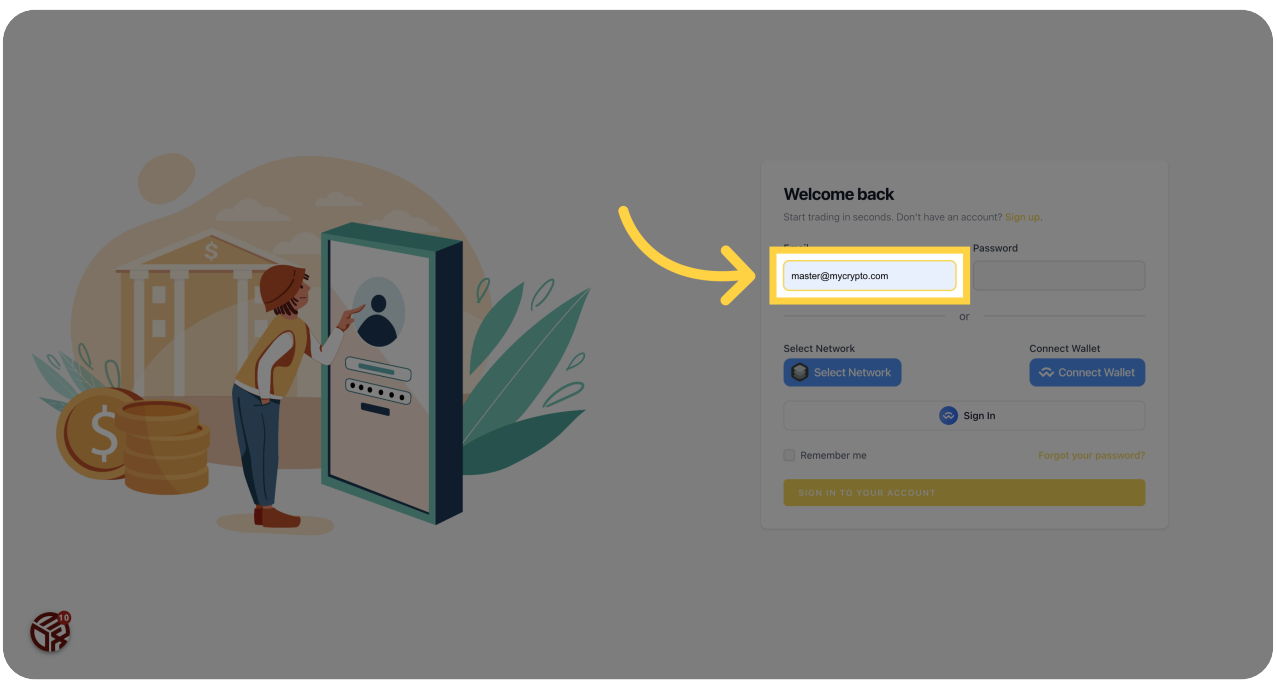

# Click "[password]"

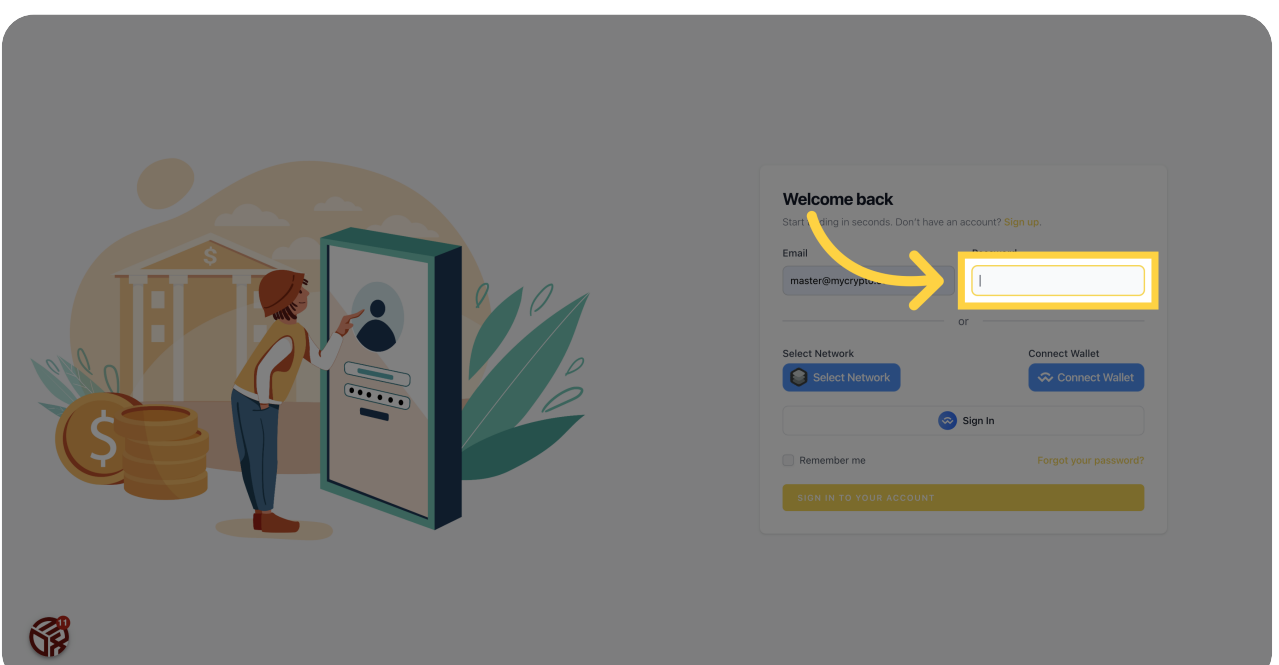

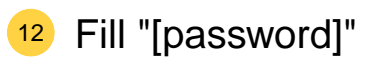

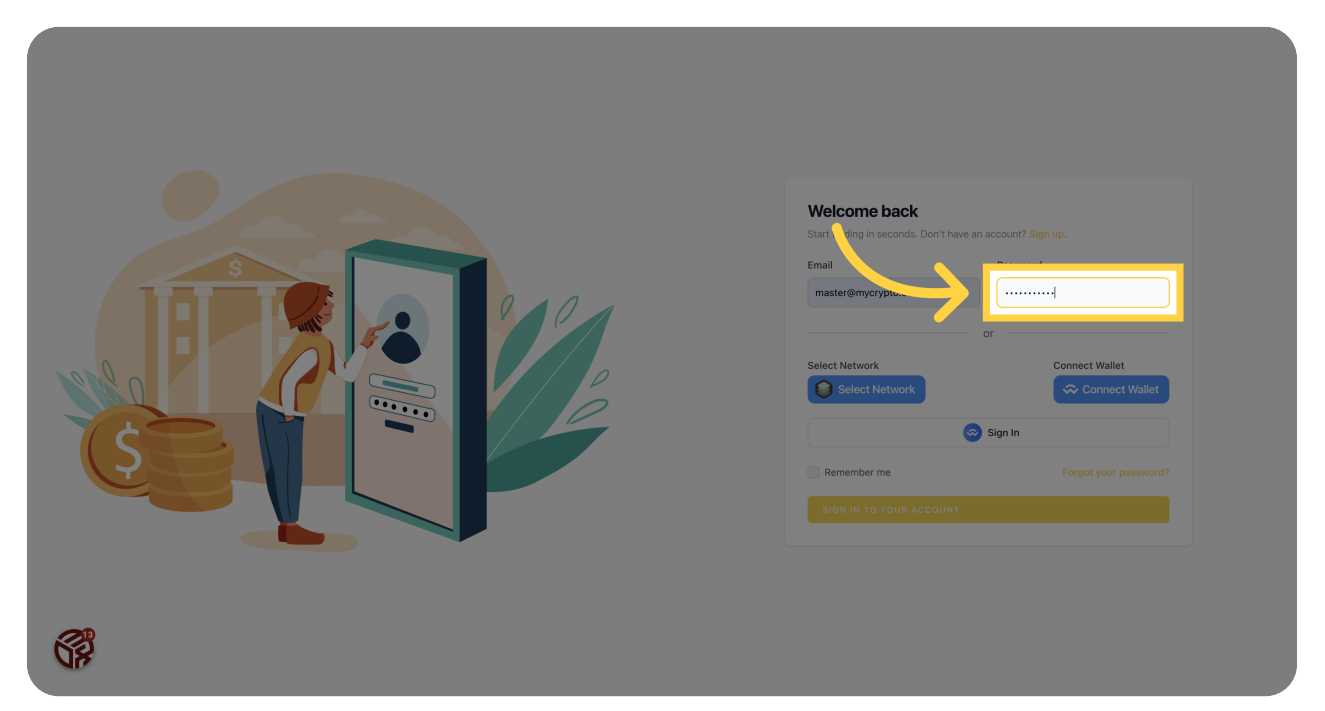

# Wallet Networks for Login

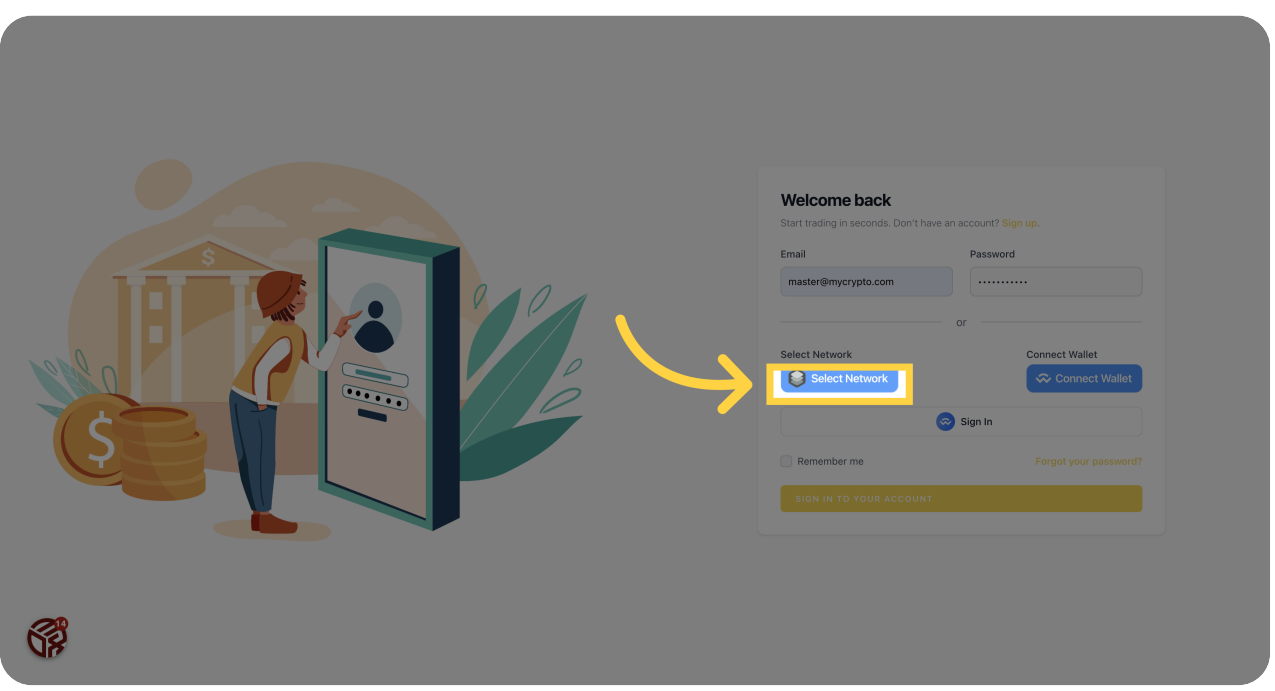

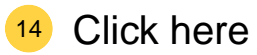

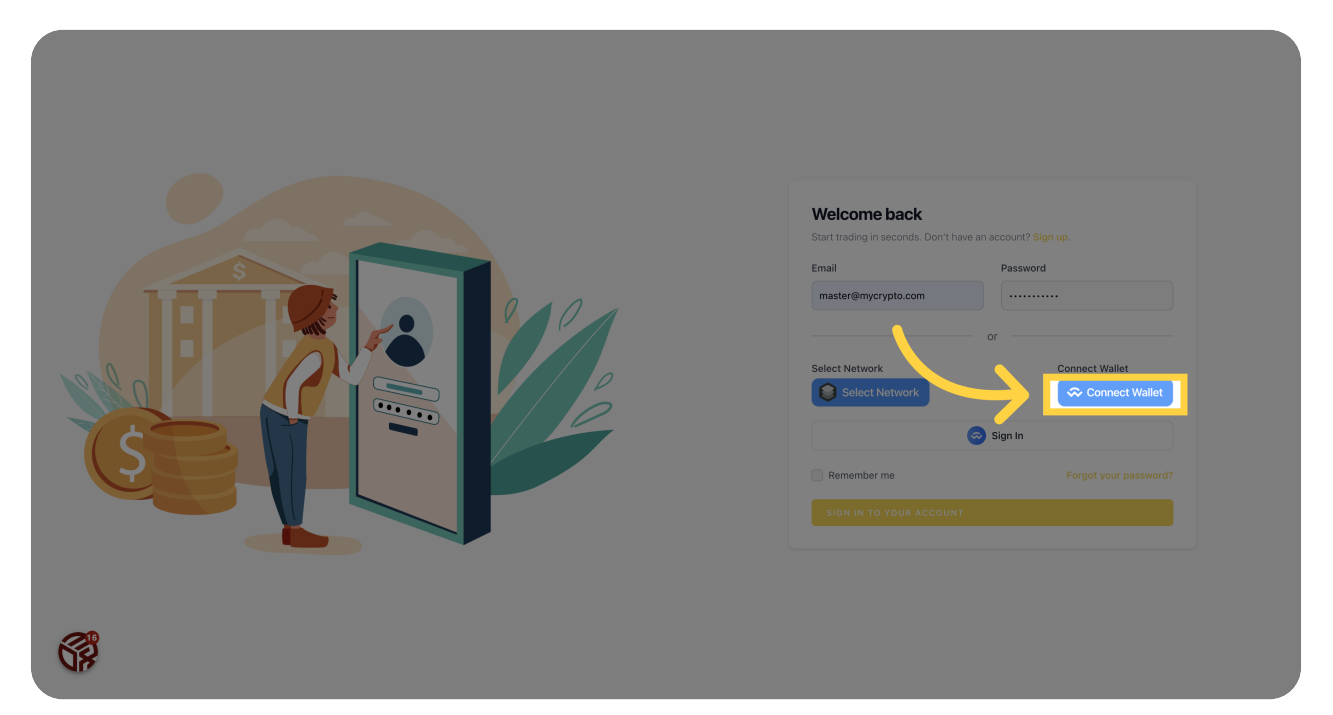

# Click here

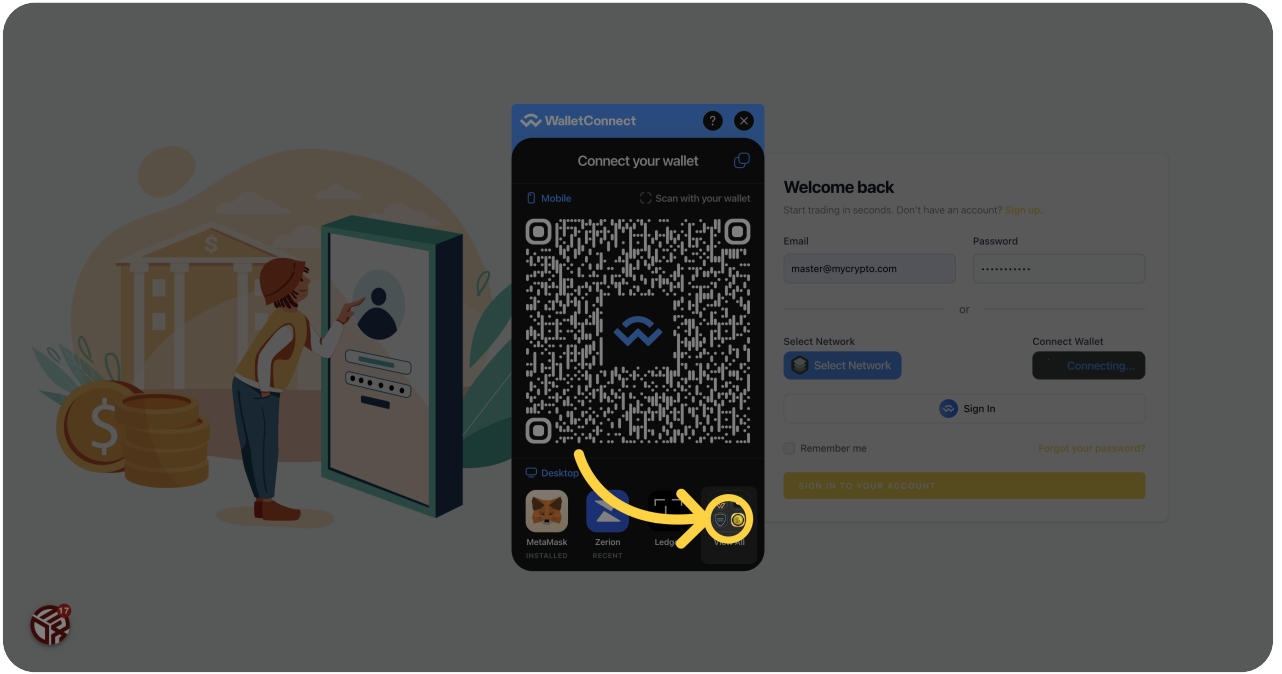

#### <sup>16</sup> Click "Welcome back

Start trading in seconds. Don't have an account? Sign up.

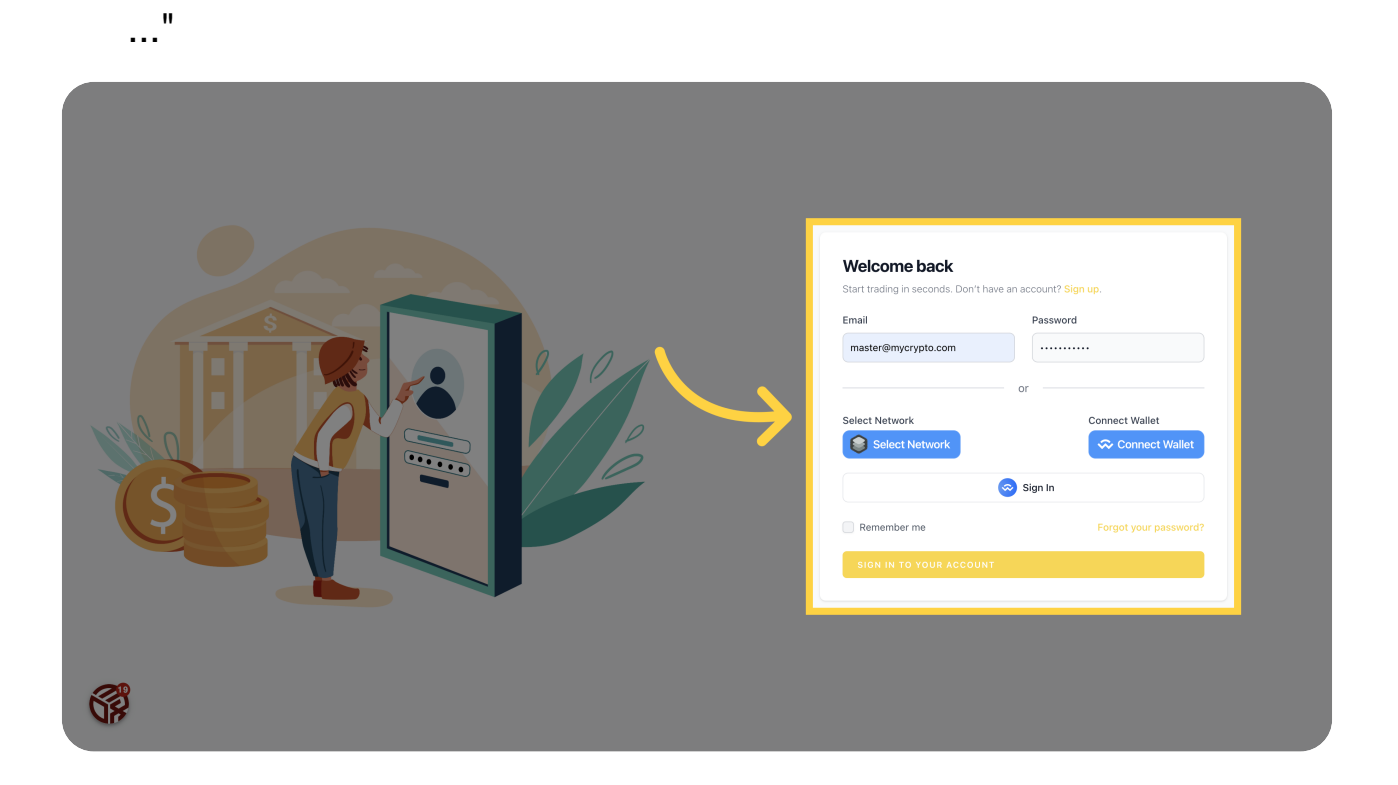

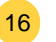

# <sup>17</sup> Click "Loading...

## Sign in to your account"

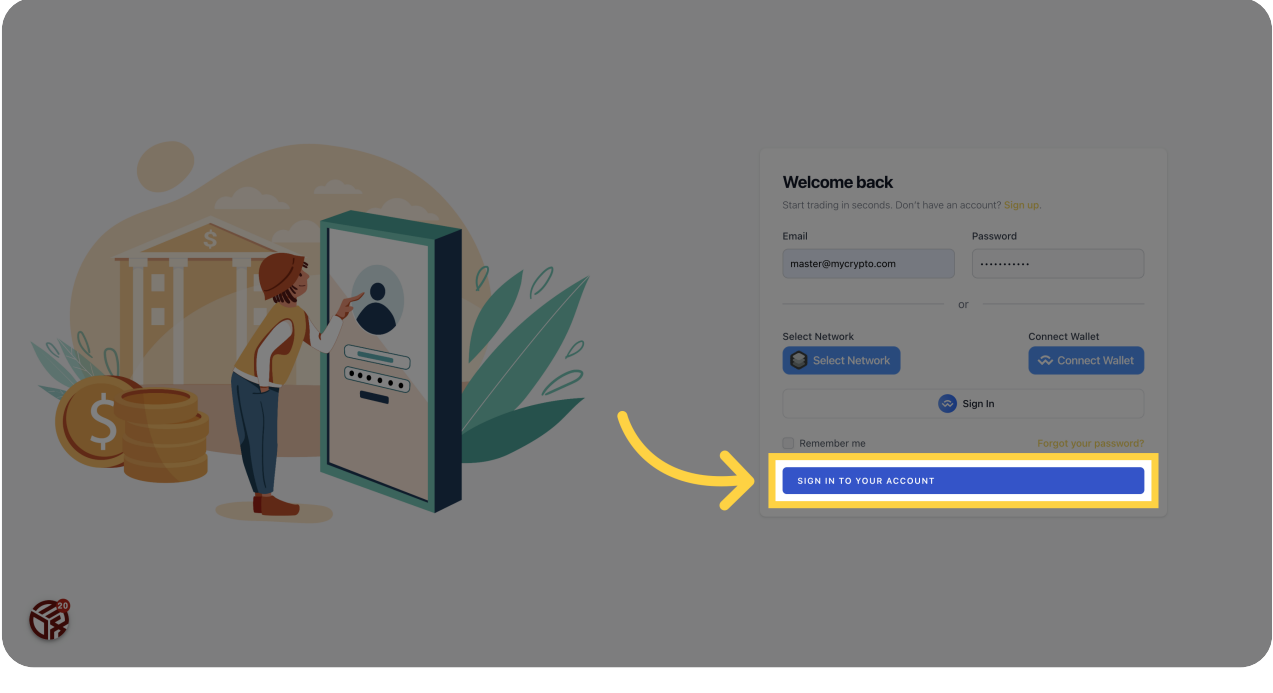

#### <sup>18</sup> Click "User Panel"

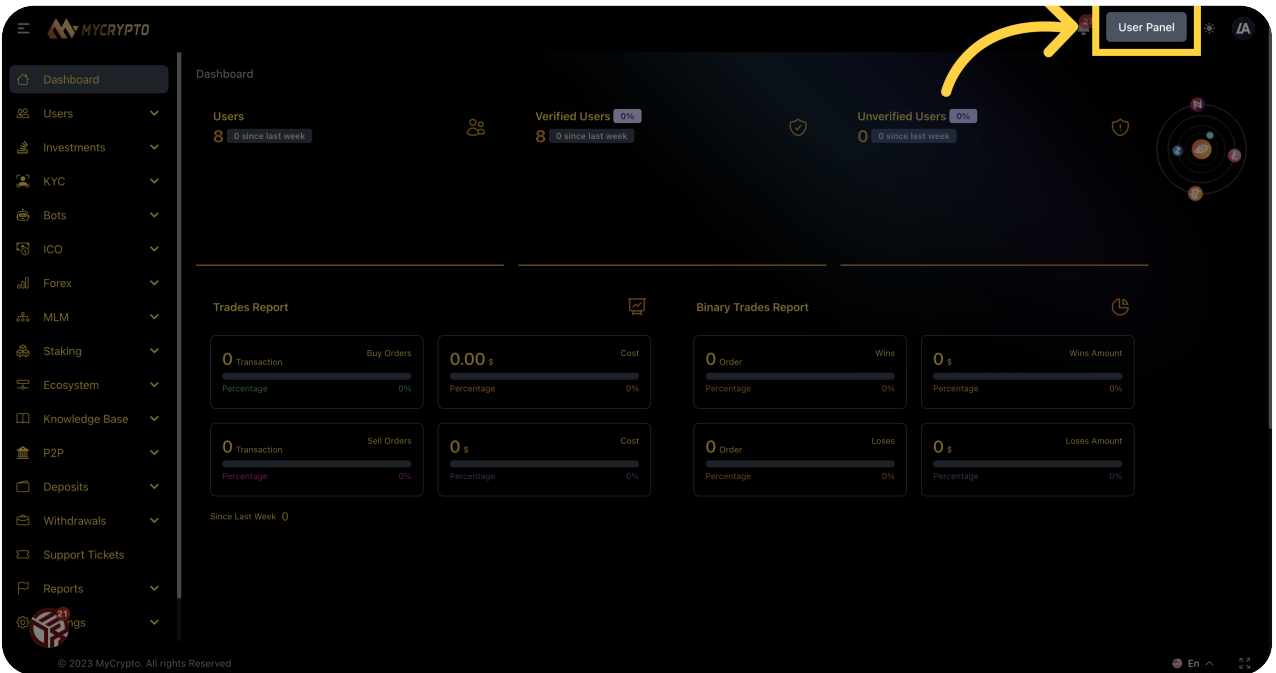

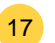

### Click "Dashboard"

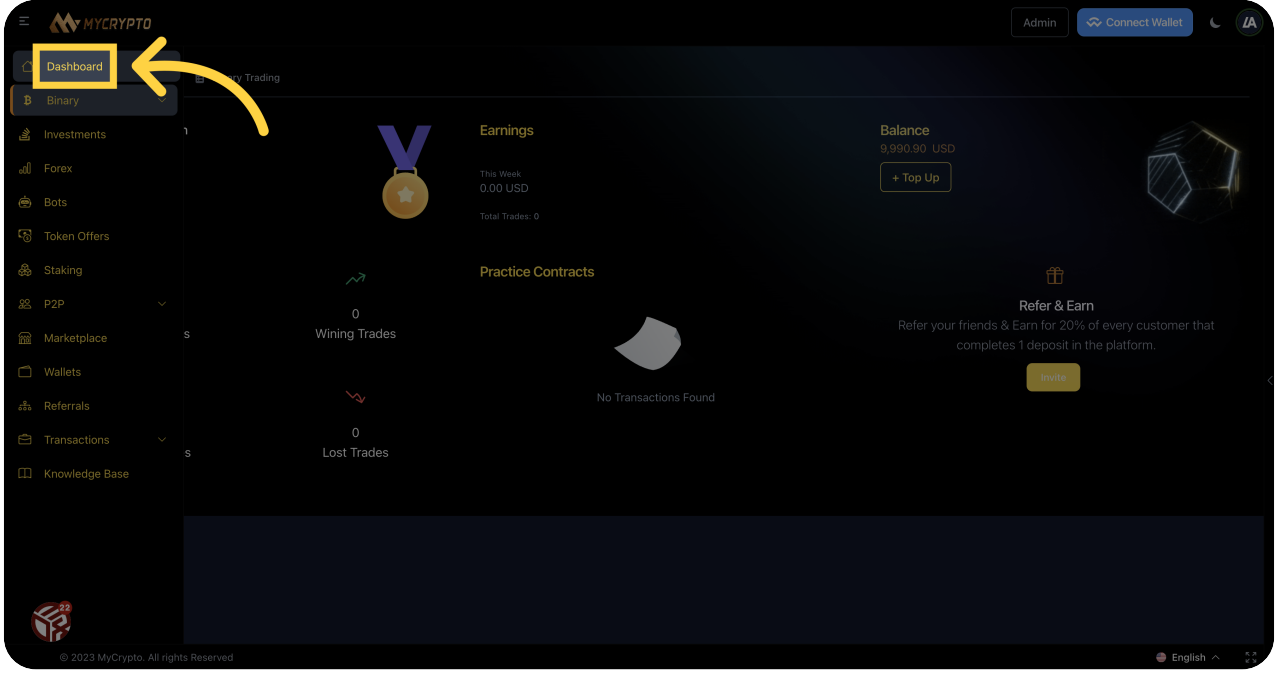

#### Click "Trade"

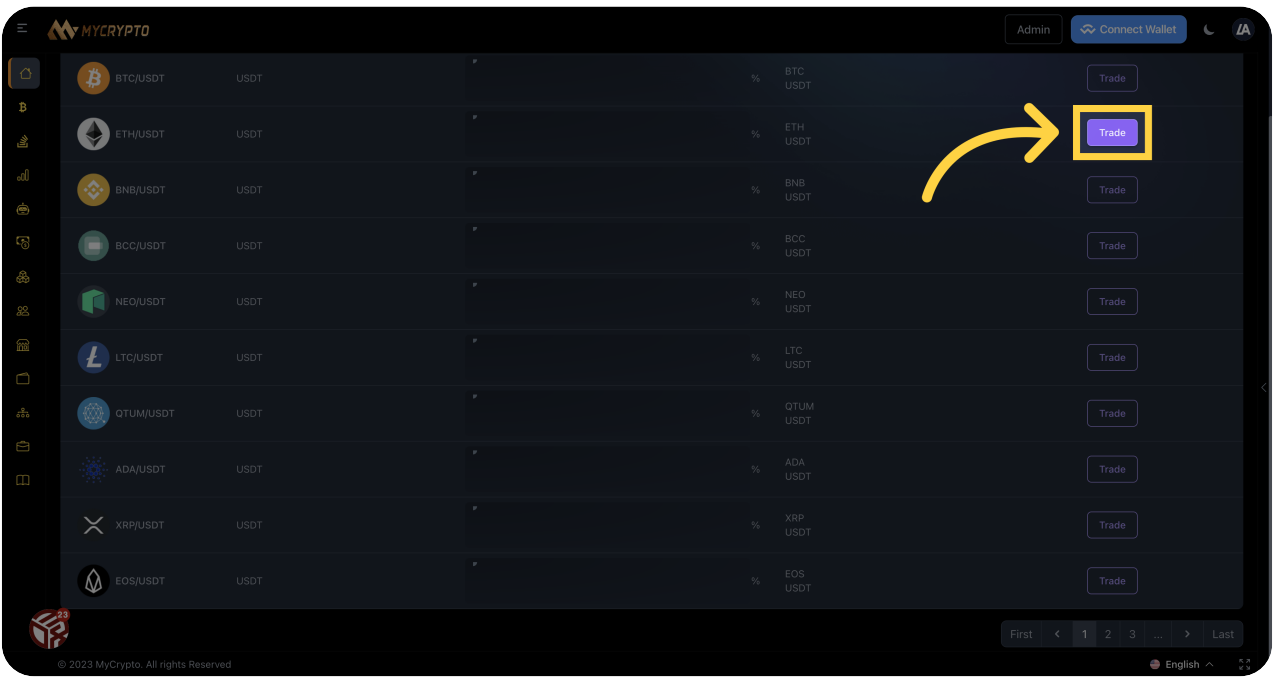

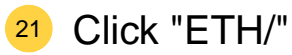

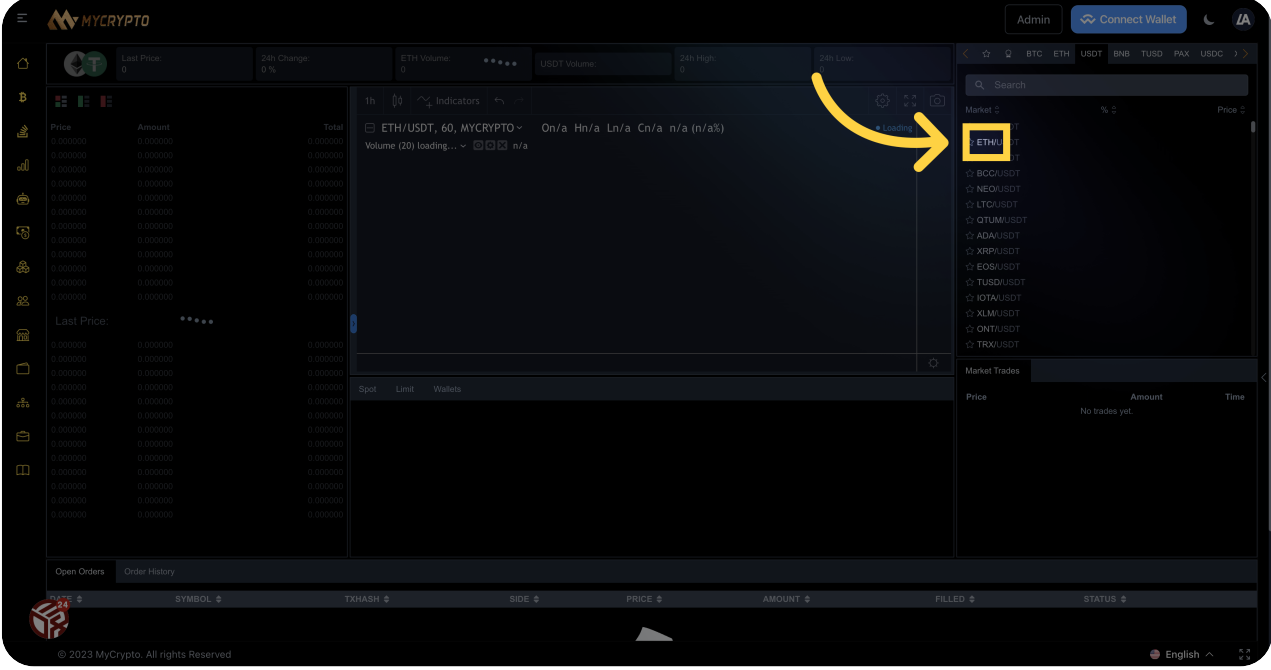

### 22 Click "BTC/"

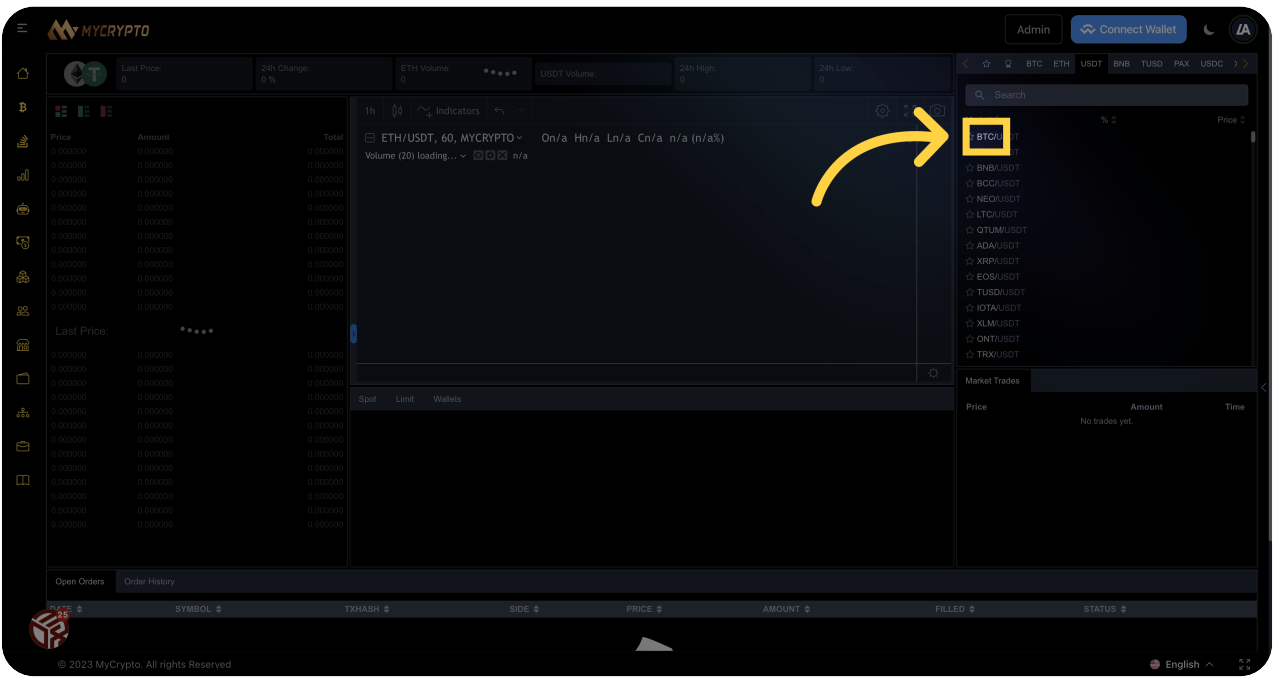

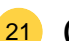

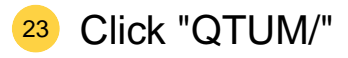

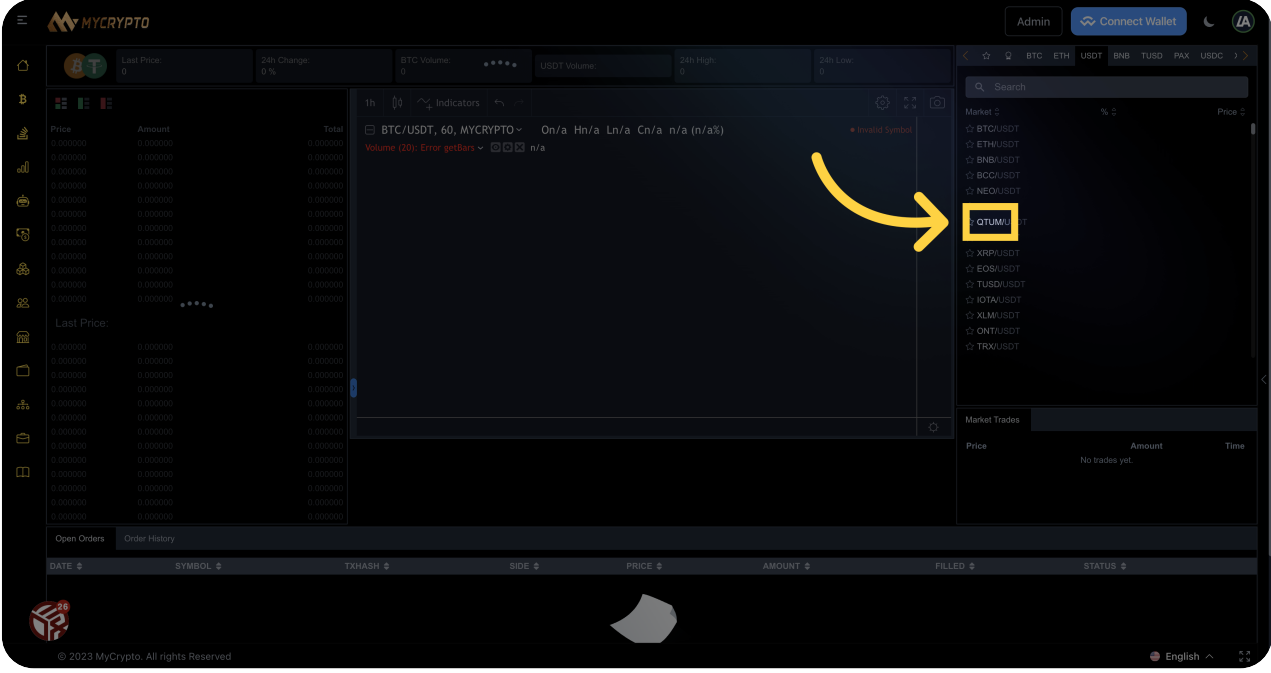

### Click "Dashboard"

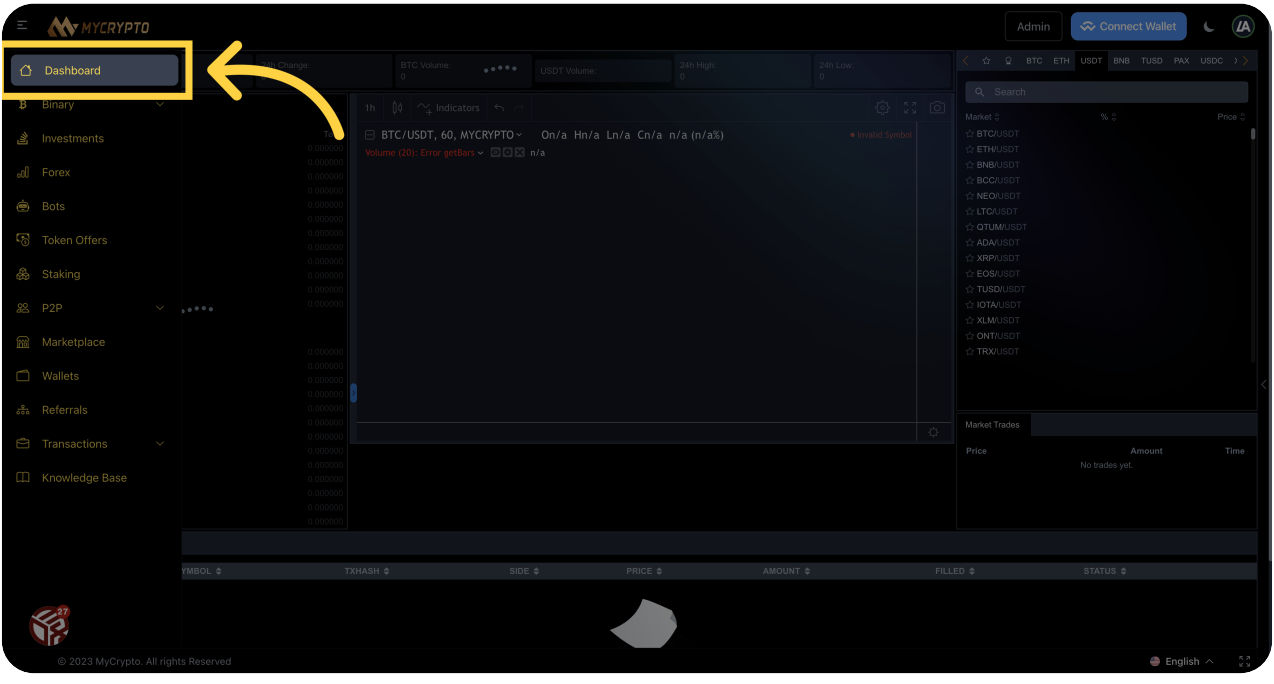

# 25 Click "Knowledge Base"

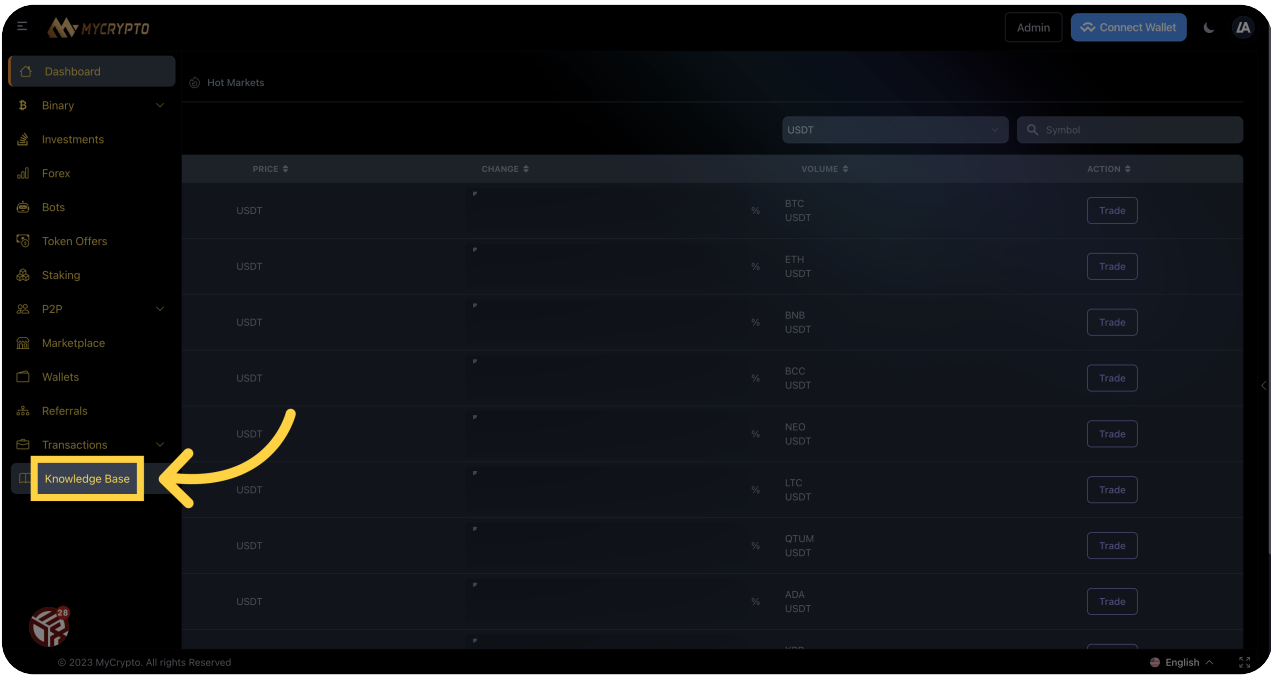

## <sup>26</sup> Click "Transactions"

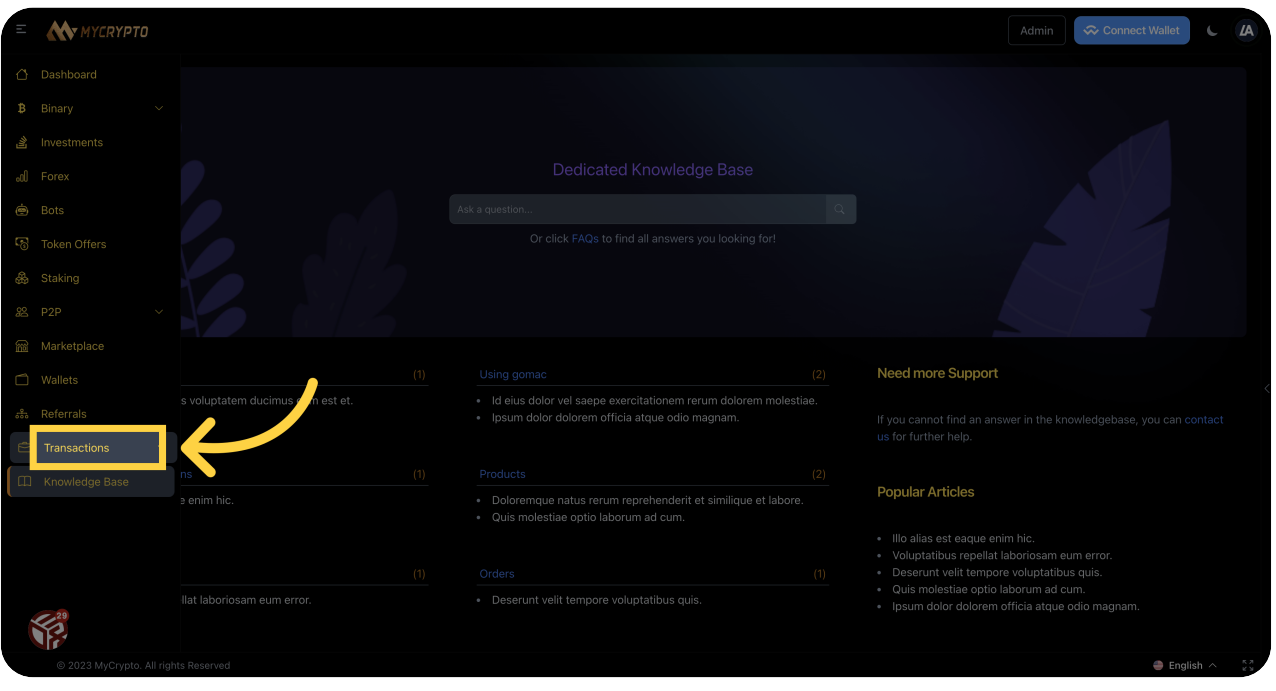

# 27 Click "Deposit History"

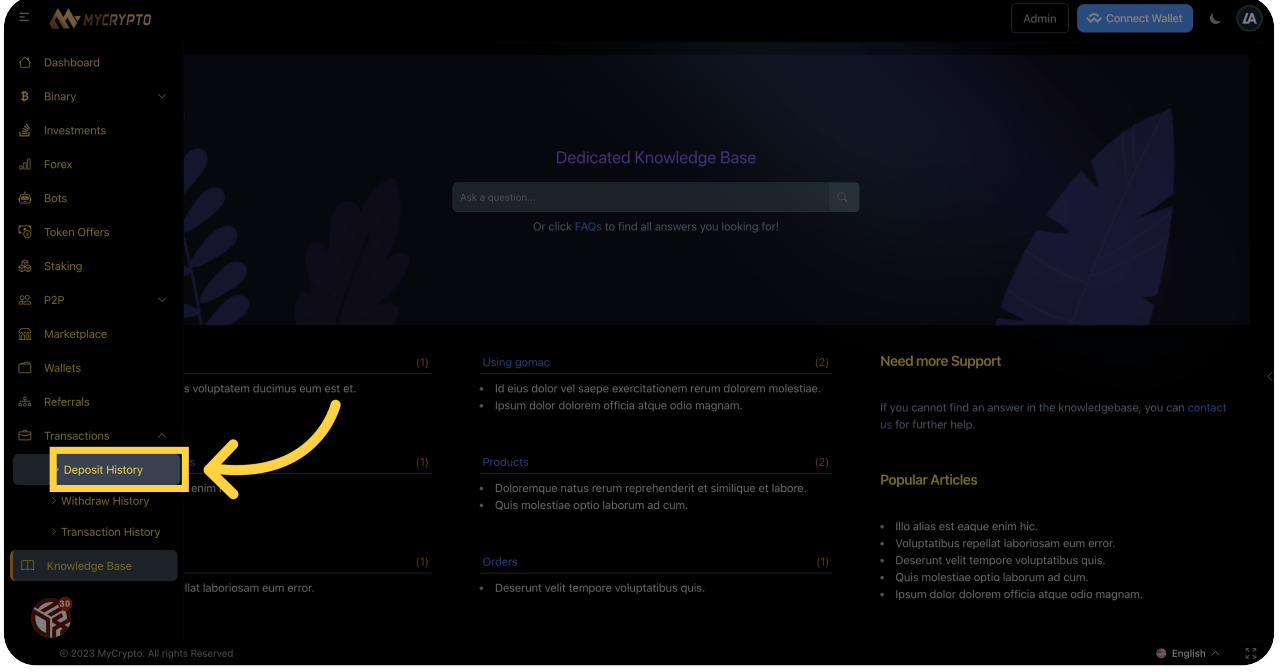

## 28 Click "Transactions"

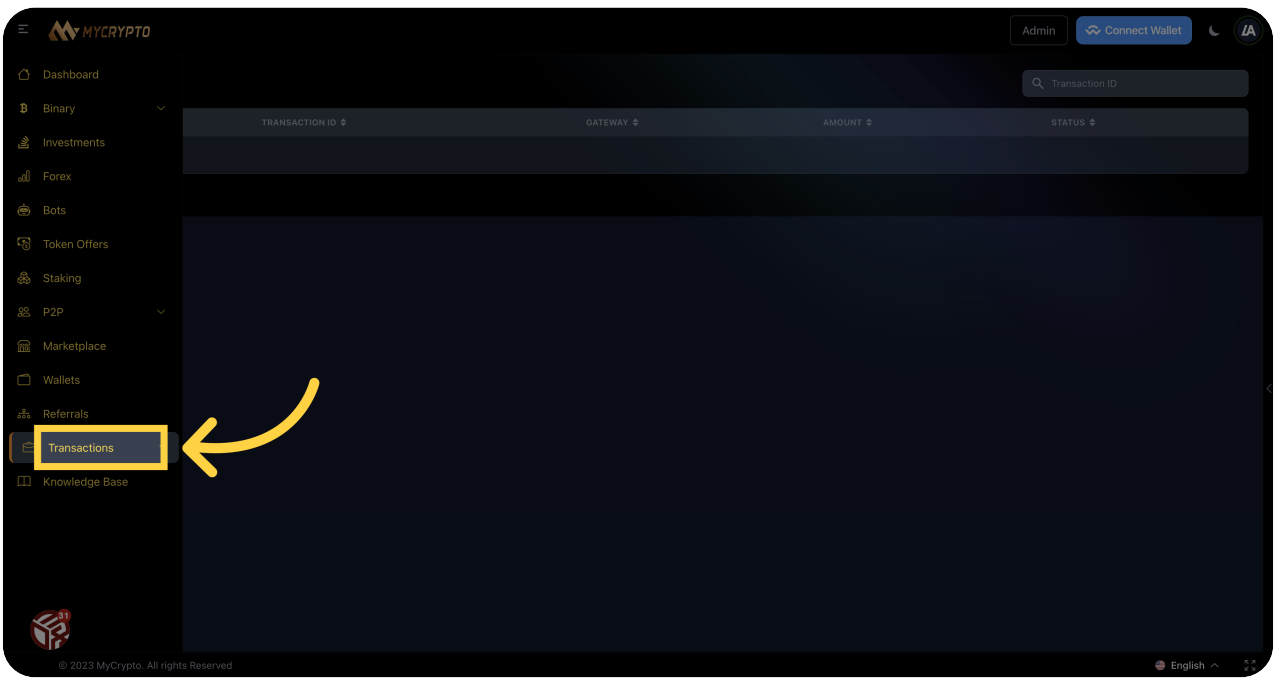

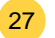

### <sup>29</sup> Click "Referrals"

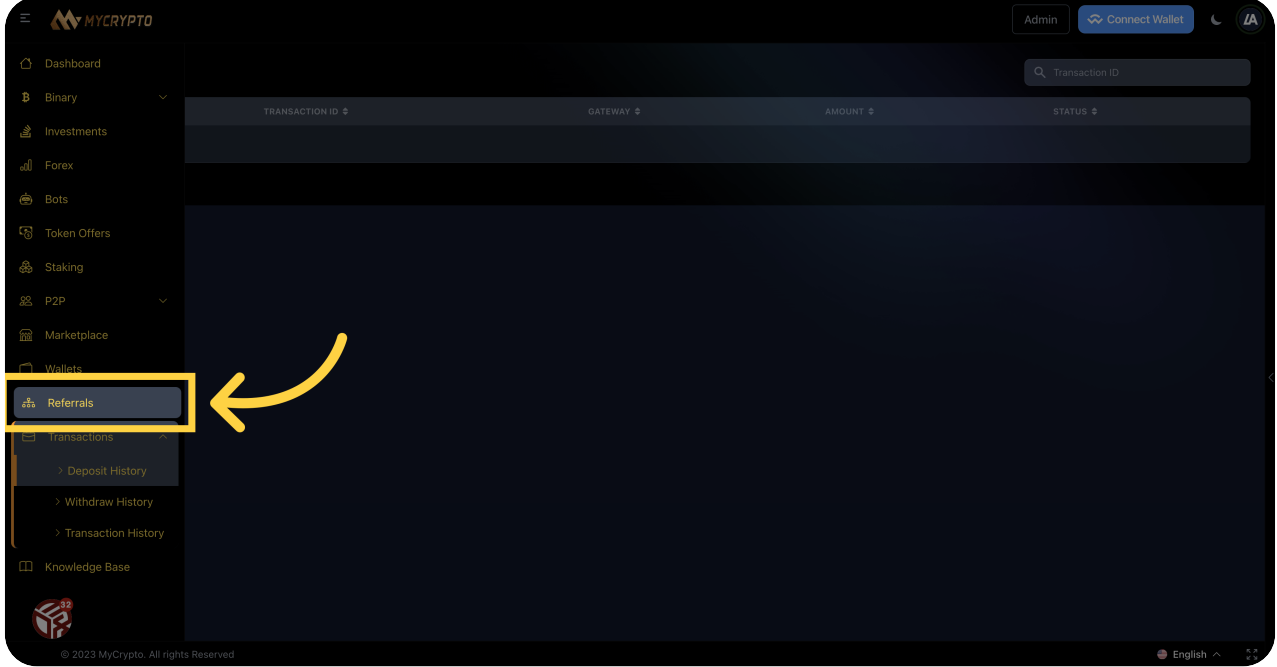

#### <sup>30</sup> Click here

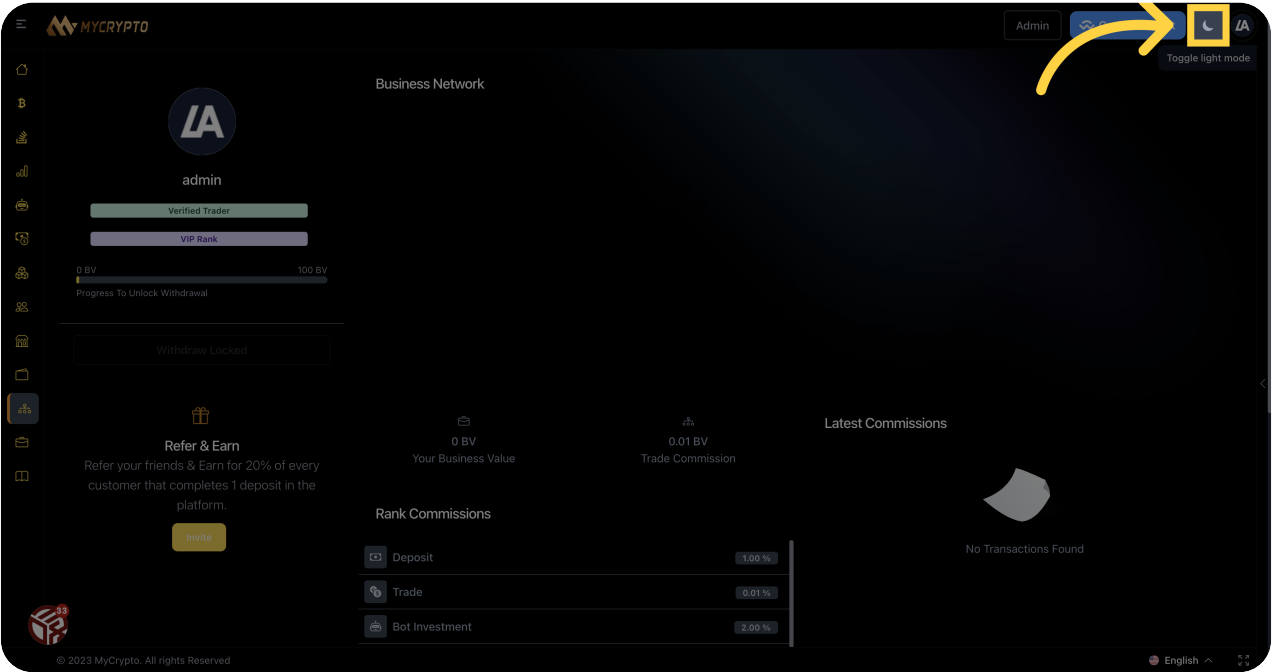

#### 31 Click "Wallets"

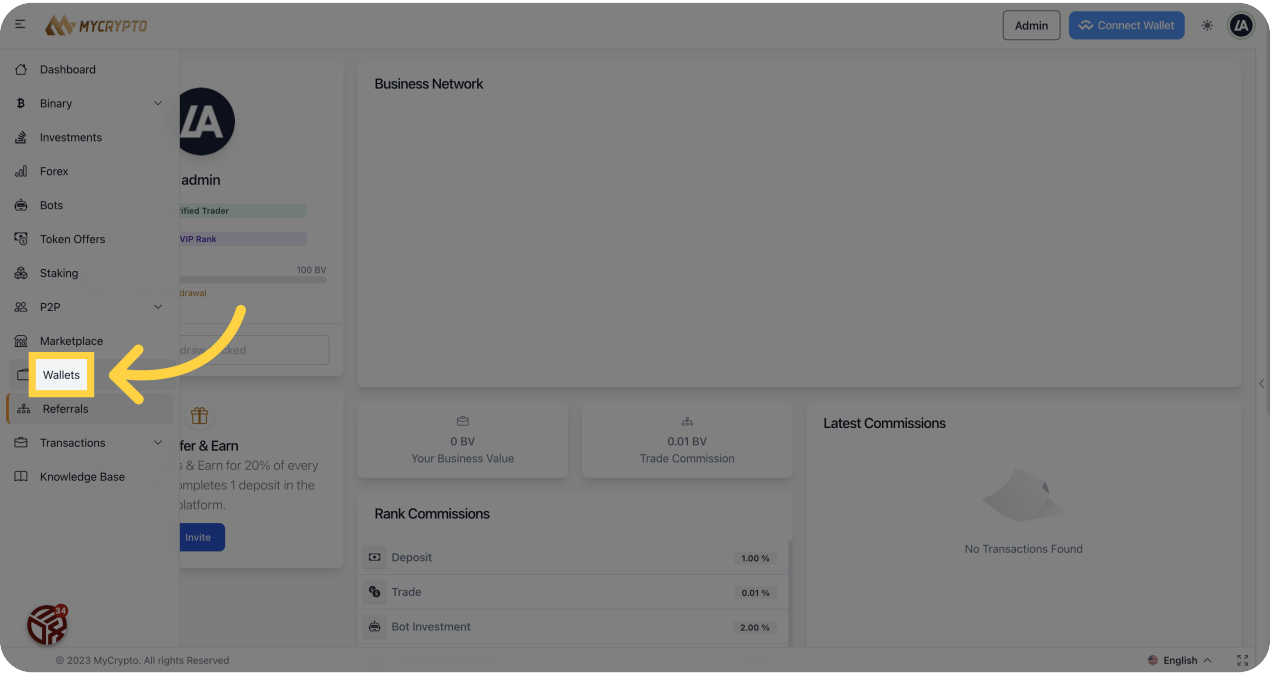

# <sup>32</sup> Click "Trading Wallets"

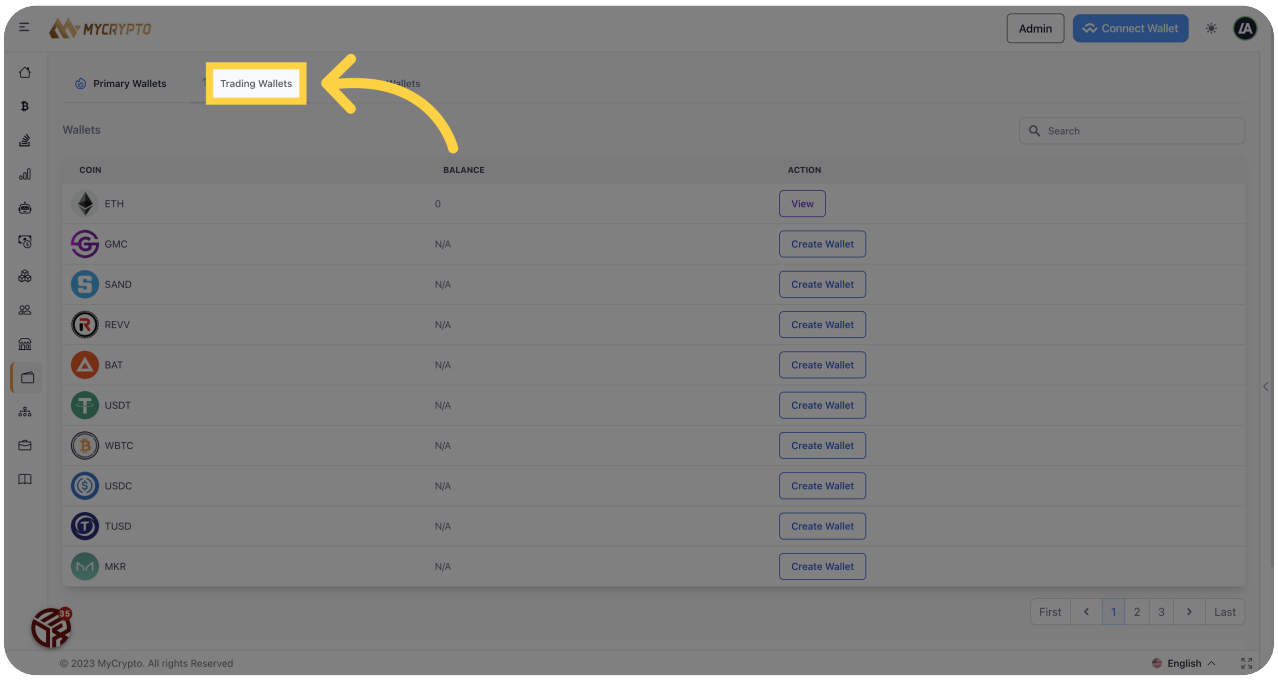

# 33 Click "Funding Wallets"

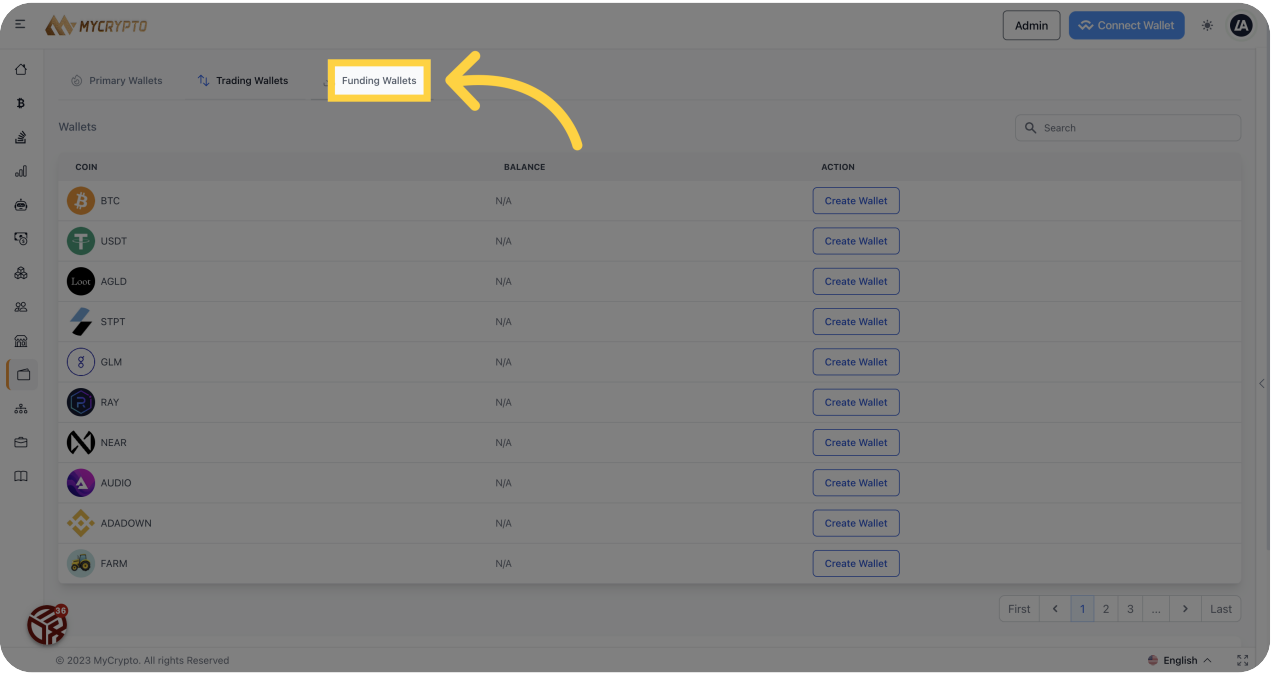

# **34** Click "Primary Wallets"

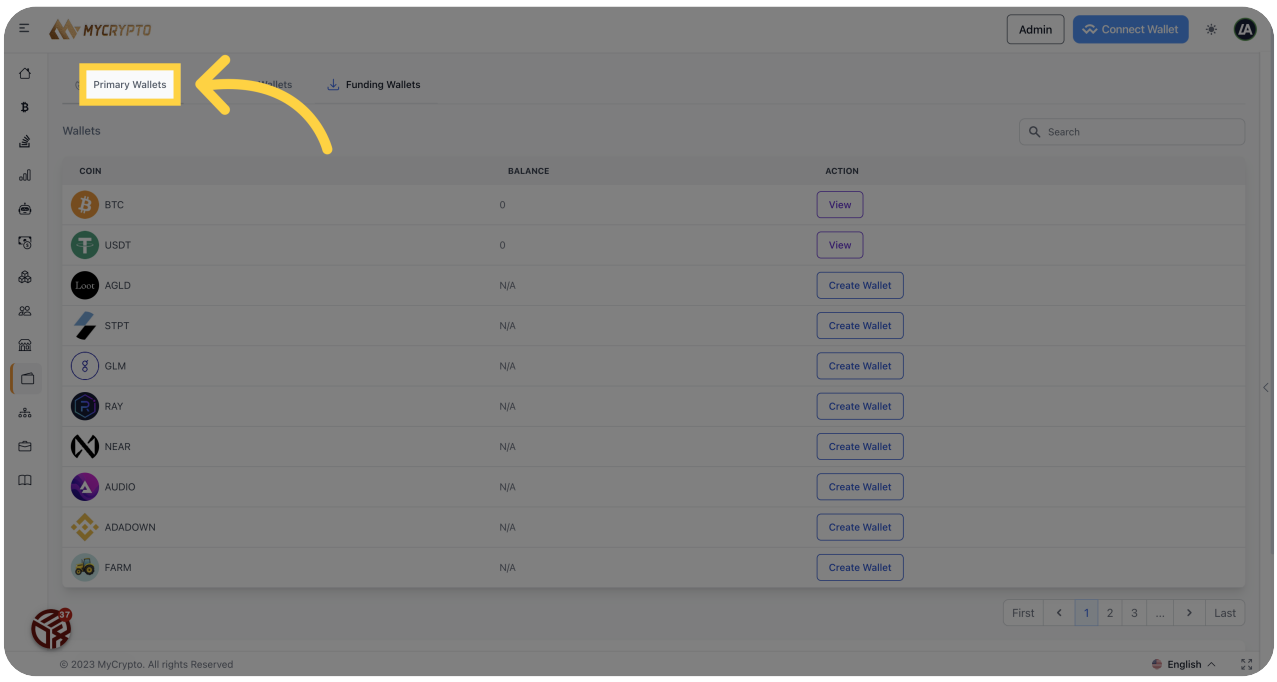

#### Click "View"

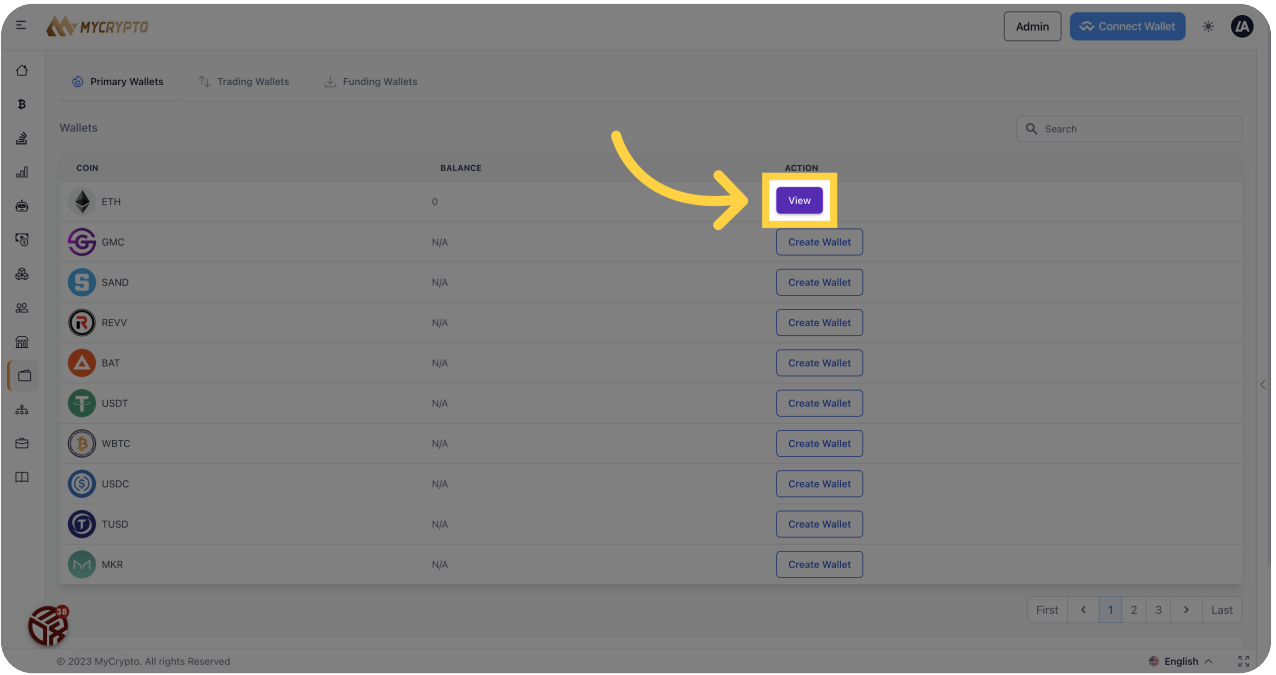

# Click "Deposit"

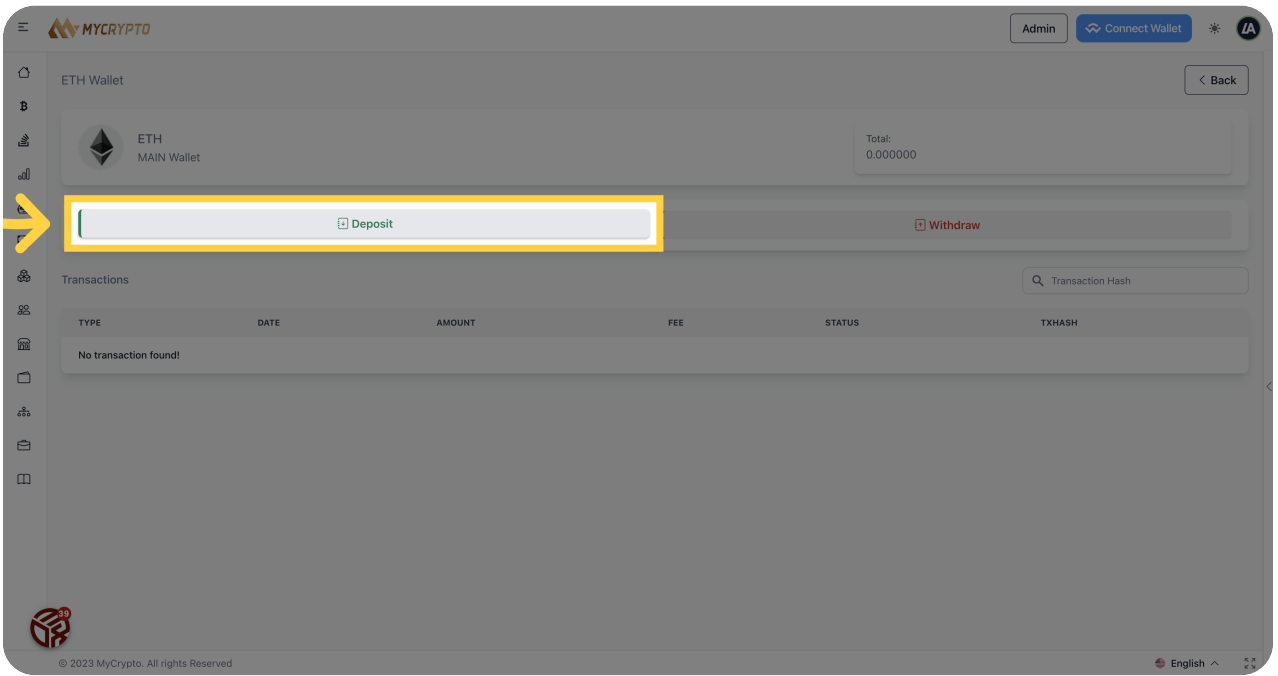

### 37 Click here

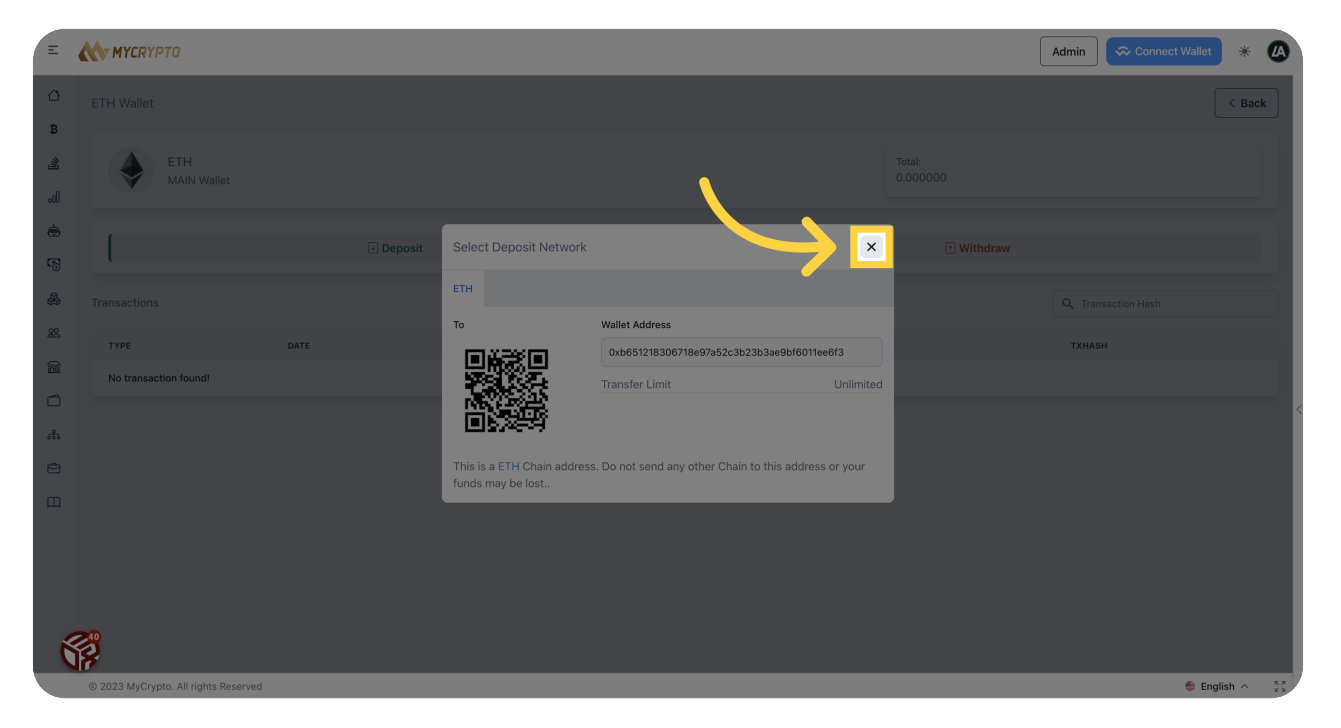

#### **38** Click "Withdraw"

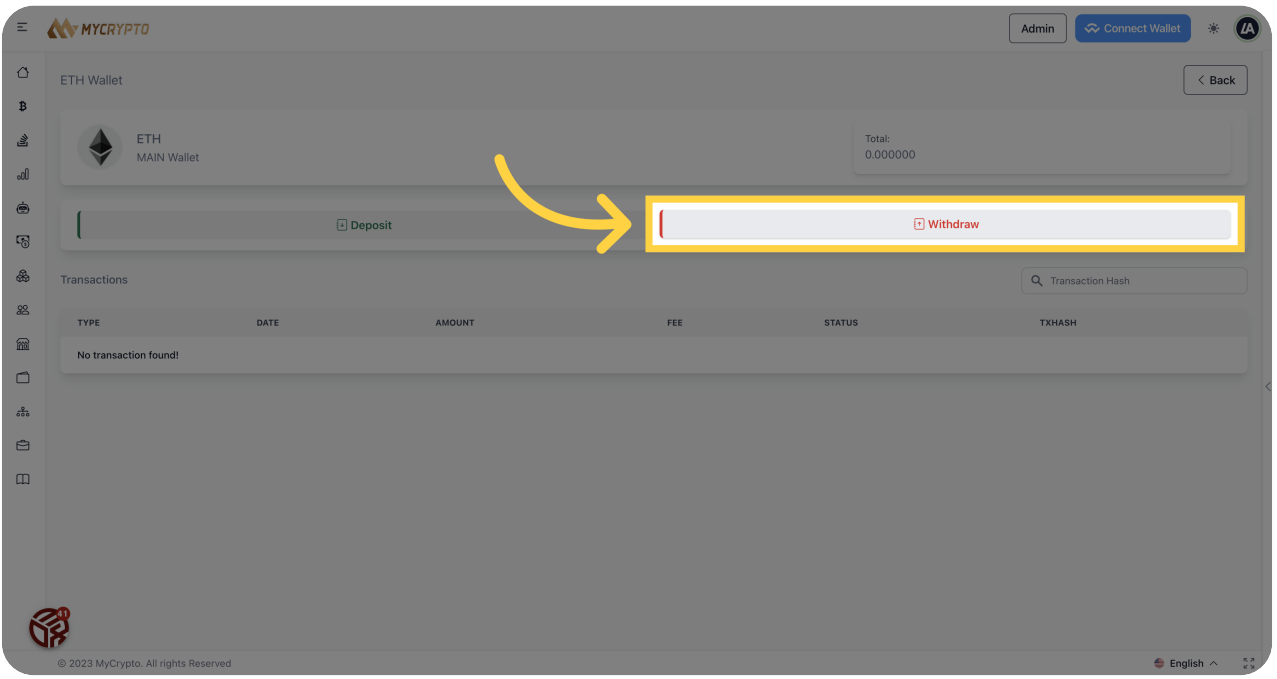

## 39 Click here

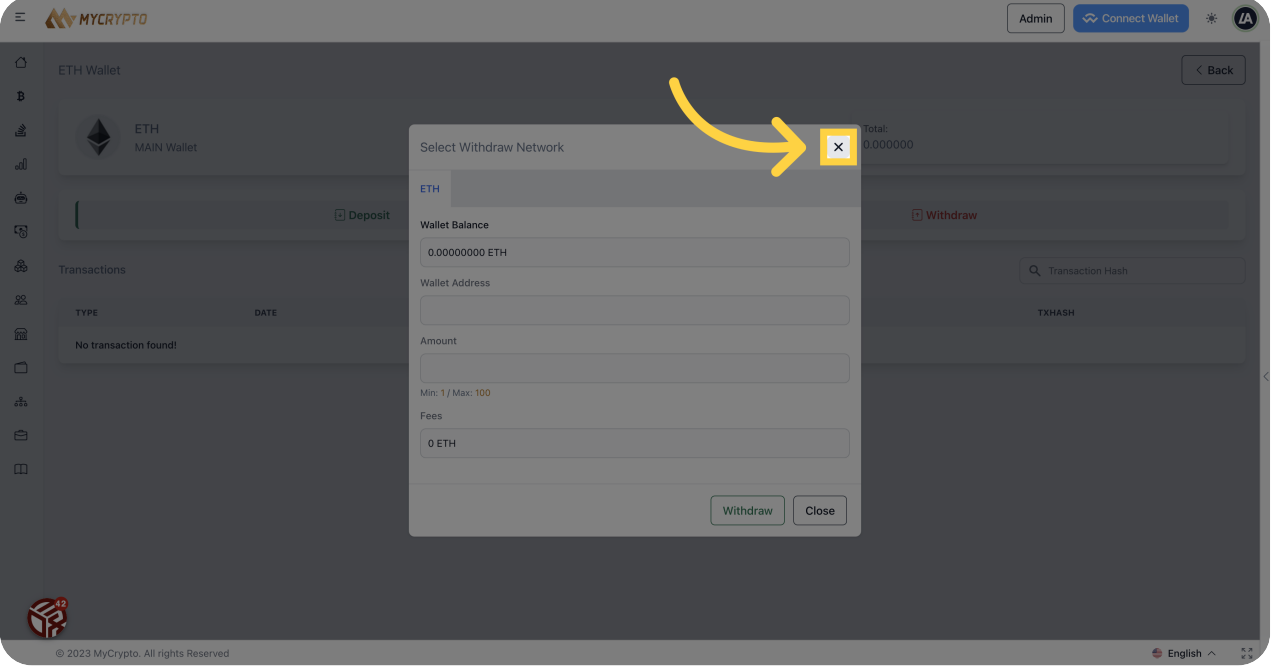

#### <sup>40</sup> Click "P2P"

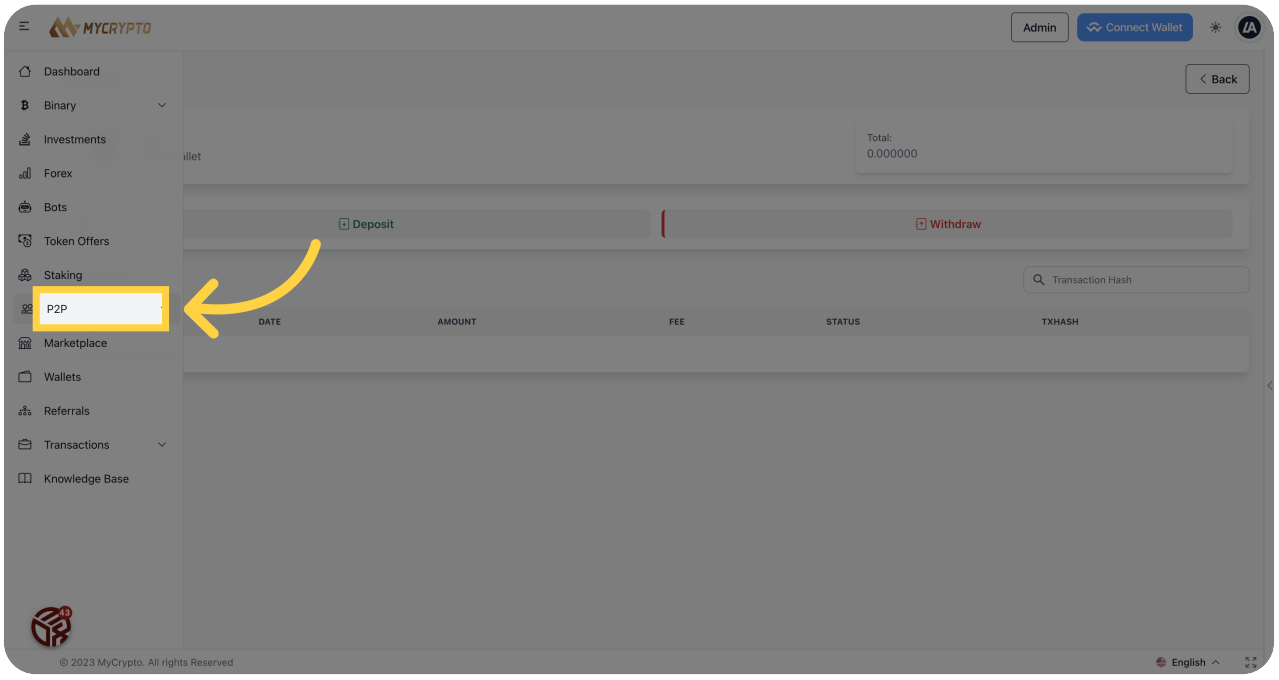

#### Click "Offers"

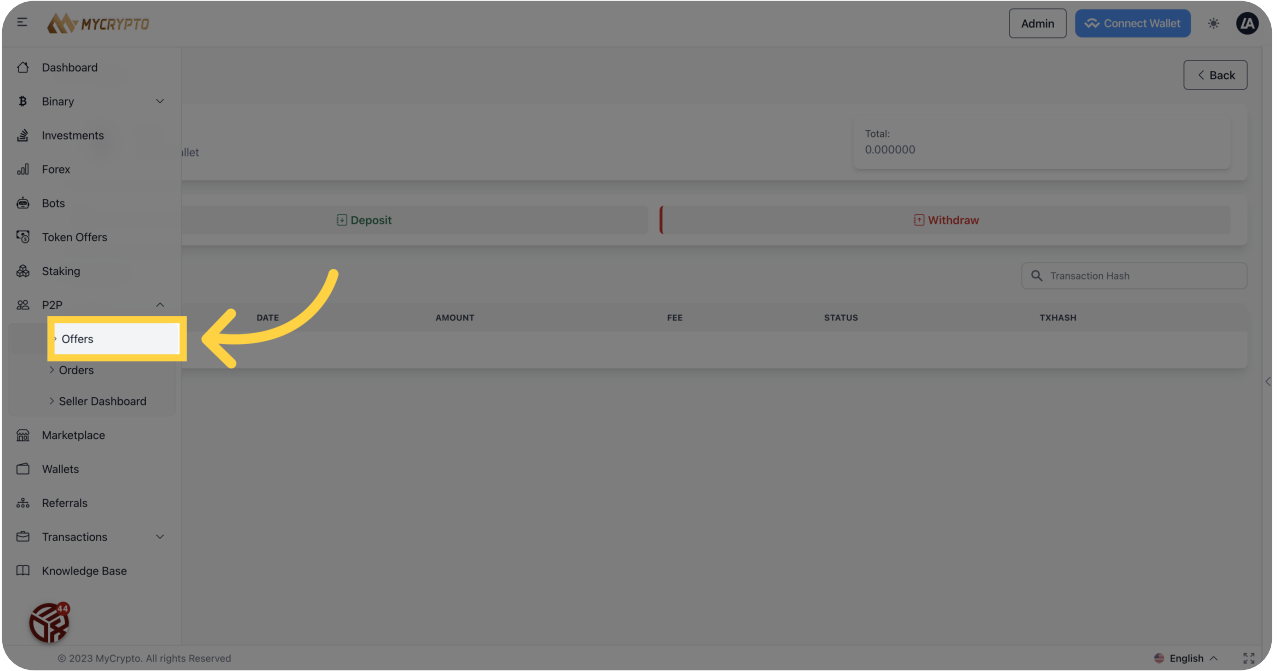

### Click "Seller FAQs"

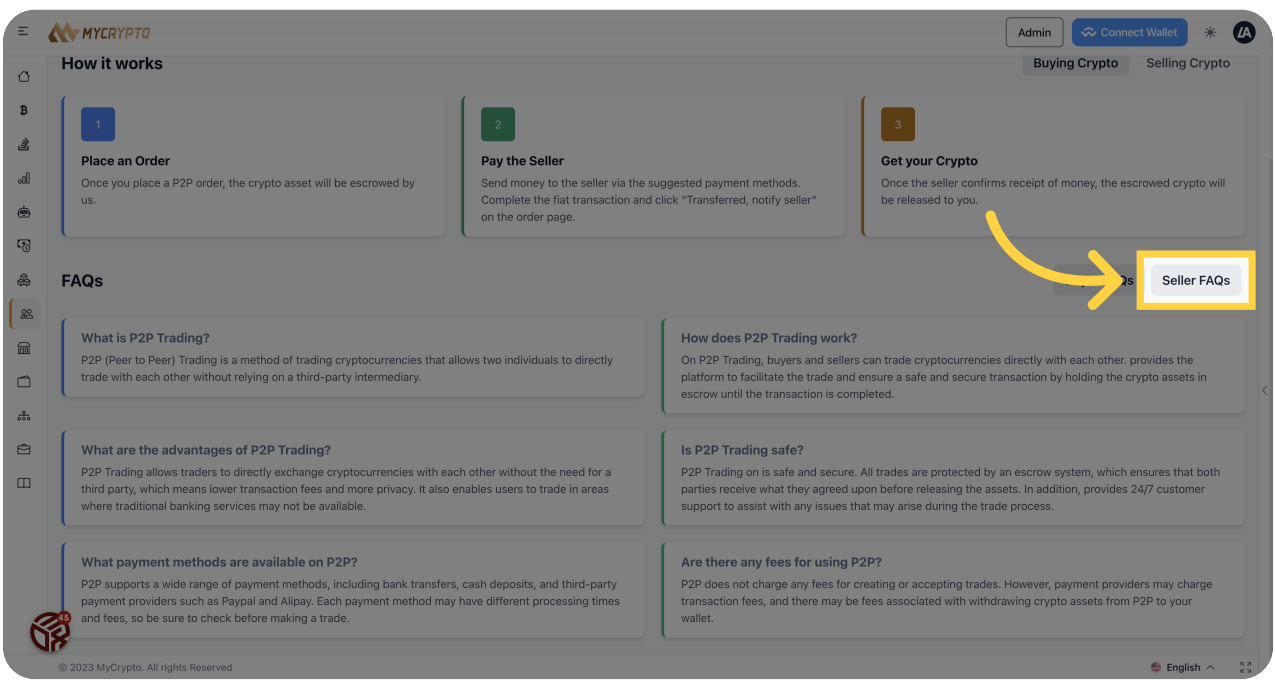

#### Click "Seller FAQs"

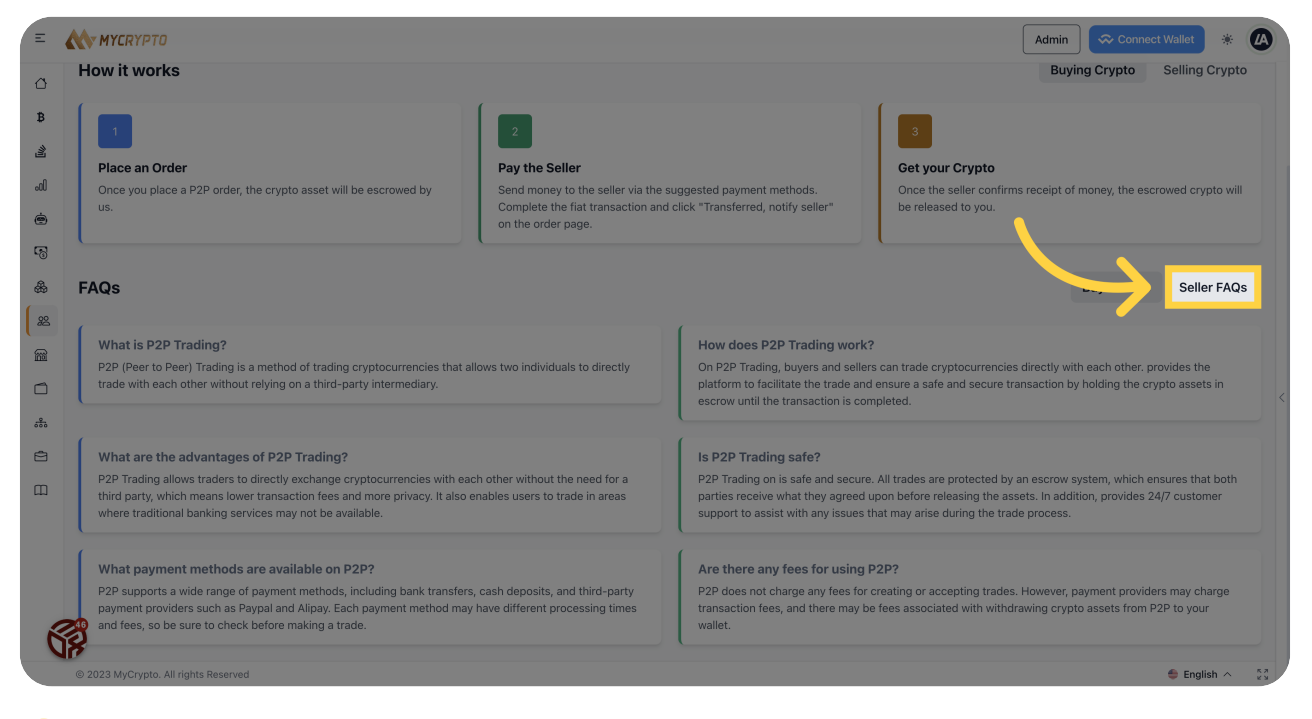

#### Click "P2P"

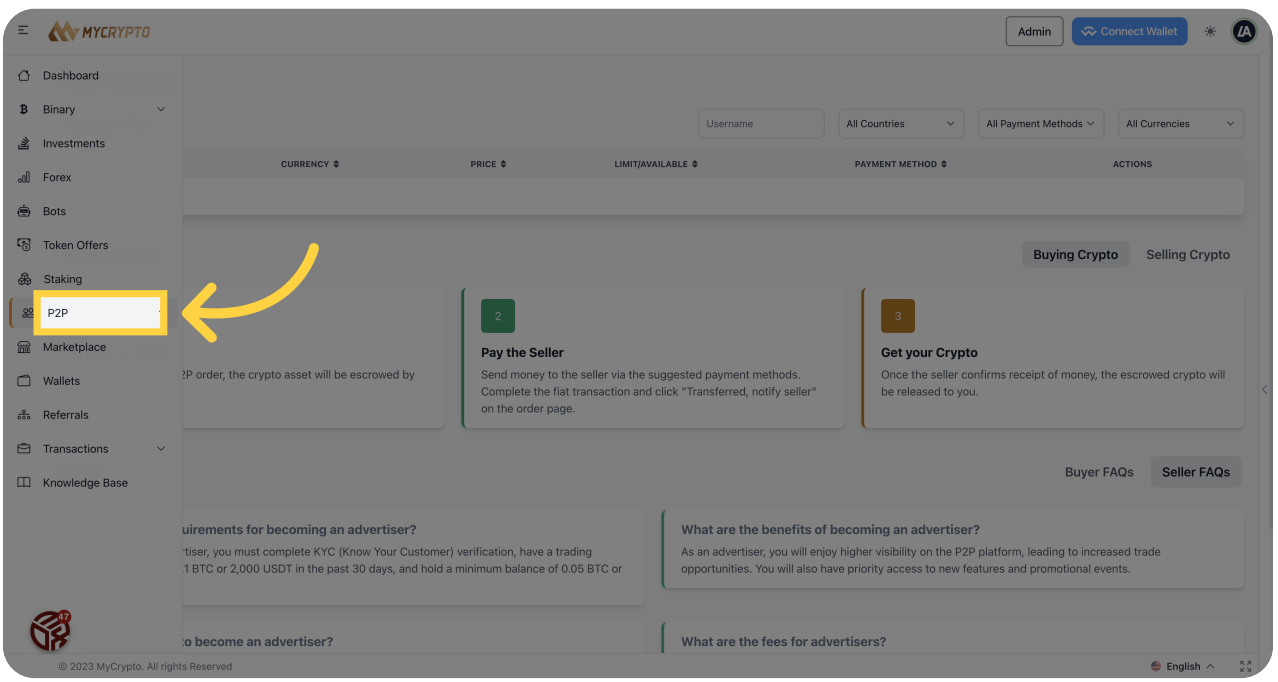

### Click "Seller Dashboard"

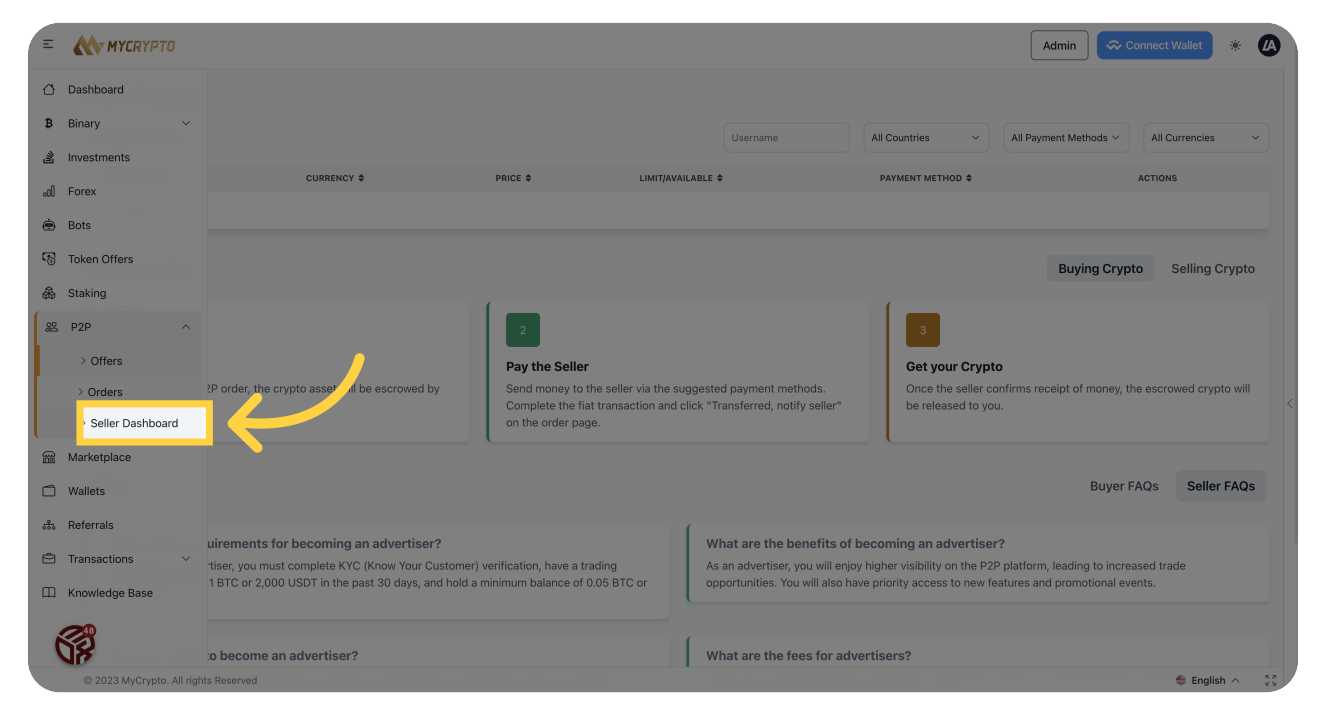

### Click "Staking"

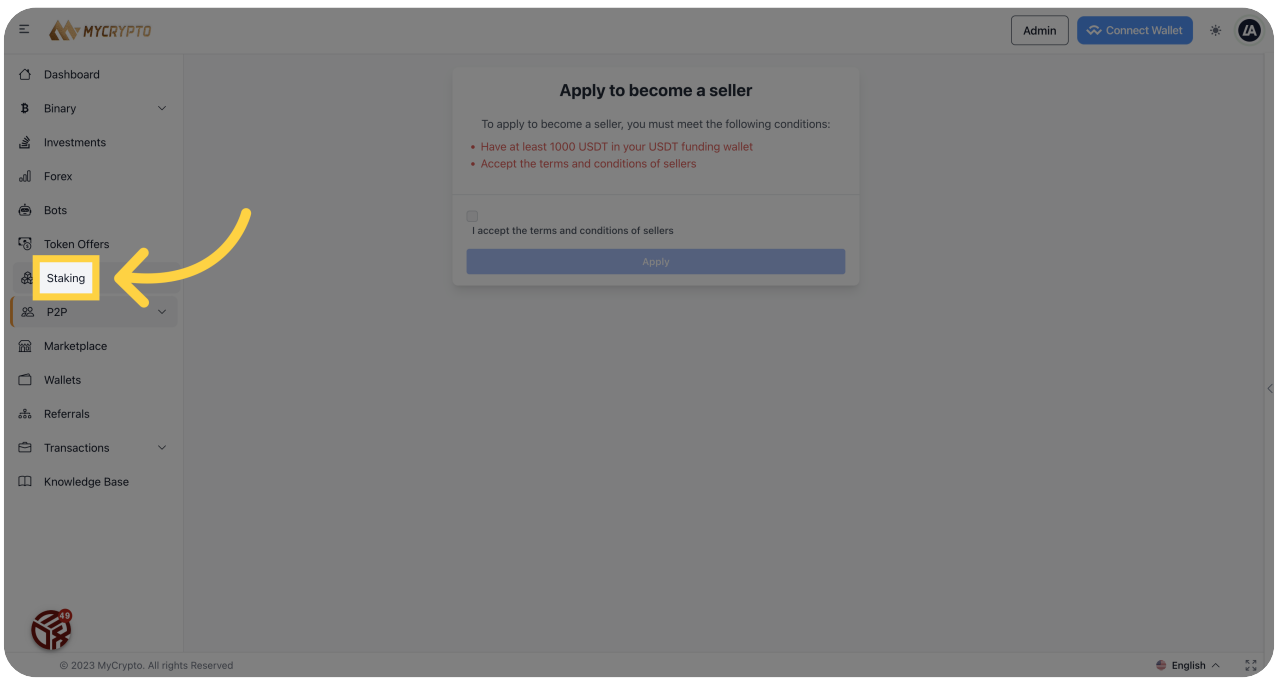

#### 47 Click "Token Offers"

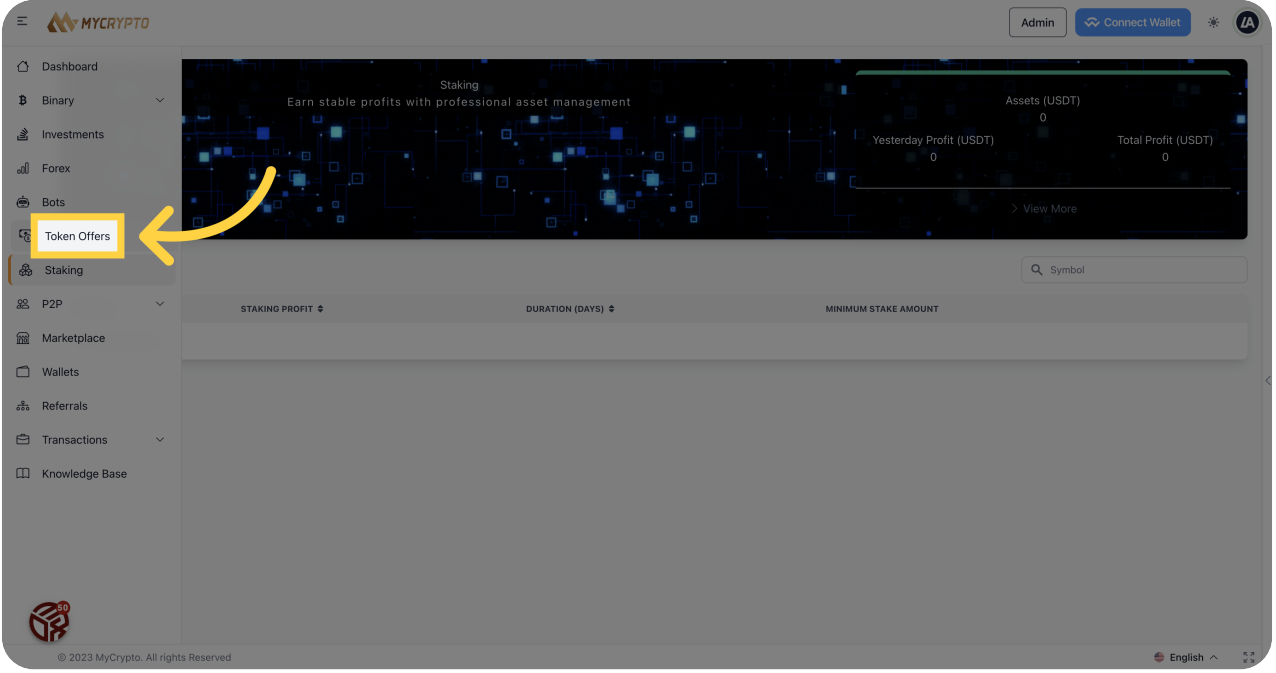

#### 48 Click here

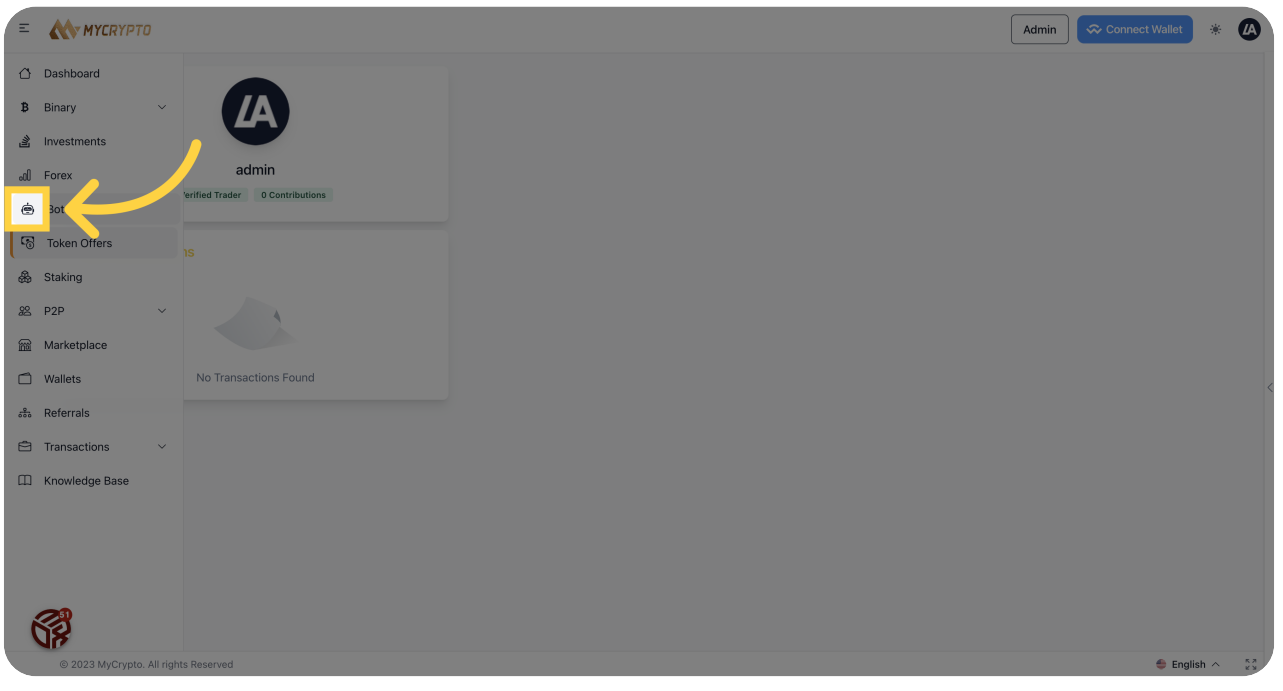

### Click "New Bot"

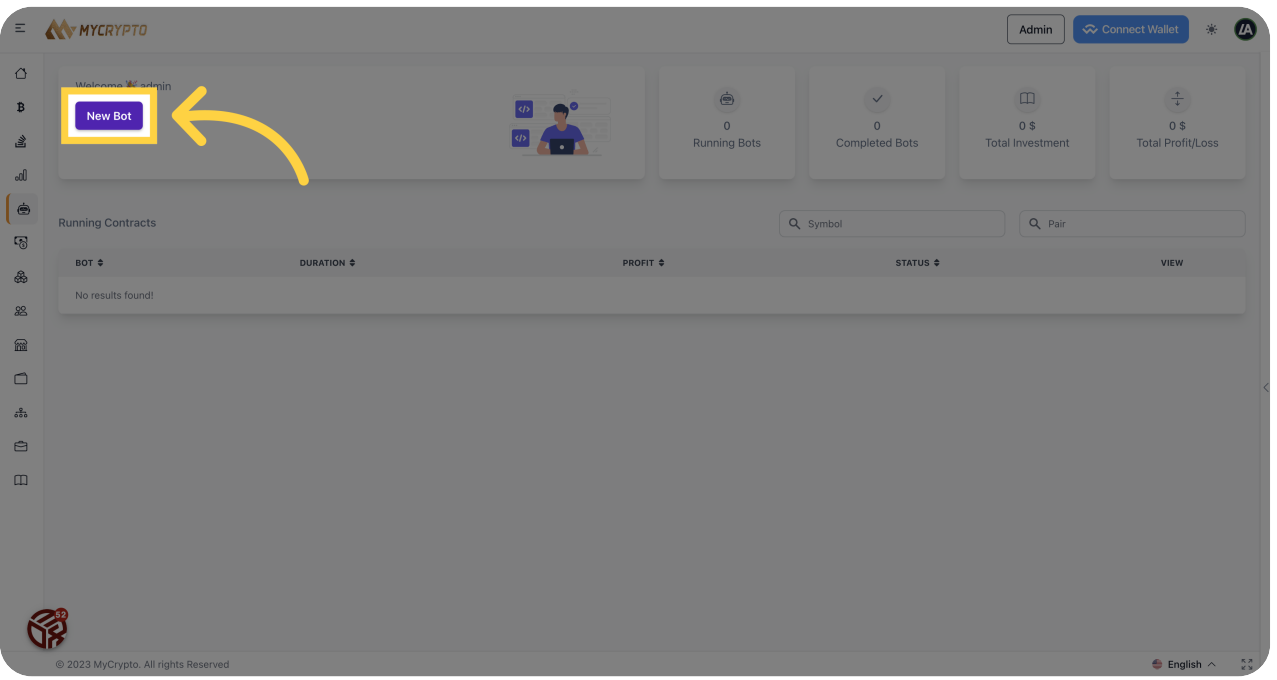

#### Click "Select Bot"

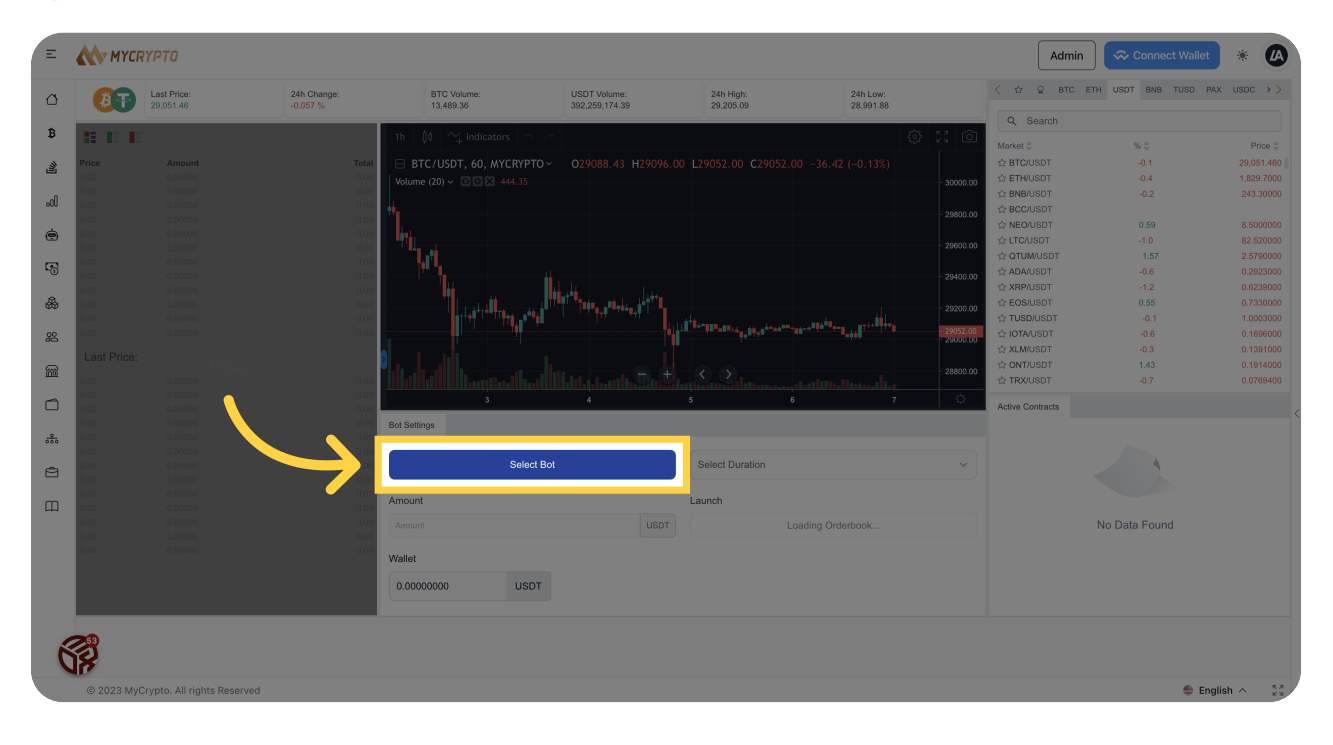

# Click "Highest APR Today: 10074.00%"

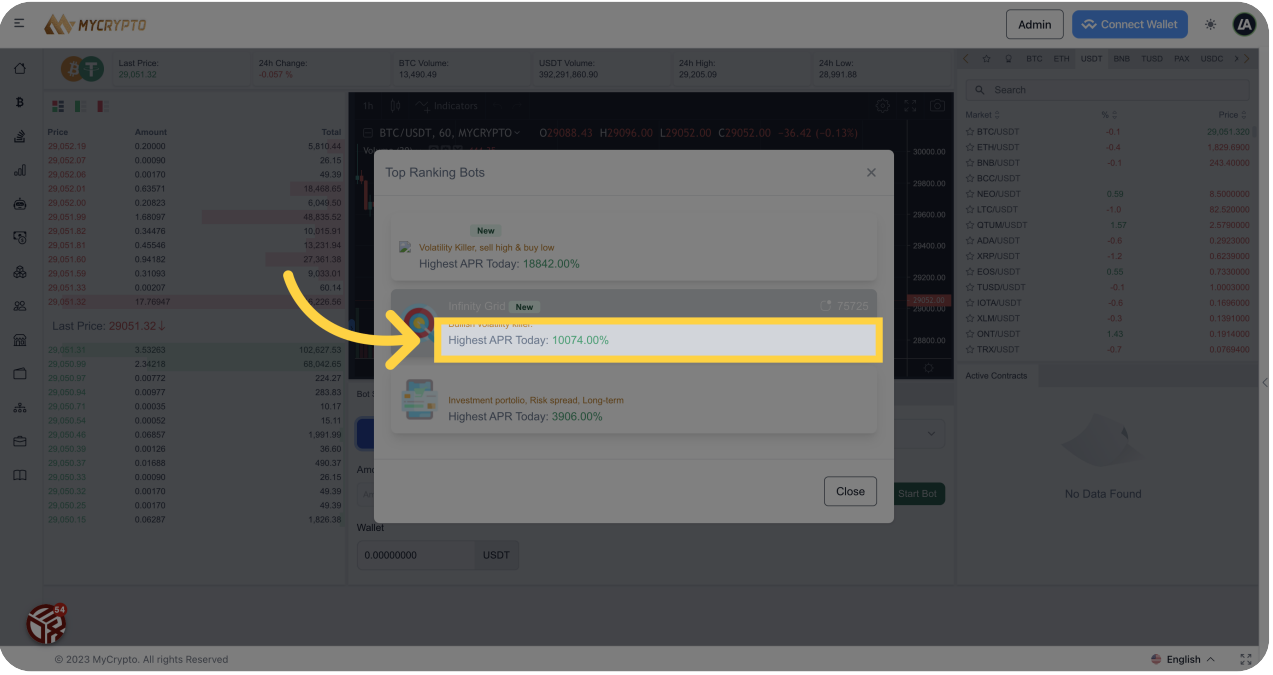

Click "Select Duration2 Hours 1 Mins"

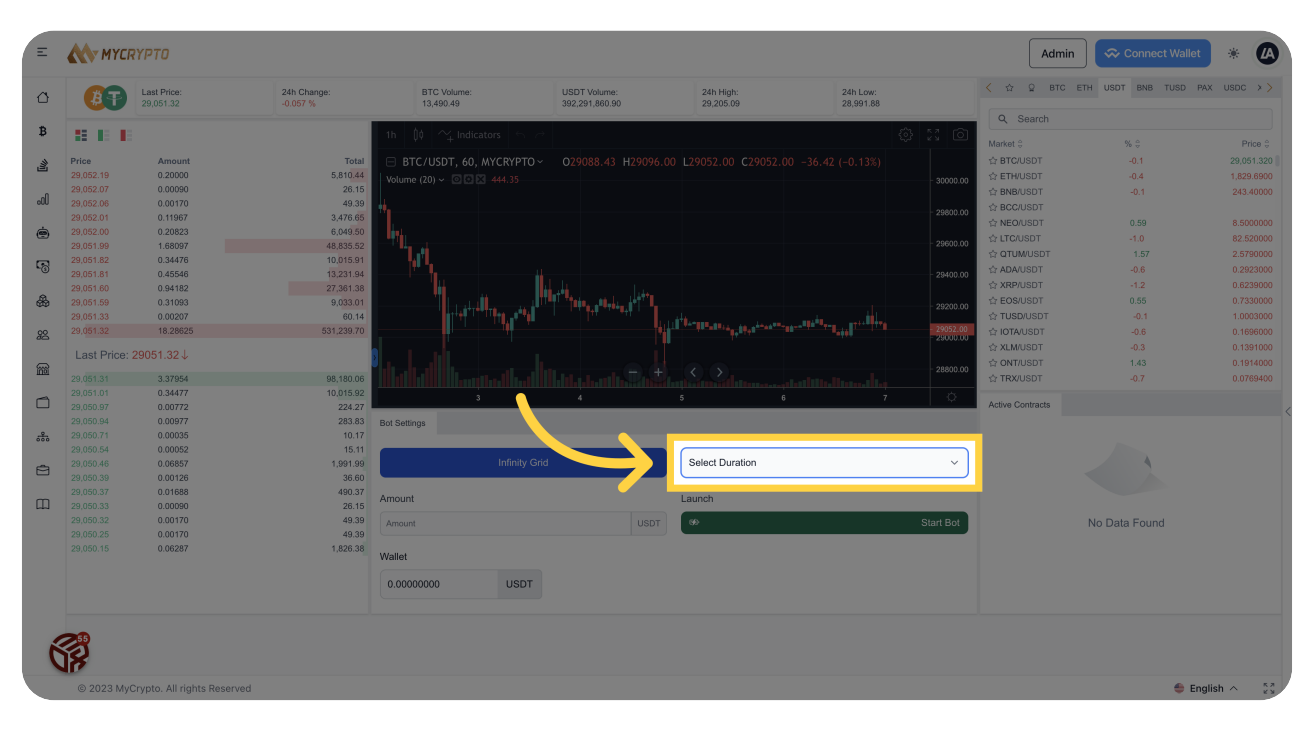

## Click "Amount"

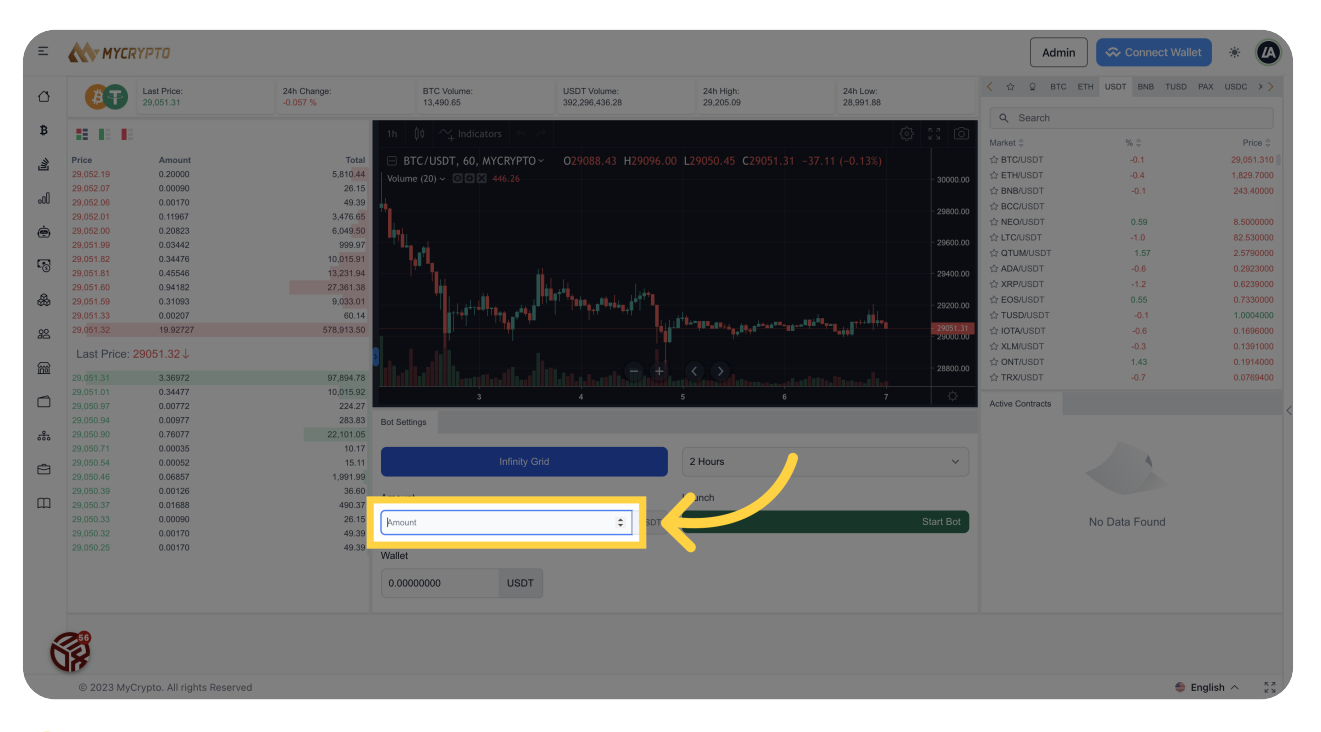

## Fill "Select Duration2 Hours 1 Mins"

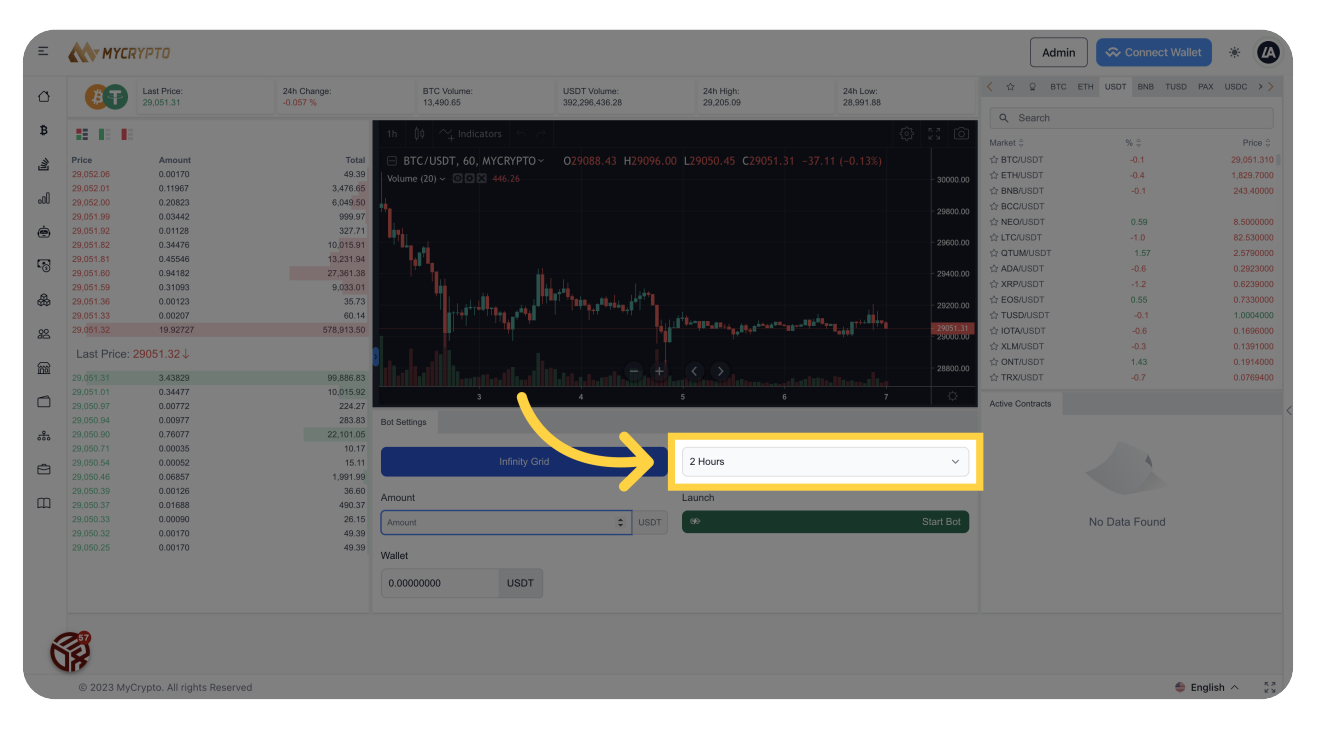

### Click "Forex"

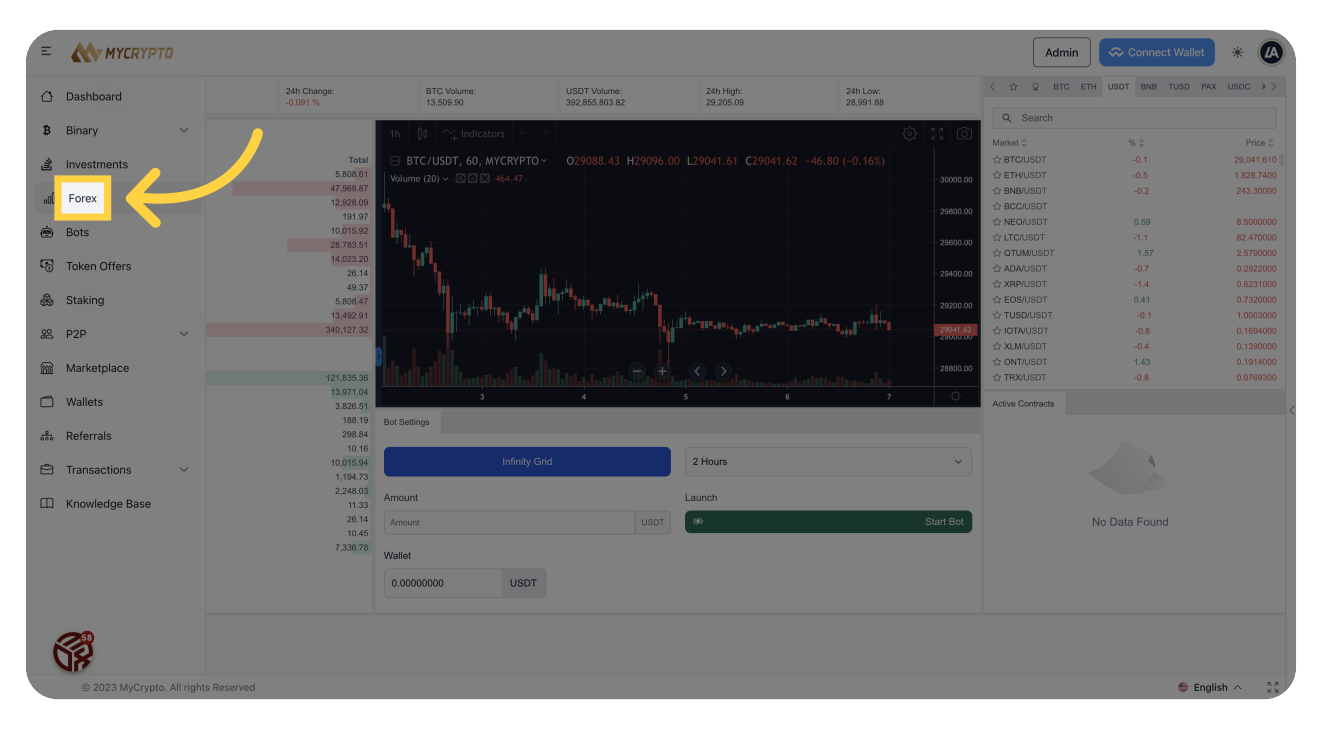

## Click "Investments"

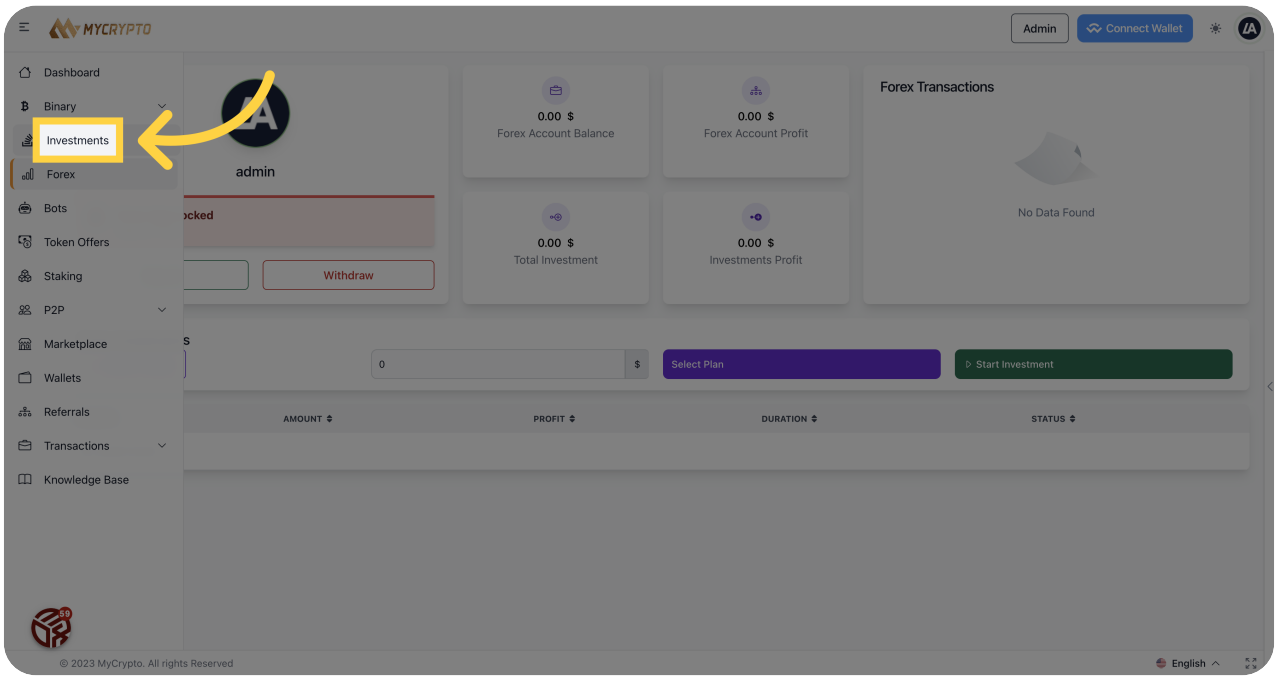

# Click "Binary"

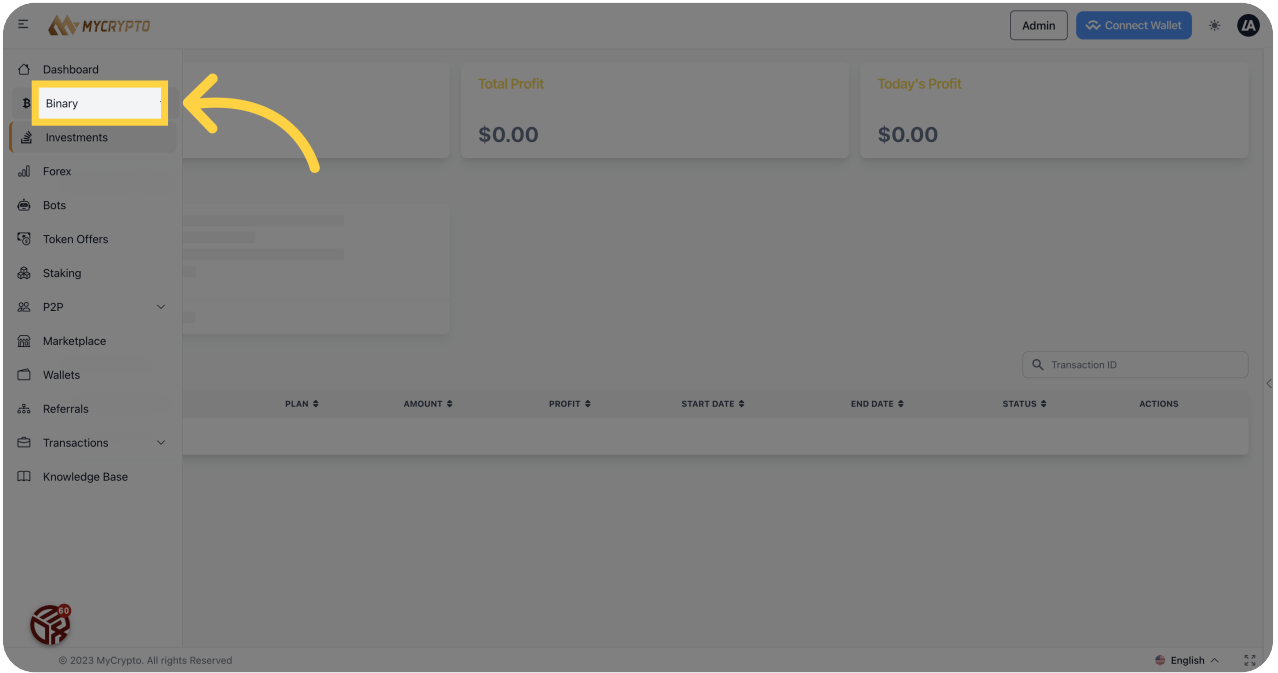

### Click "Dashboard"

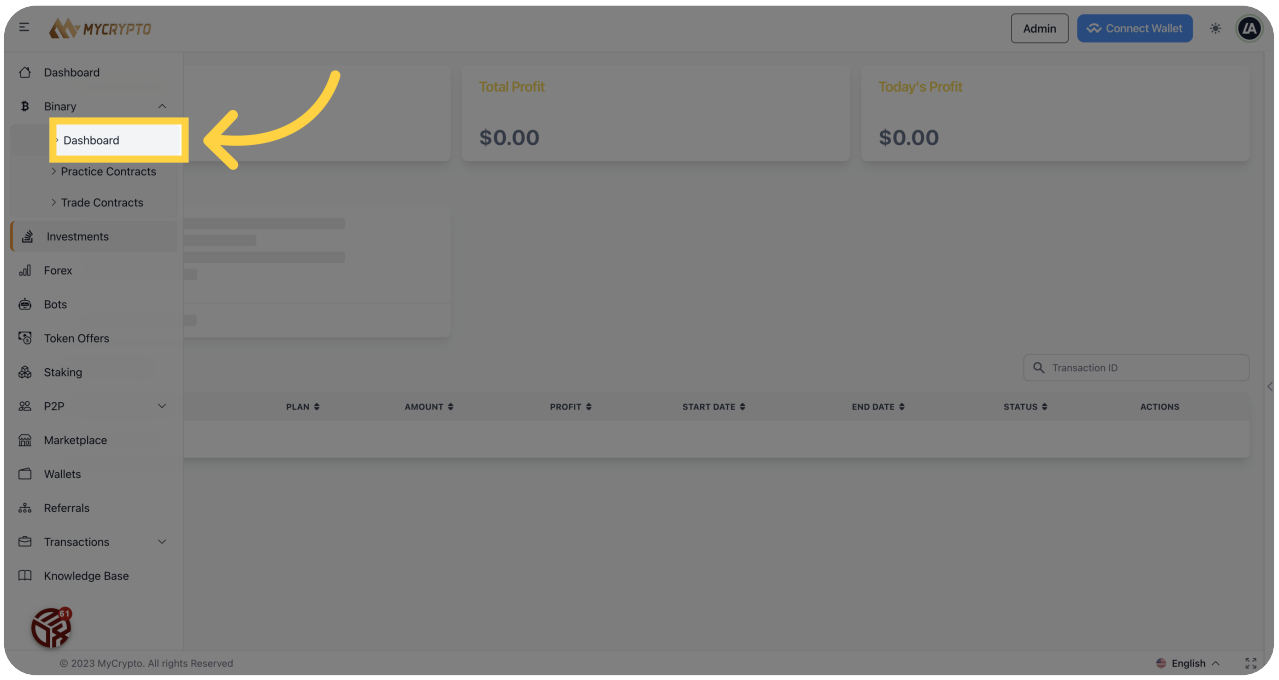

# Click "Binary Trading"

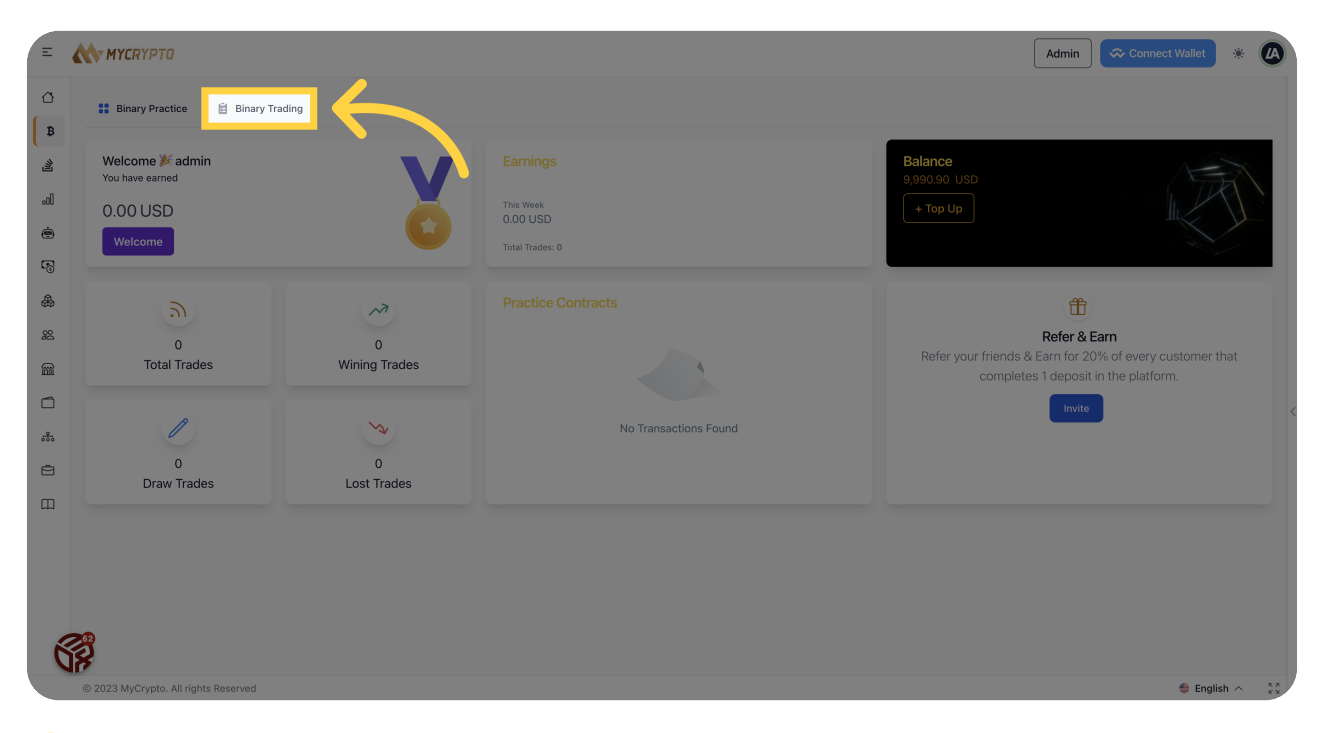

# Click "Start Trading"

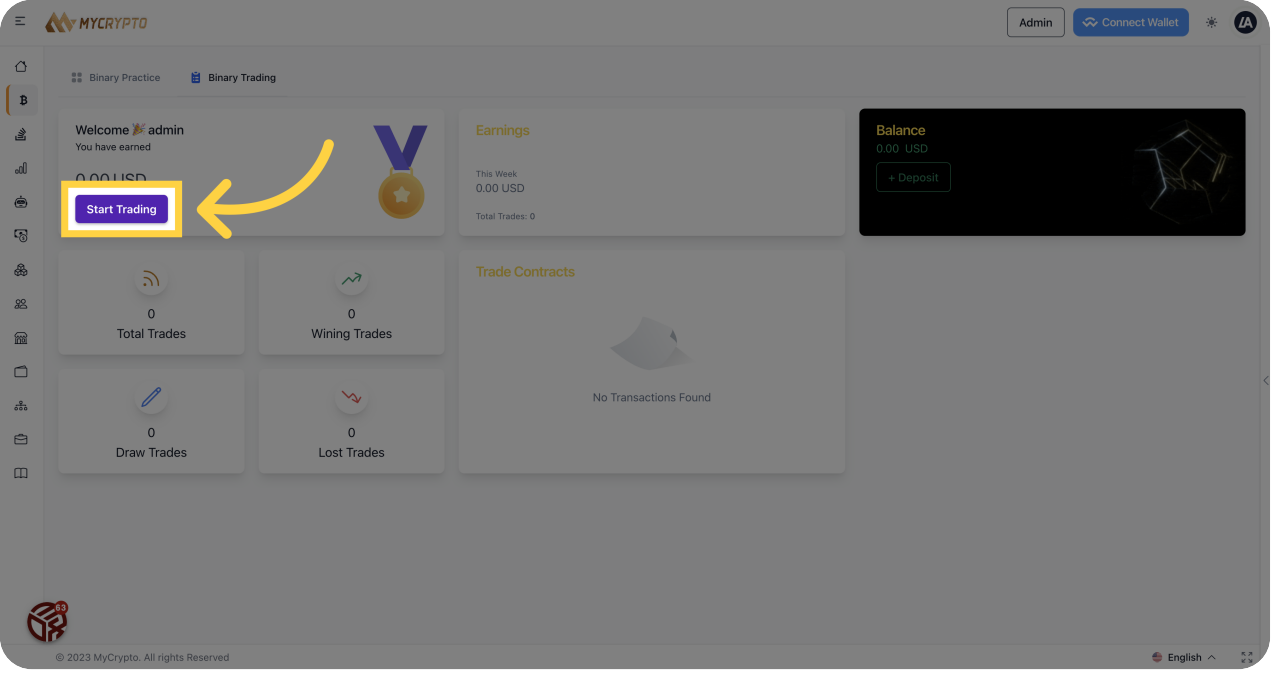

### <sup>61</sup> Click "Dashboard"

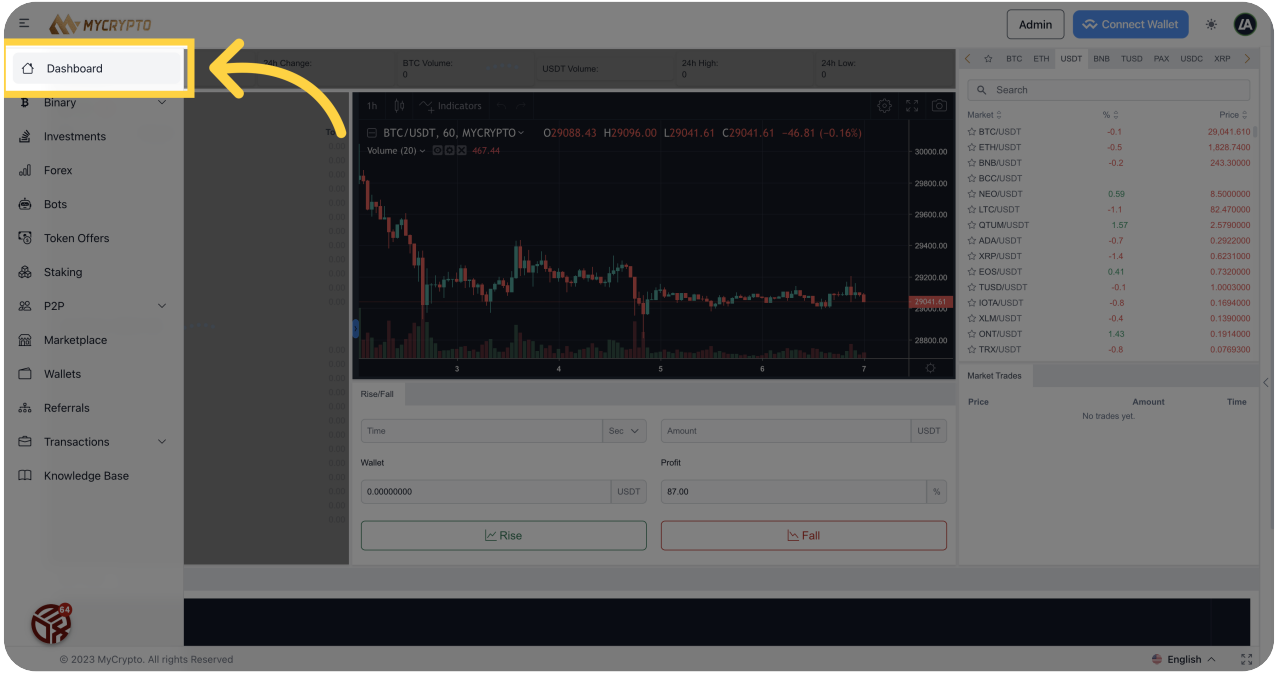

## <sup>62</sup> Click "2"

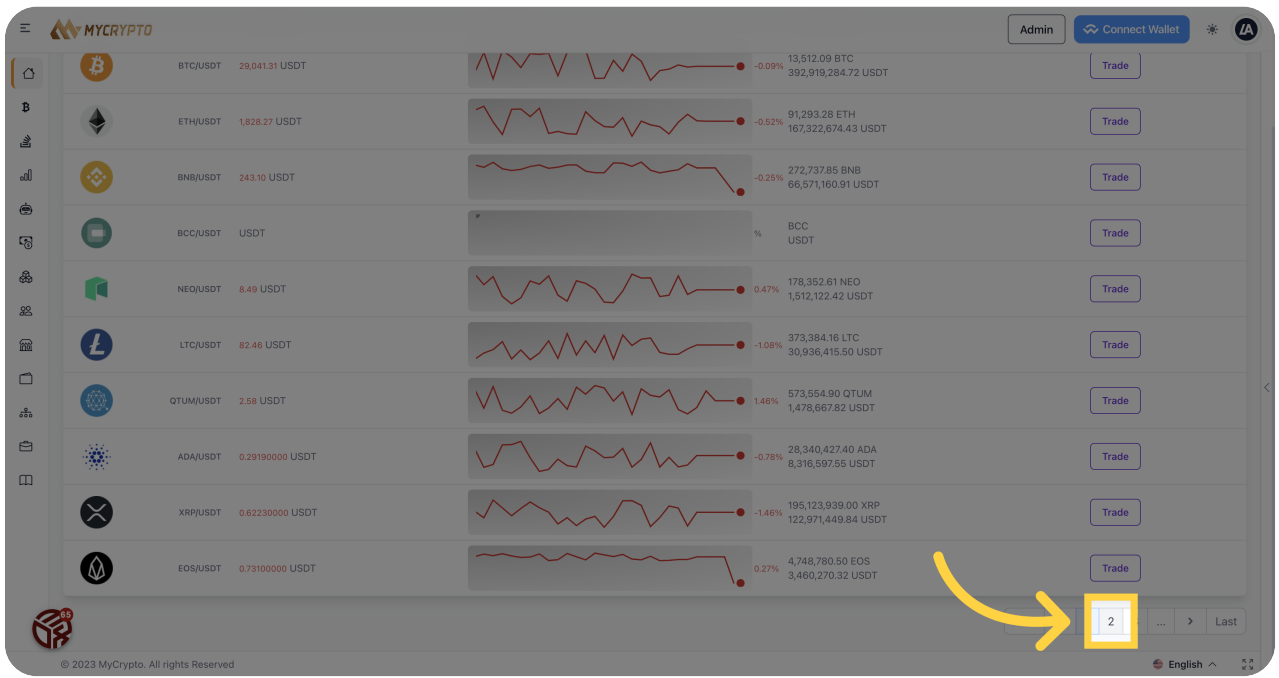

Click "2"

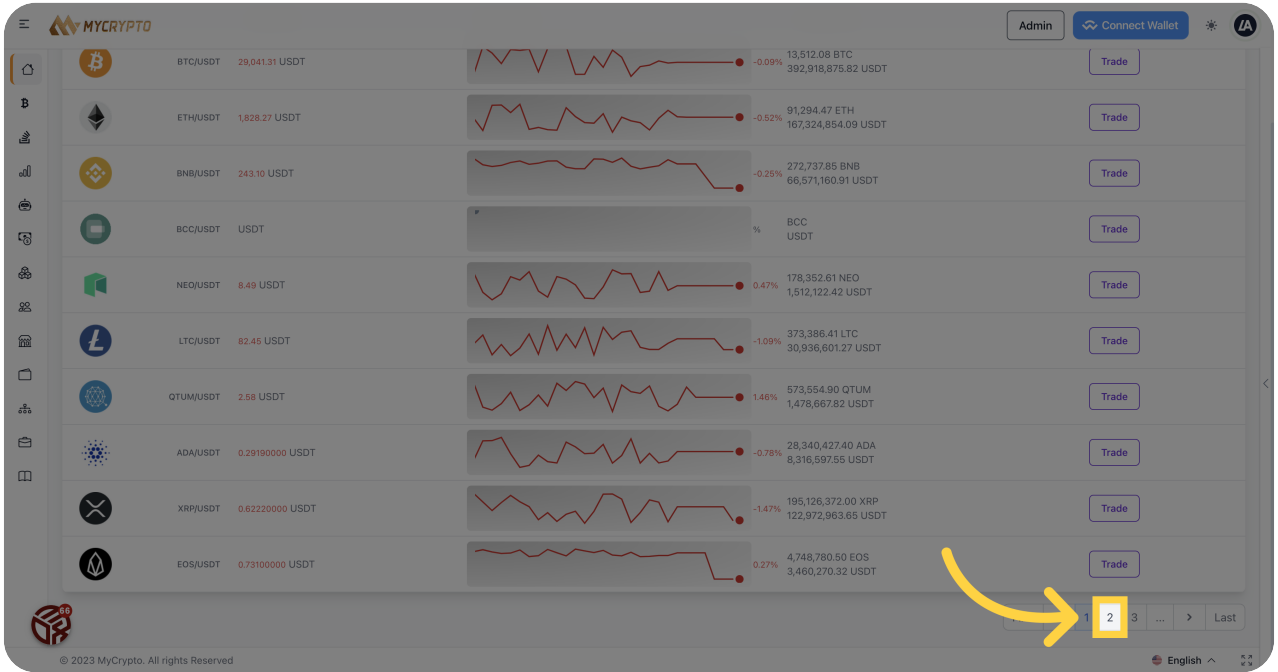

# Click "Trade"

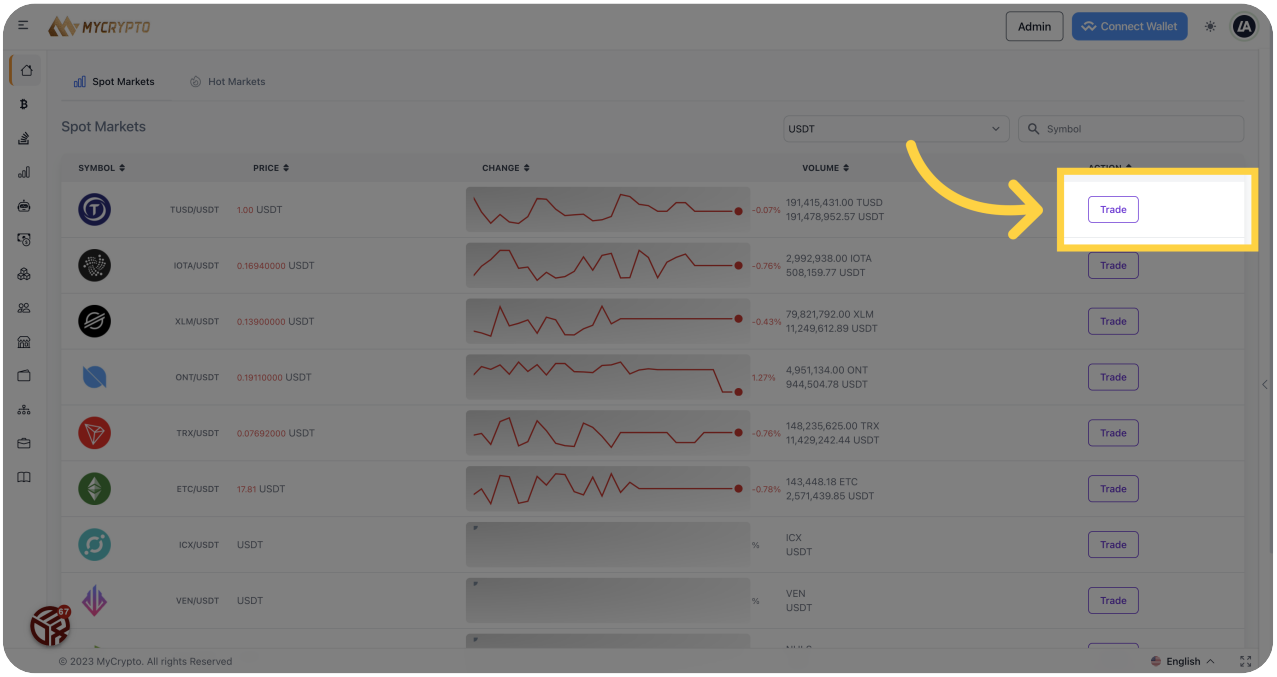

### Click "Trade"

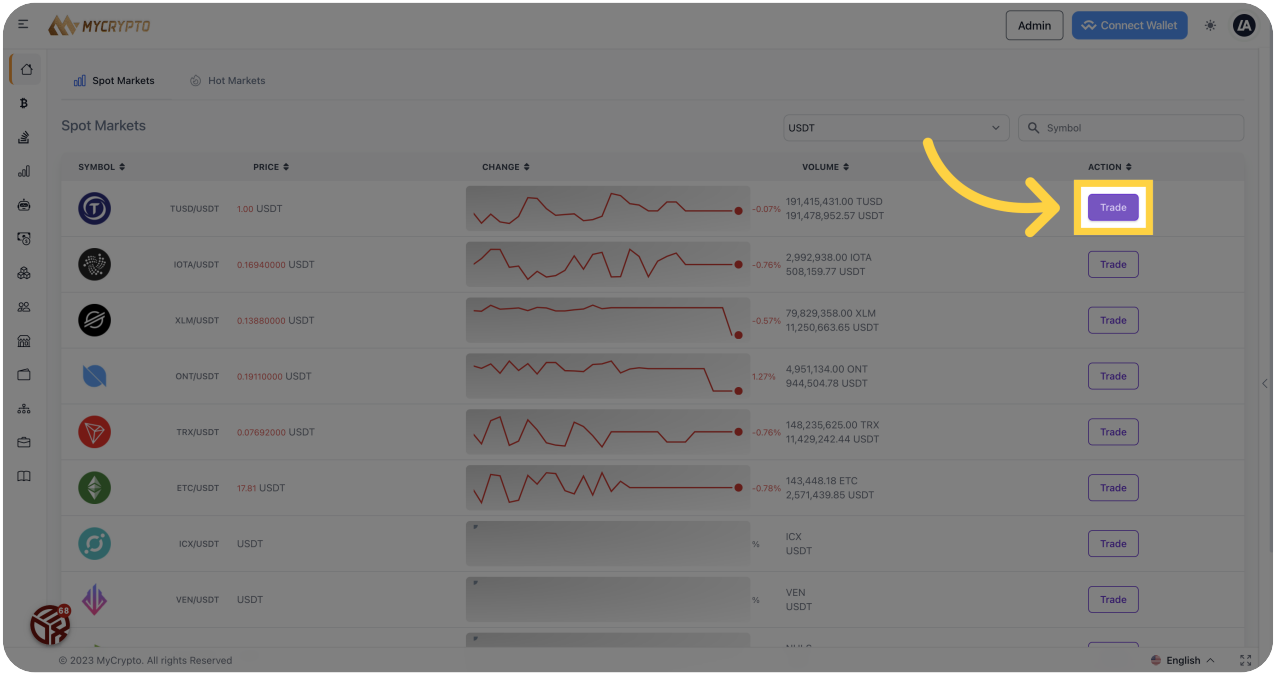

### Click "BNB"

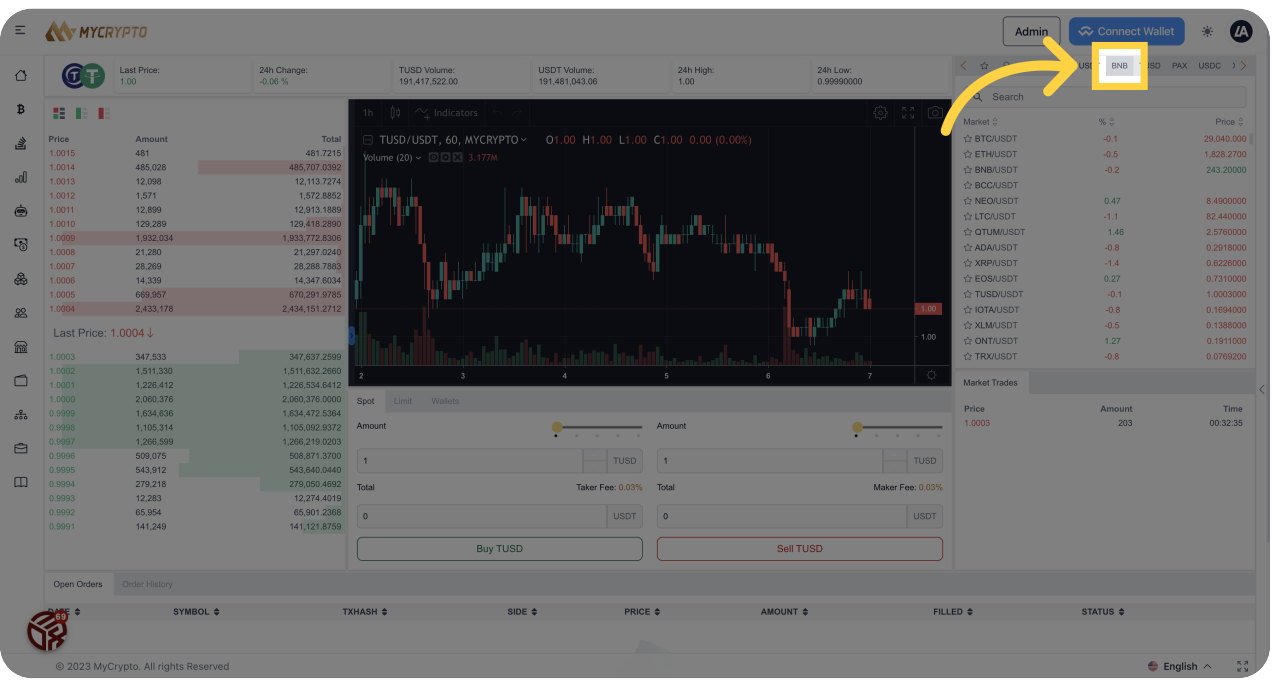

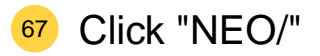

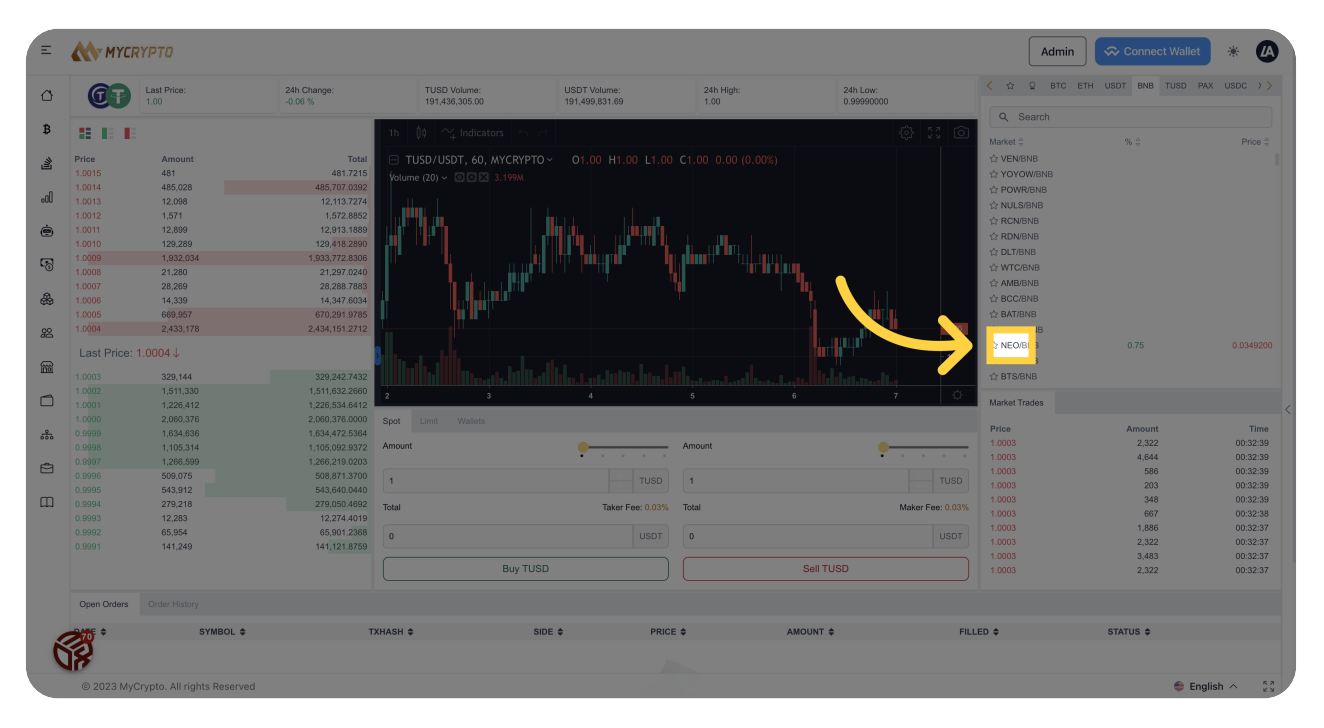

#### Click "PAX"

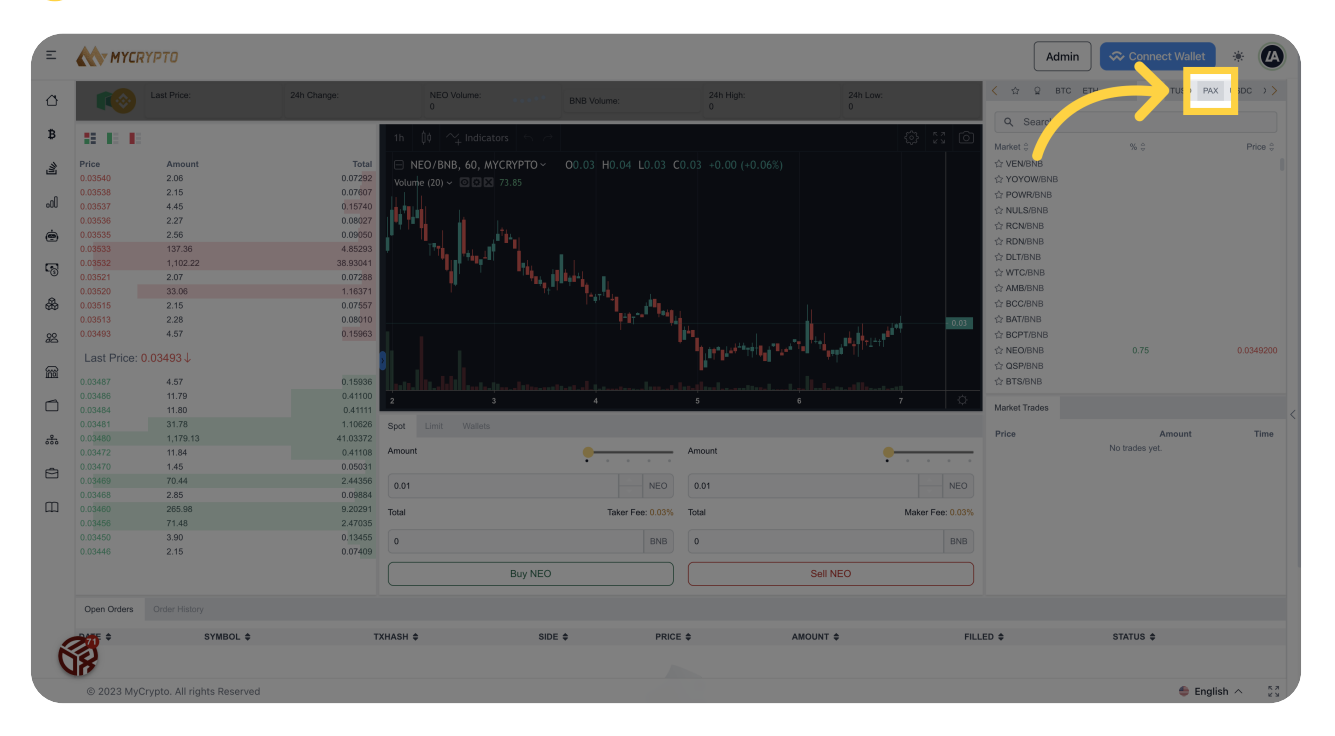

<sup>69</sup> Click "PAX"

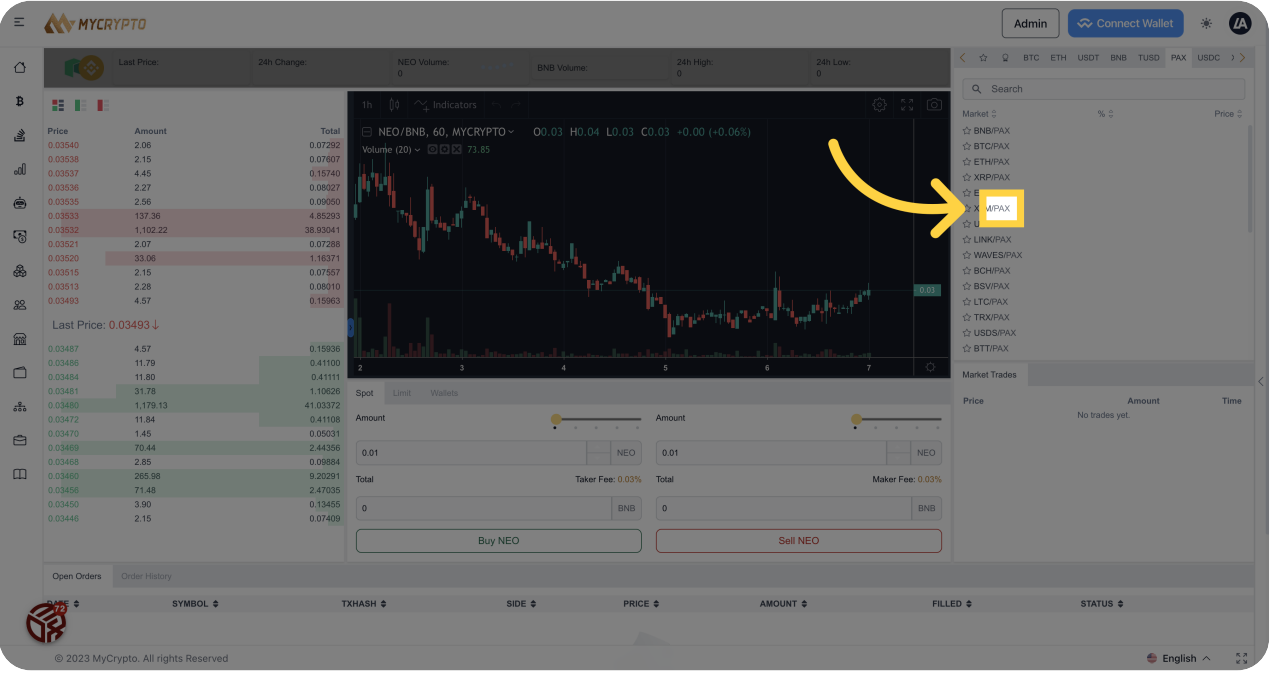

#### <sup>70</sup> Click "USDC"

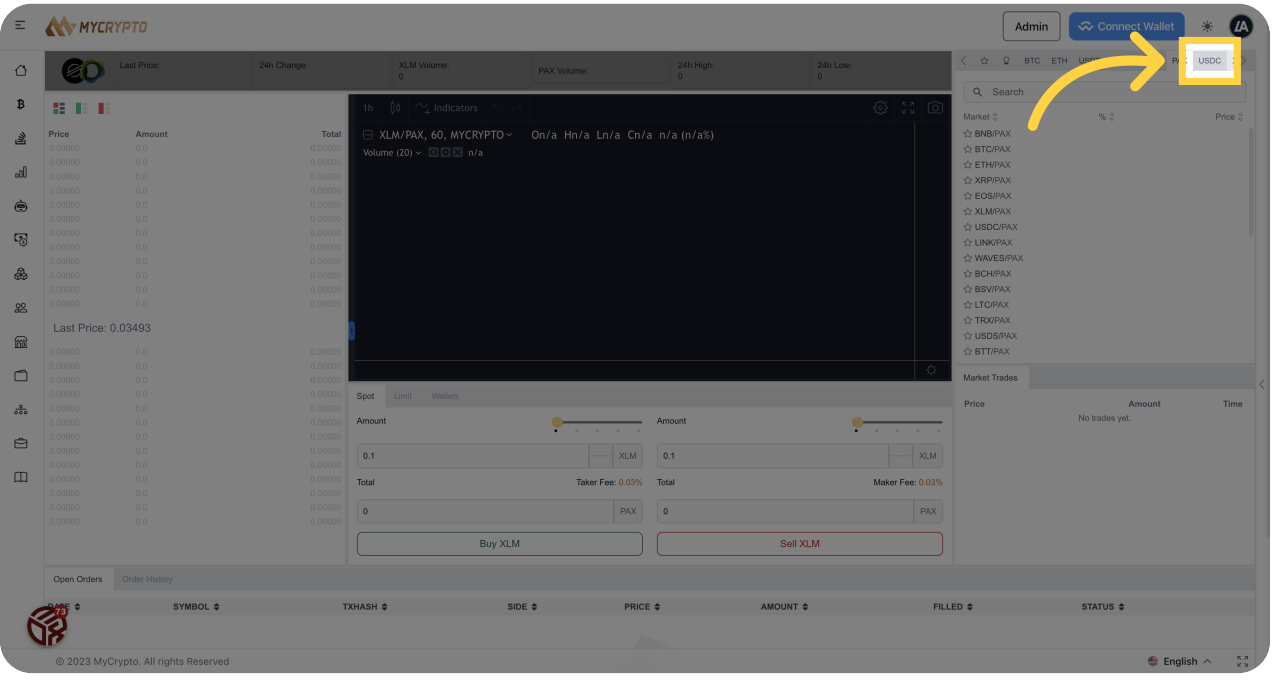

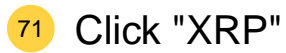

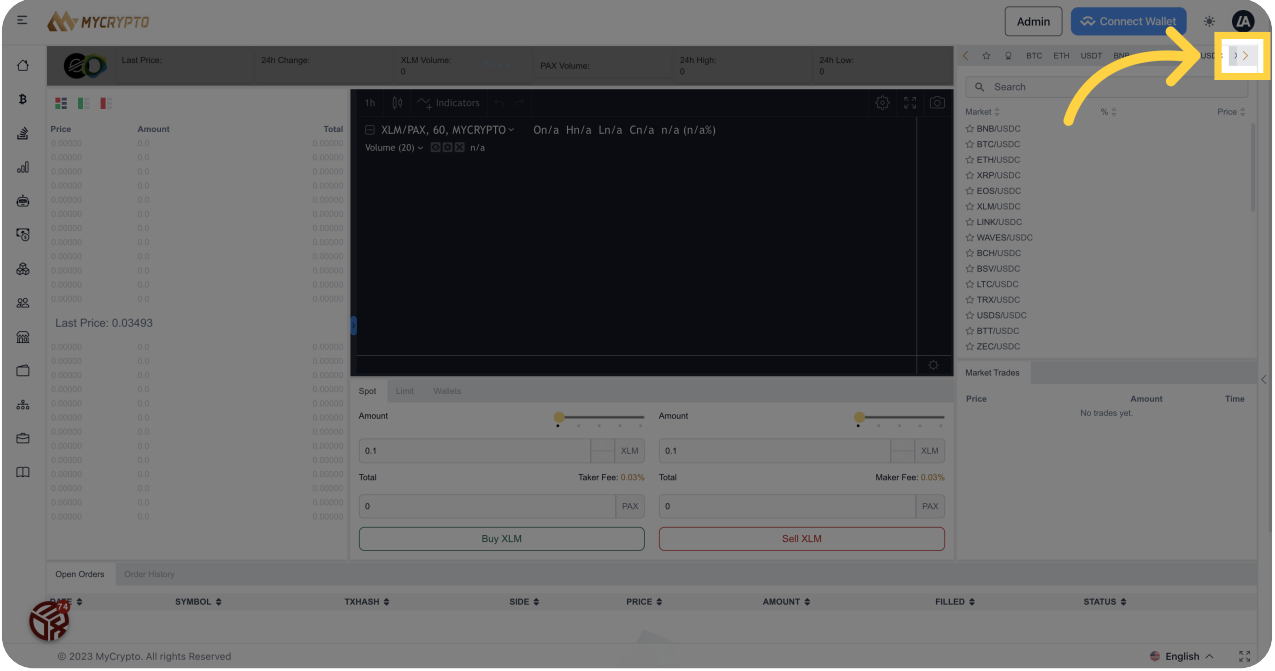

## Click "XRP"

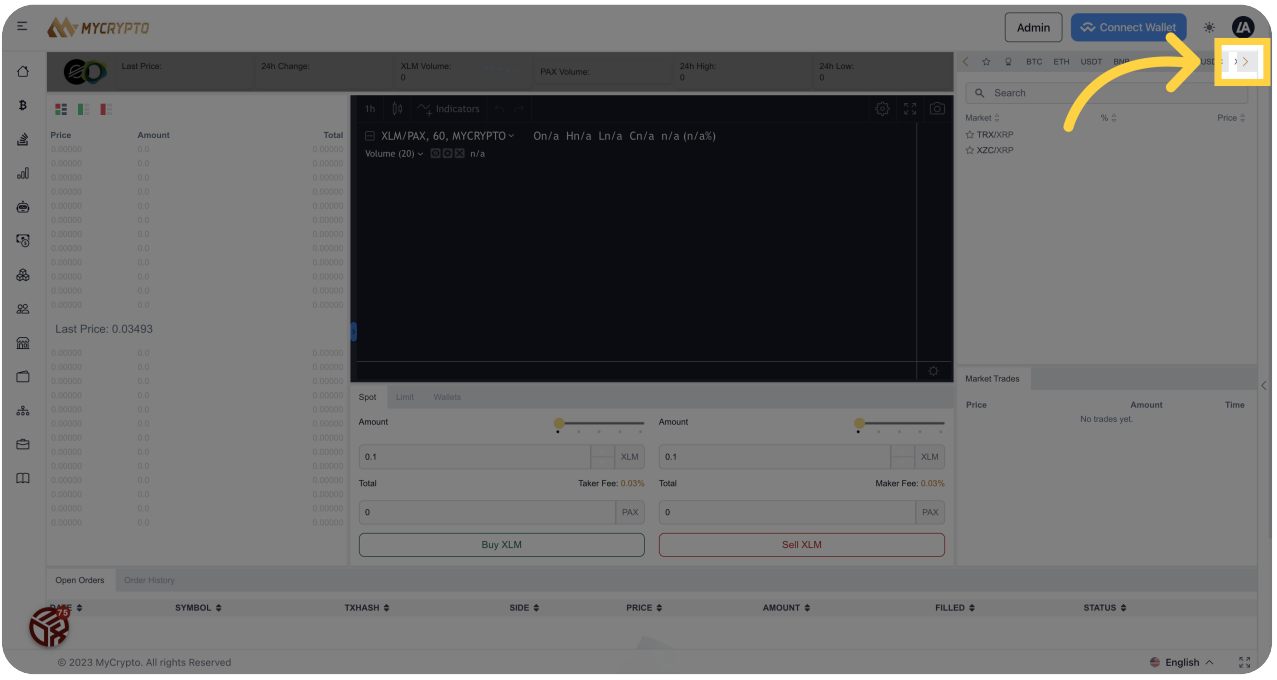

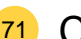

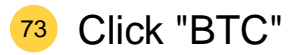

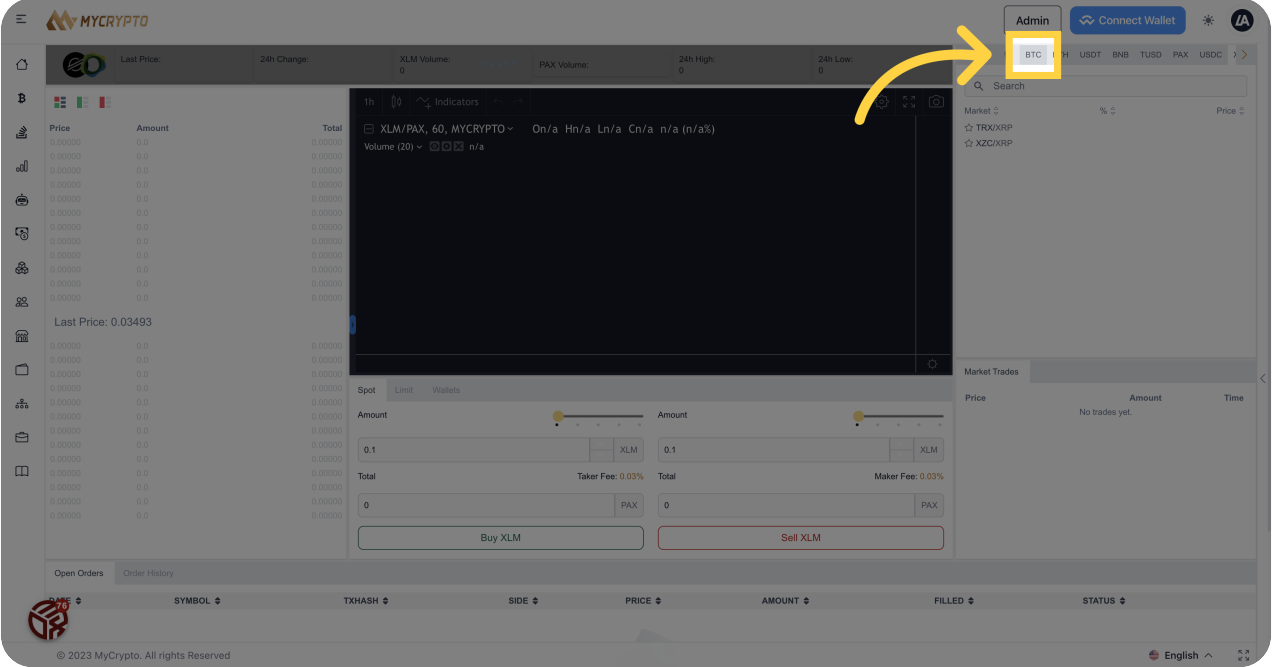

# Click "ETH"

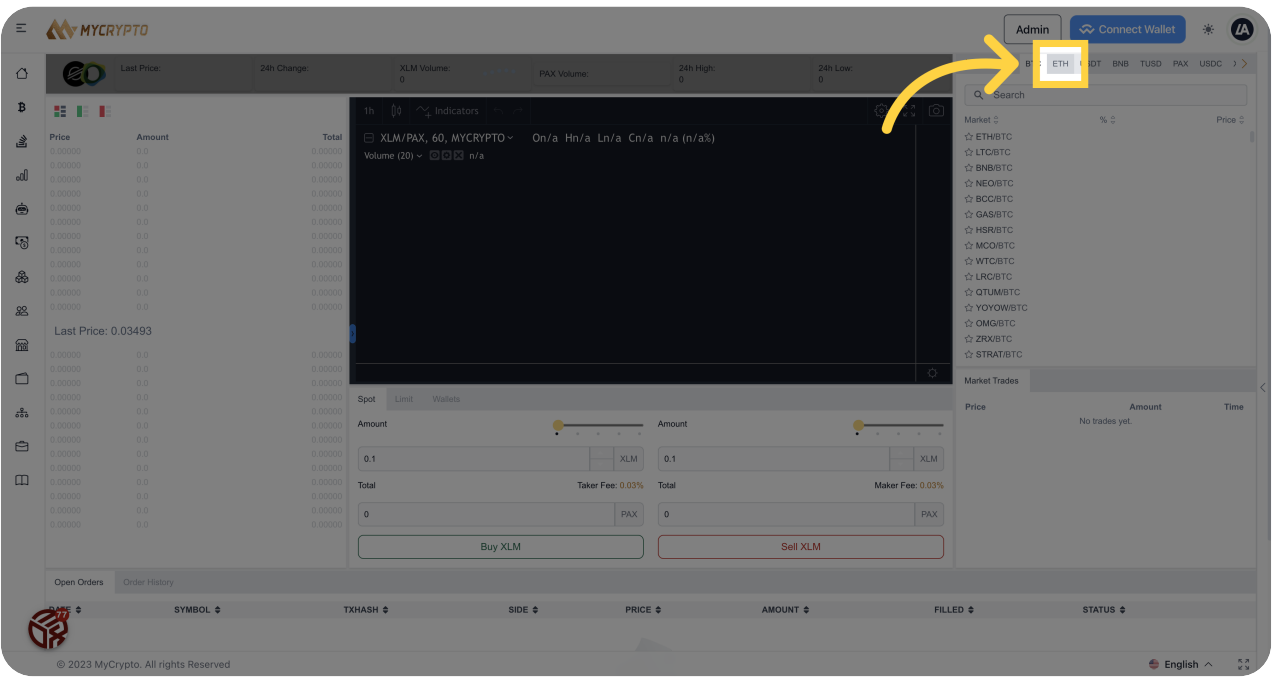

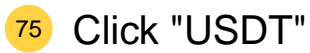

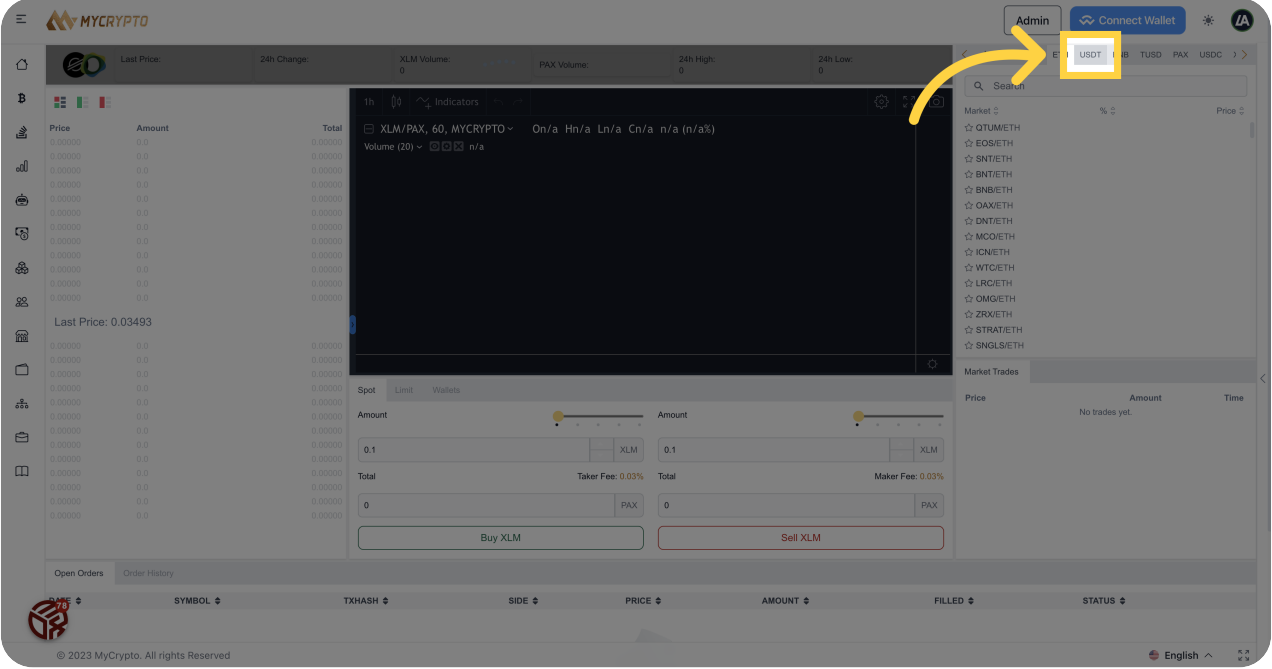

#### Click "..."

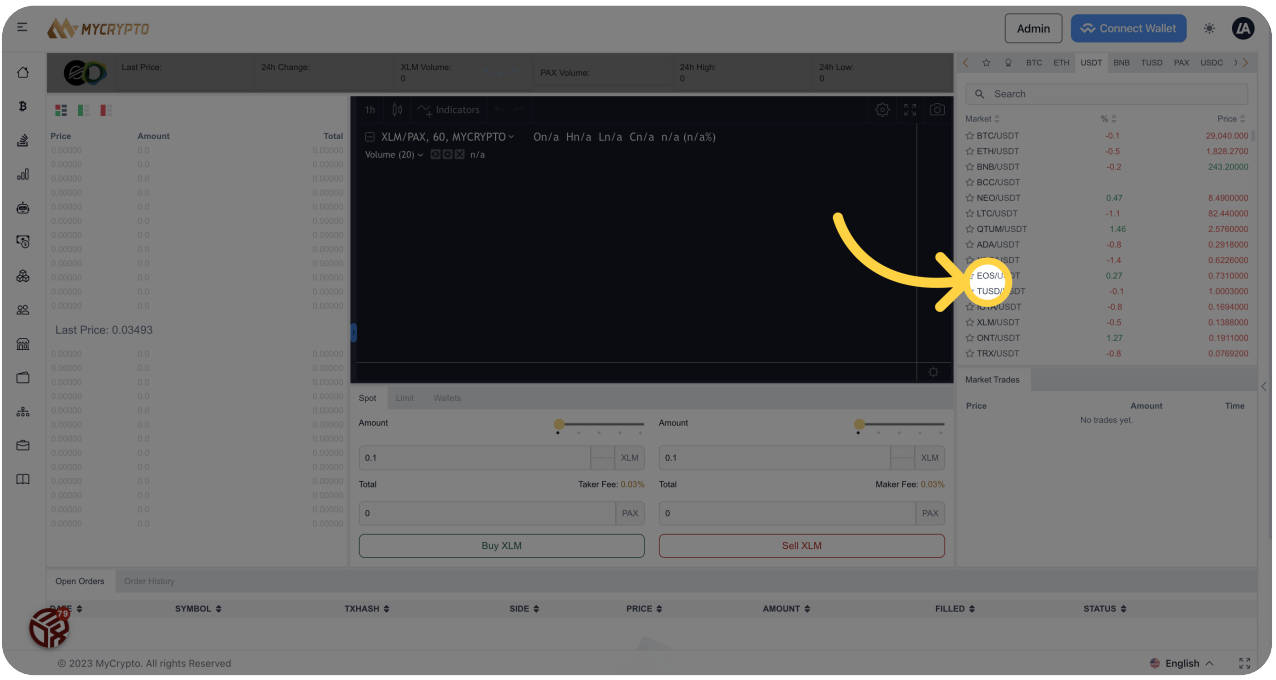

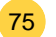

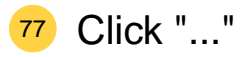

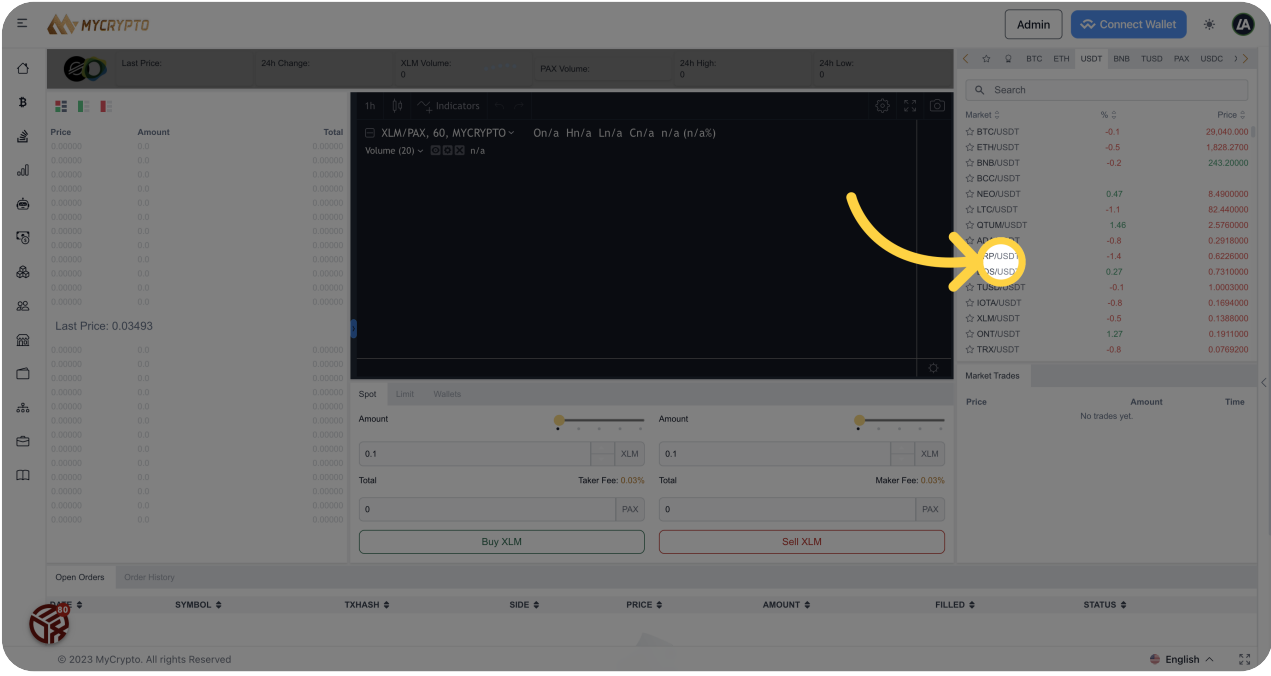

### Click "EOS/"

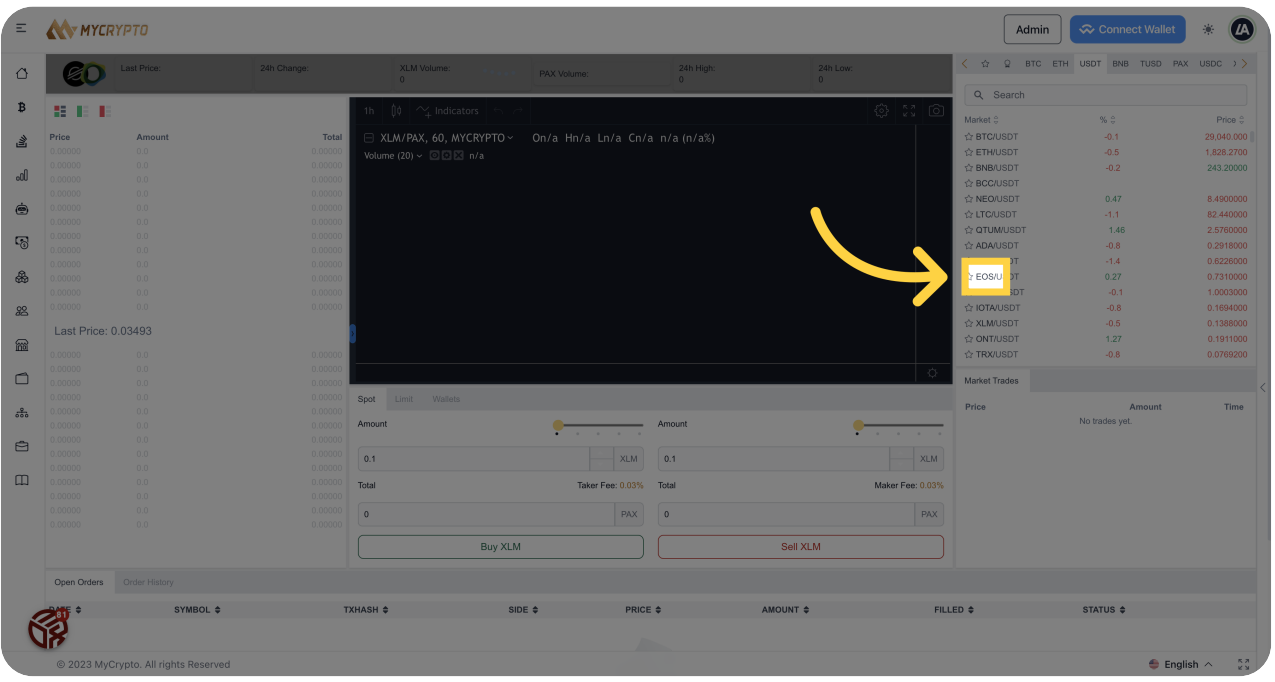

#### <sup>79</sup> Click "Limit"

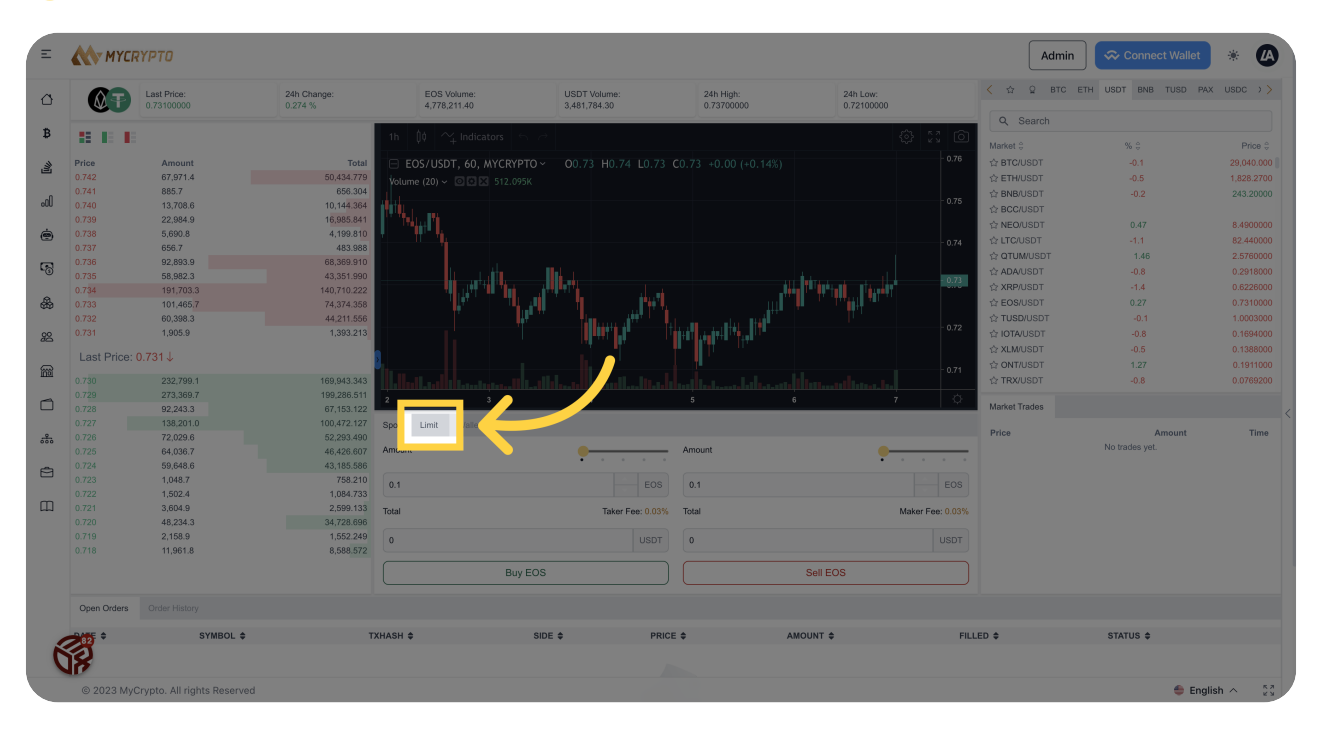

#### 80 Click "Wallets"

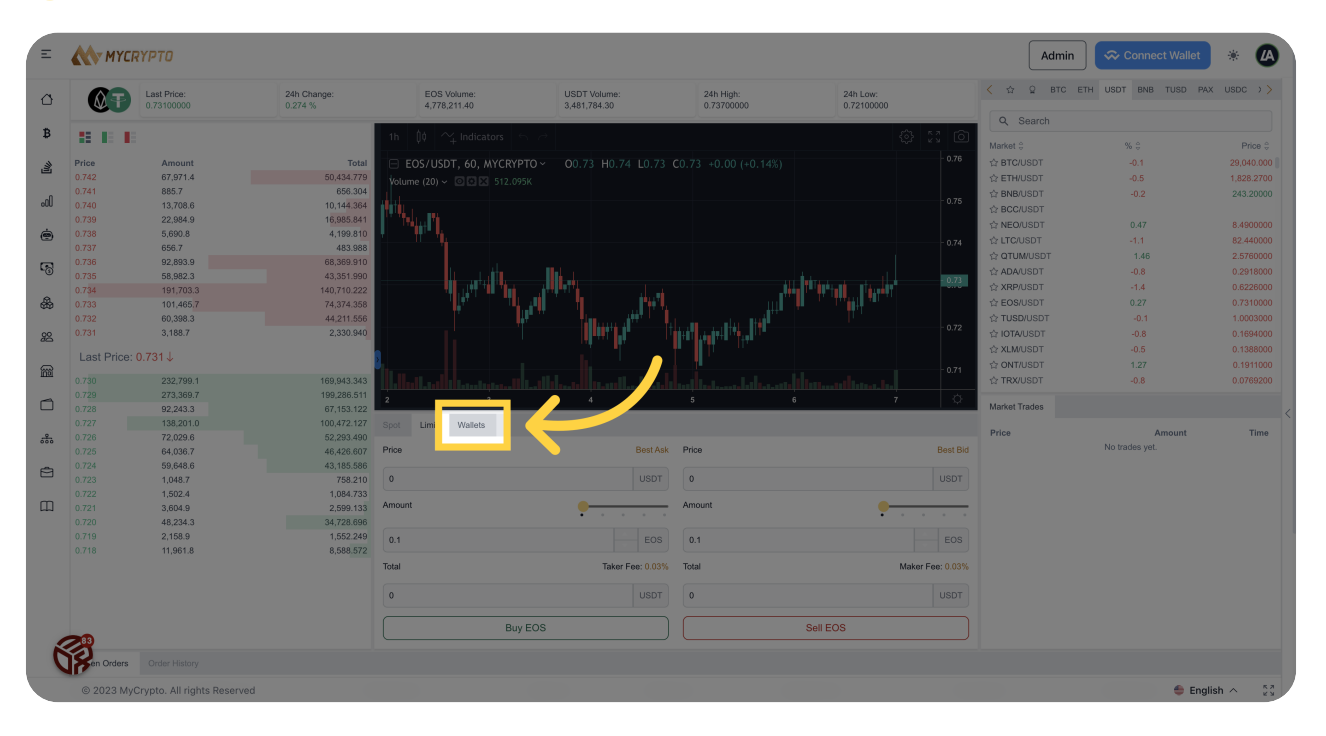

#### 81 Click "Create Wallet"

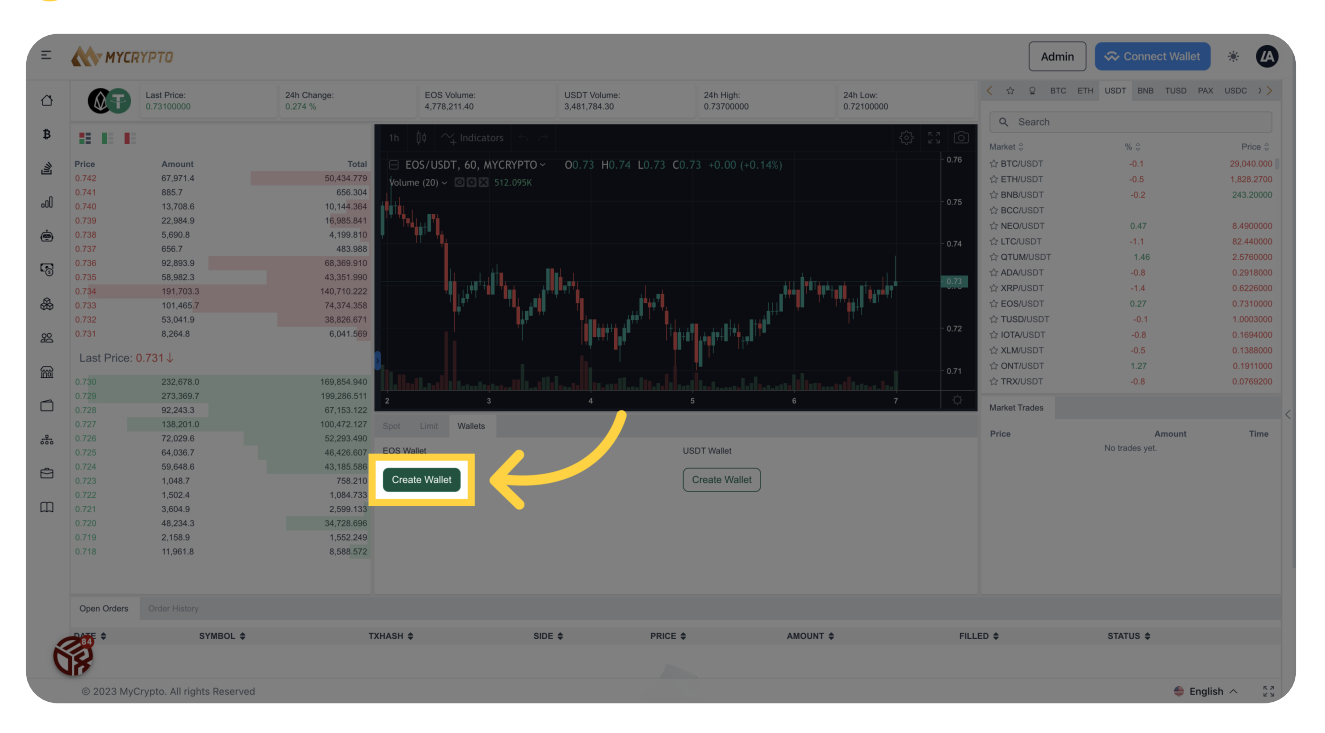

#### 82 Click "Create Wallet"

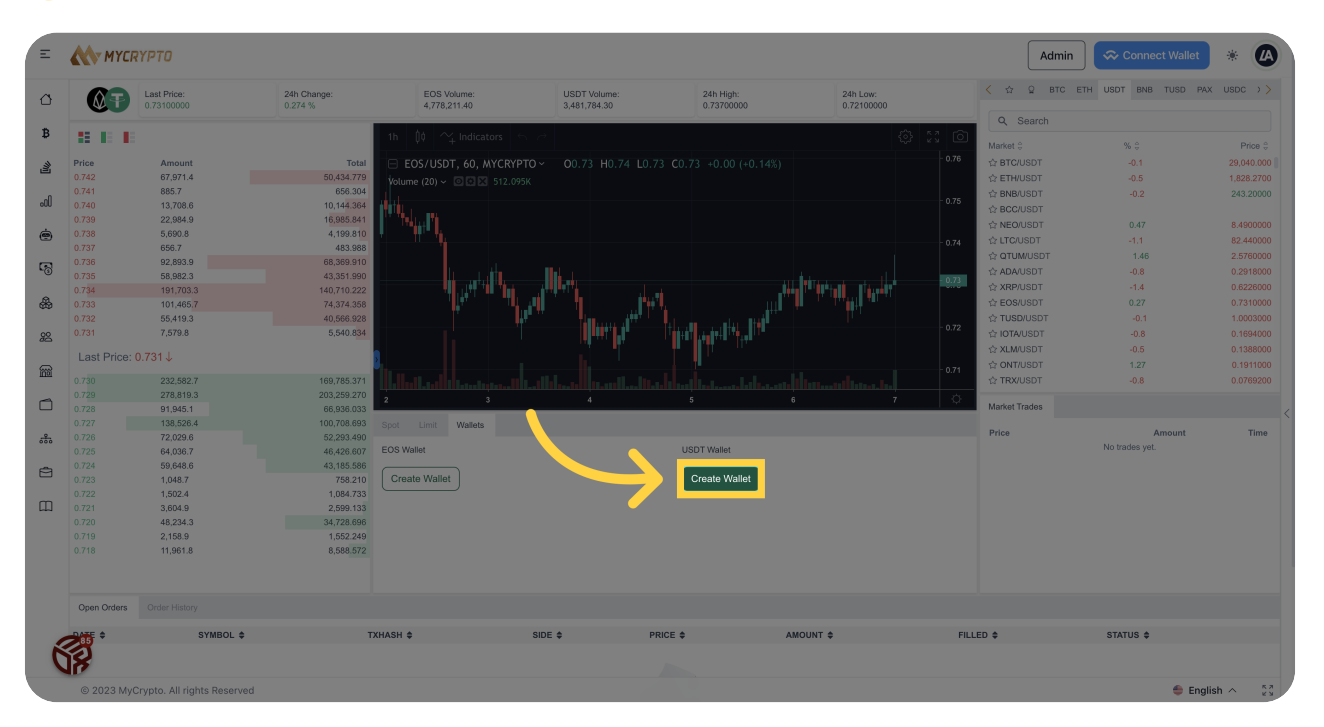

#### 83 Click "Create Wallet"

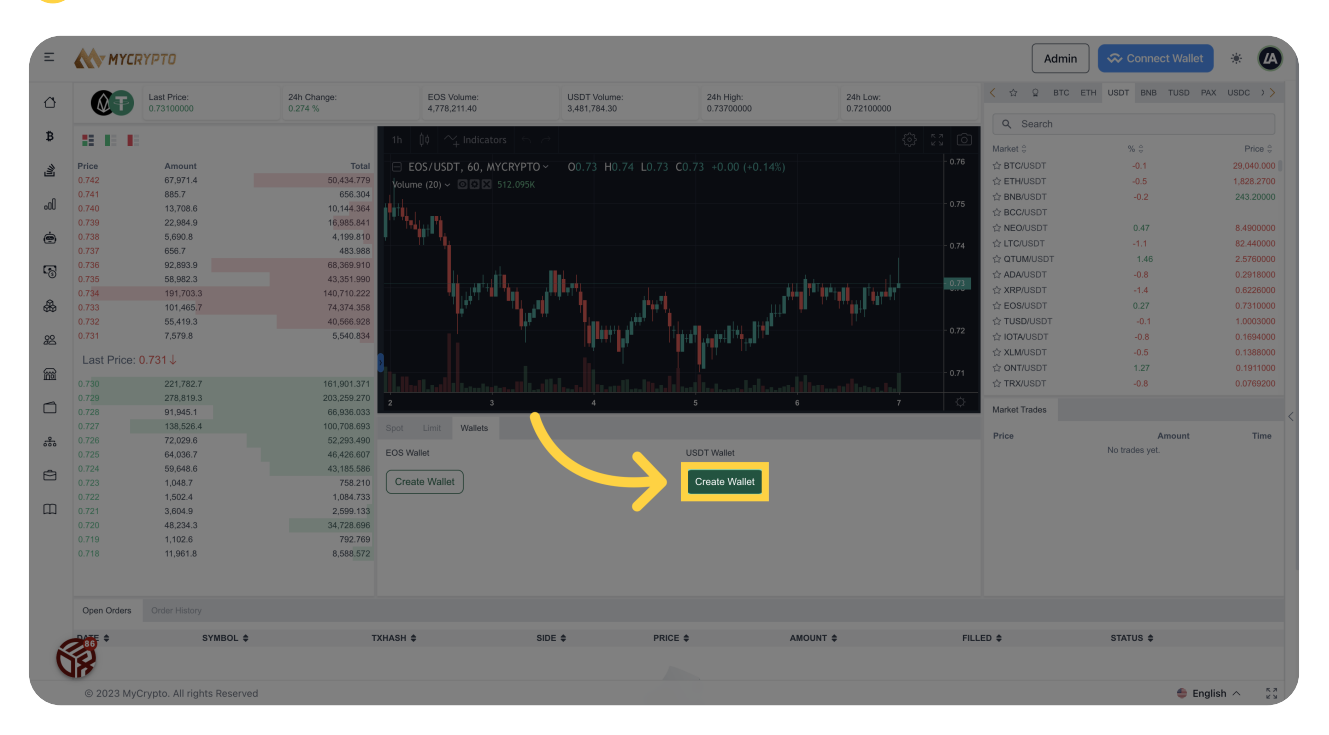

<sup>84</sup> Click "Amount0% EOSTotalTaker Fee: 0.03%USDTBuy EOSAmount0% EOSTotalMaker Fee: 0.03%USDTSell EOSPriceBest AskUSDTAmount0% EOSTotalTaker Fee: 0.03%USDTBuy EOSPriceBest BidUSD-TAmount0% EOSTotalMaker Fee:..."

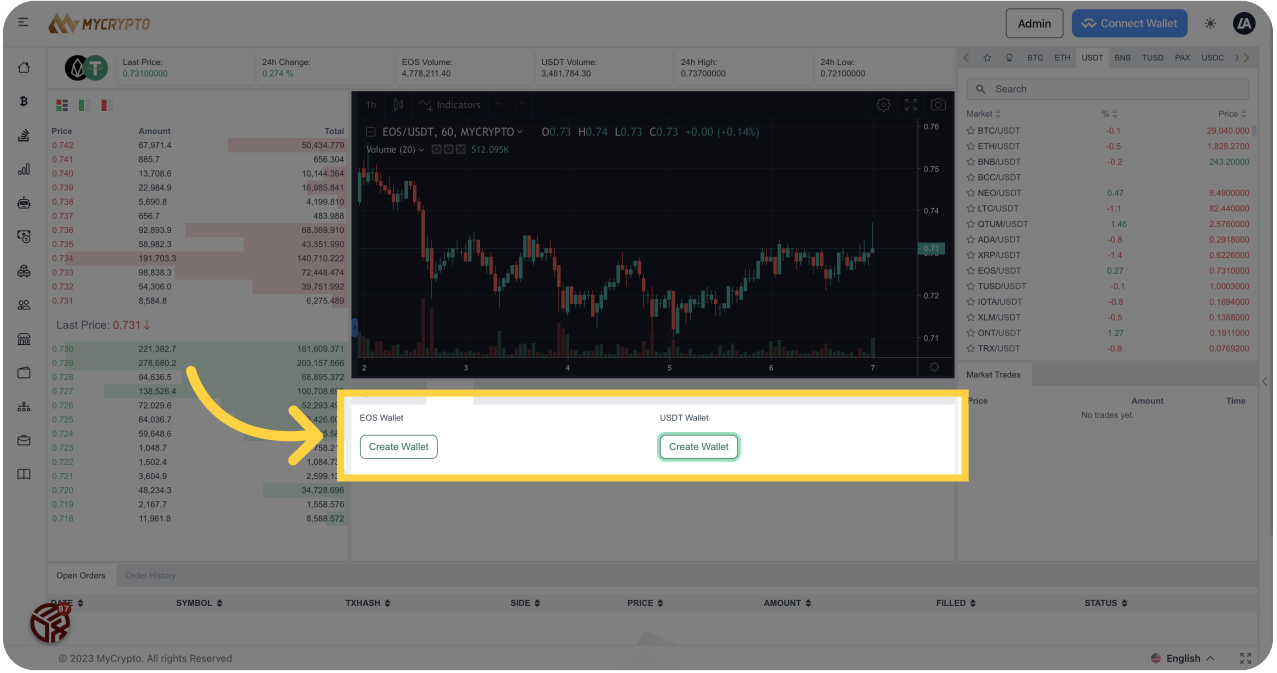

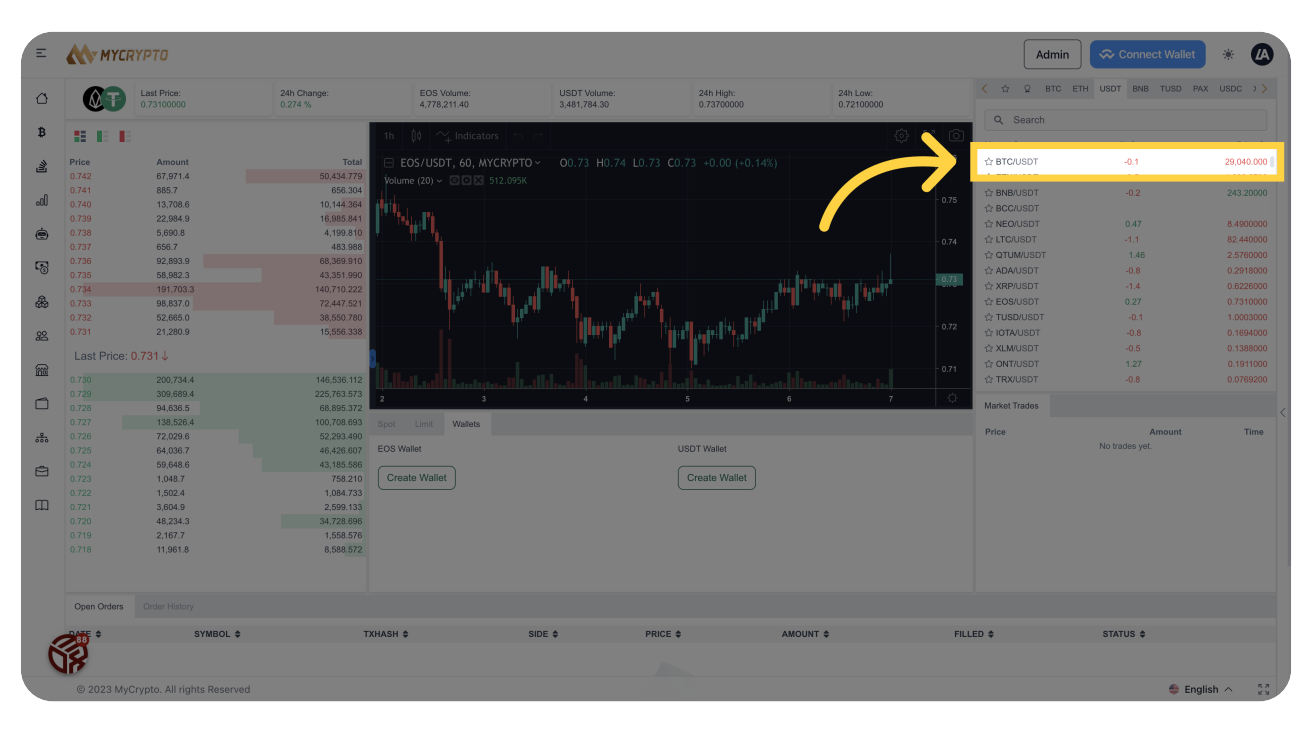

#### 85 Click "BTC/USDT-0.129,040.000"

#### 86 Click "USDT"

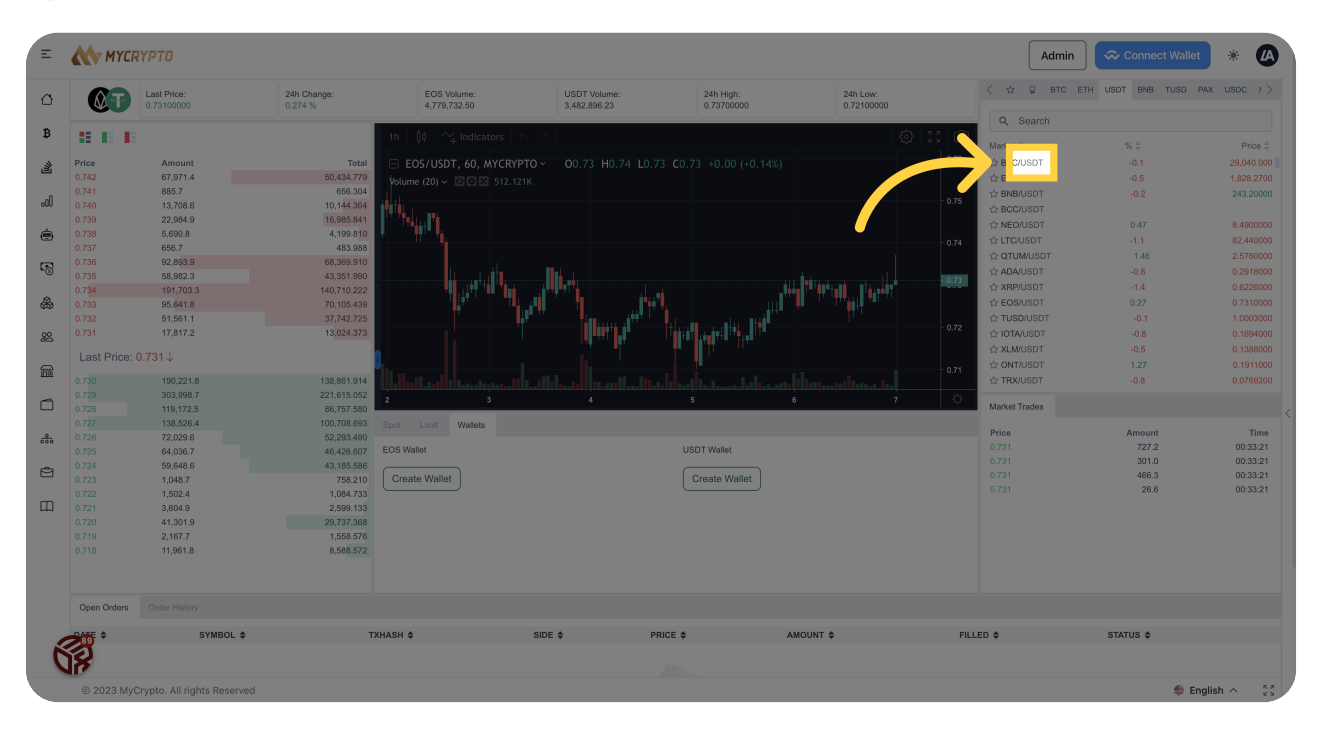

87 Click "Wallets"

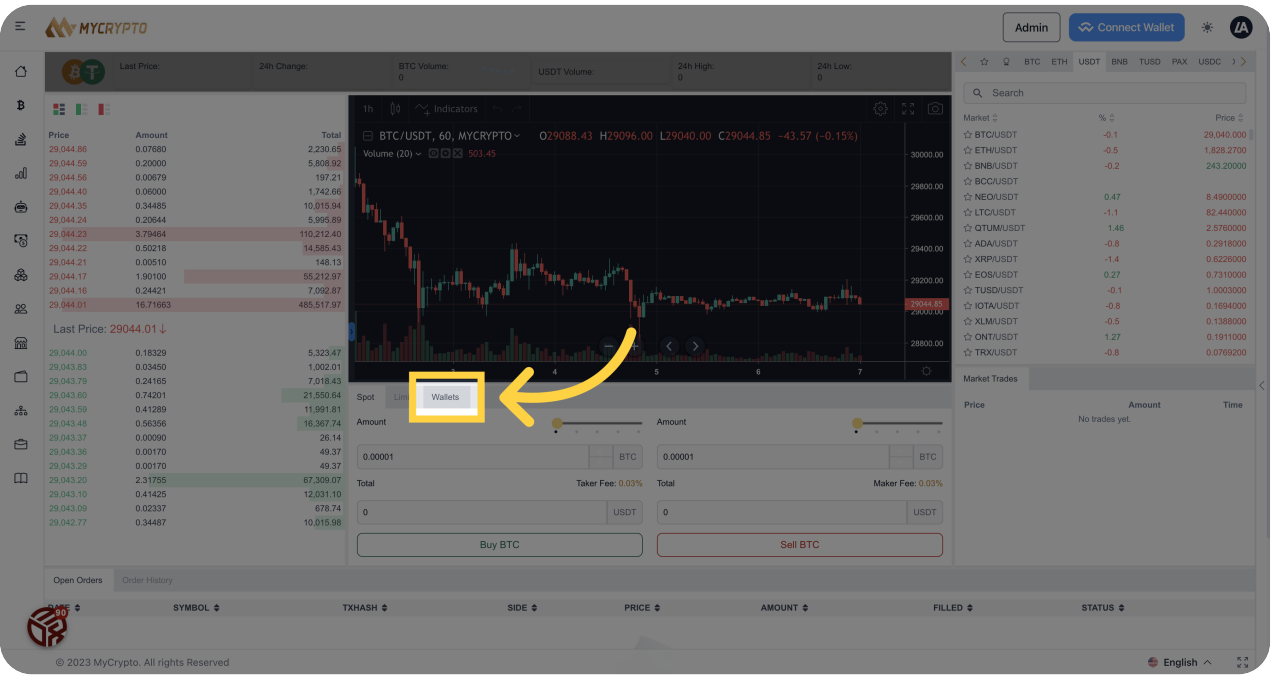

### 88 Click "Create Wallet"

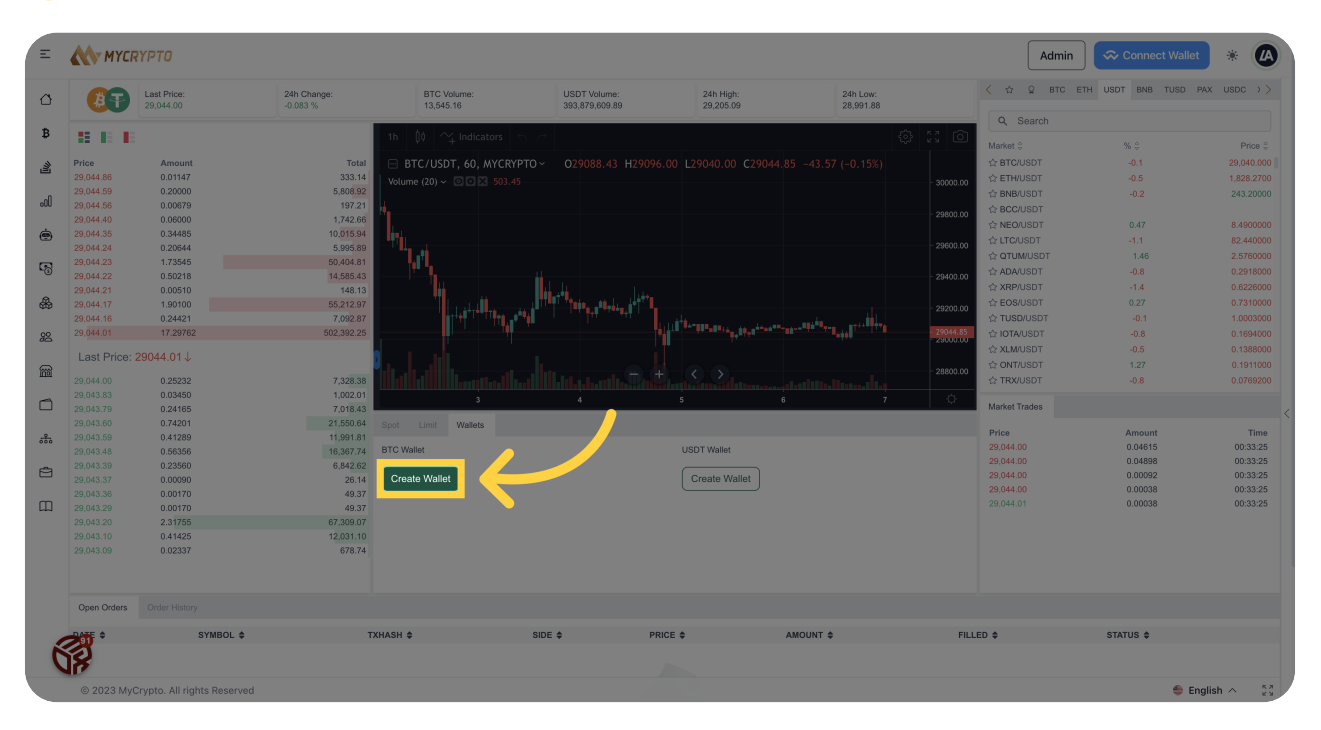

#### 89 Click "Create Wallet"

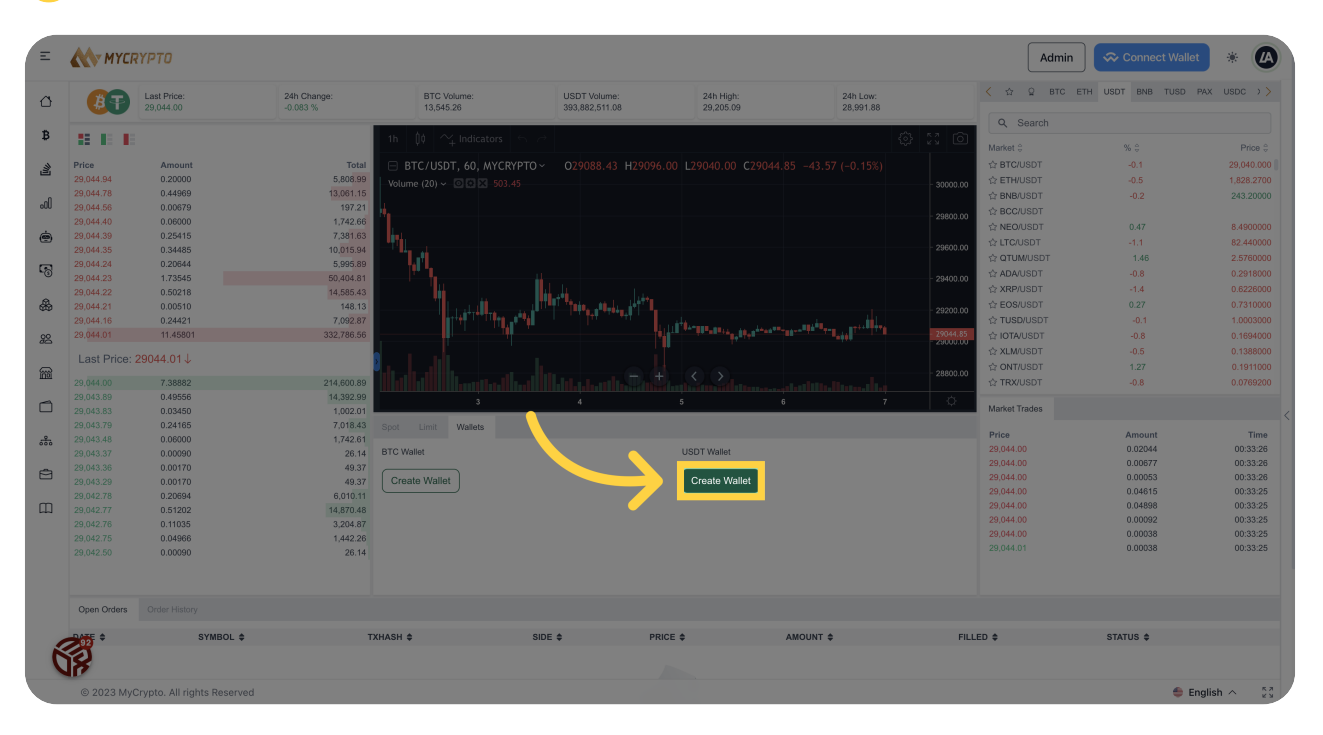

## 90 Click "Spot"

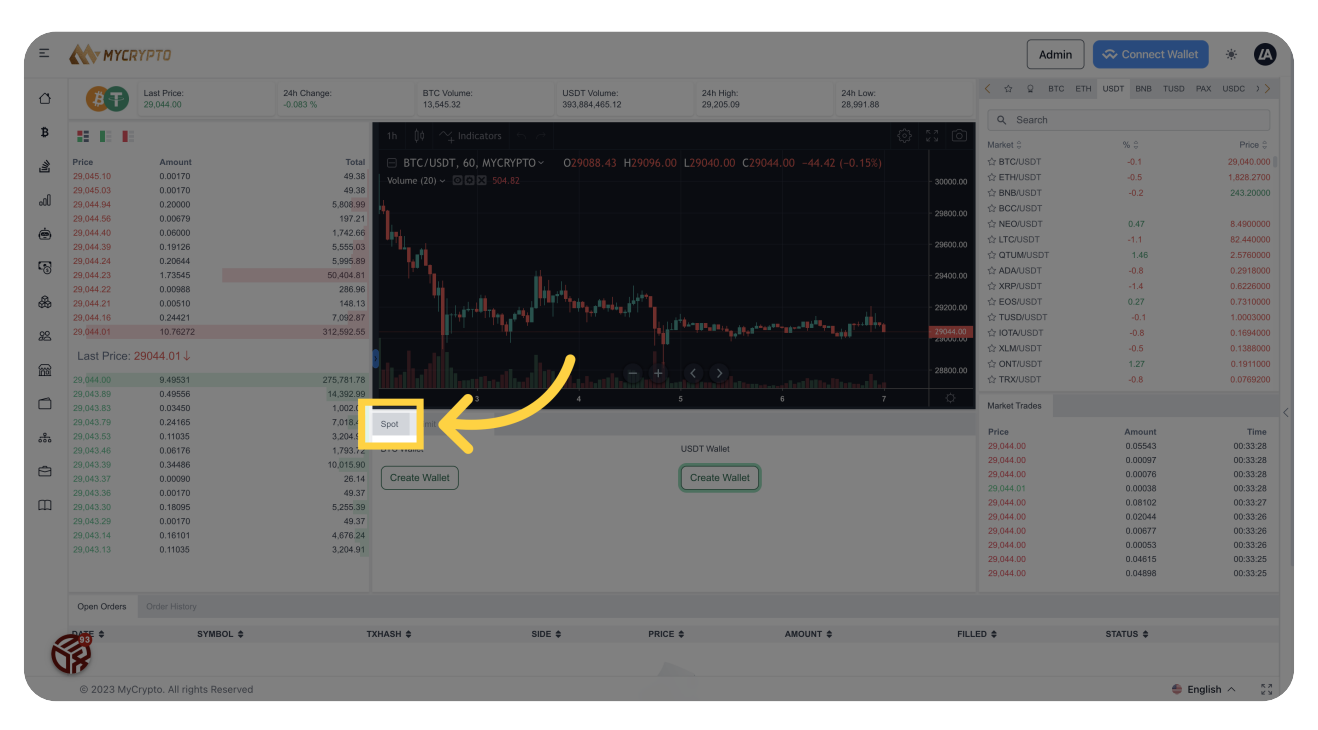

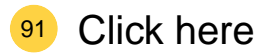

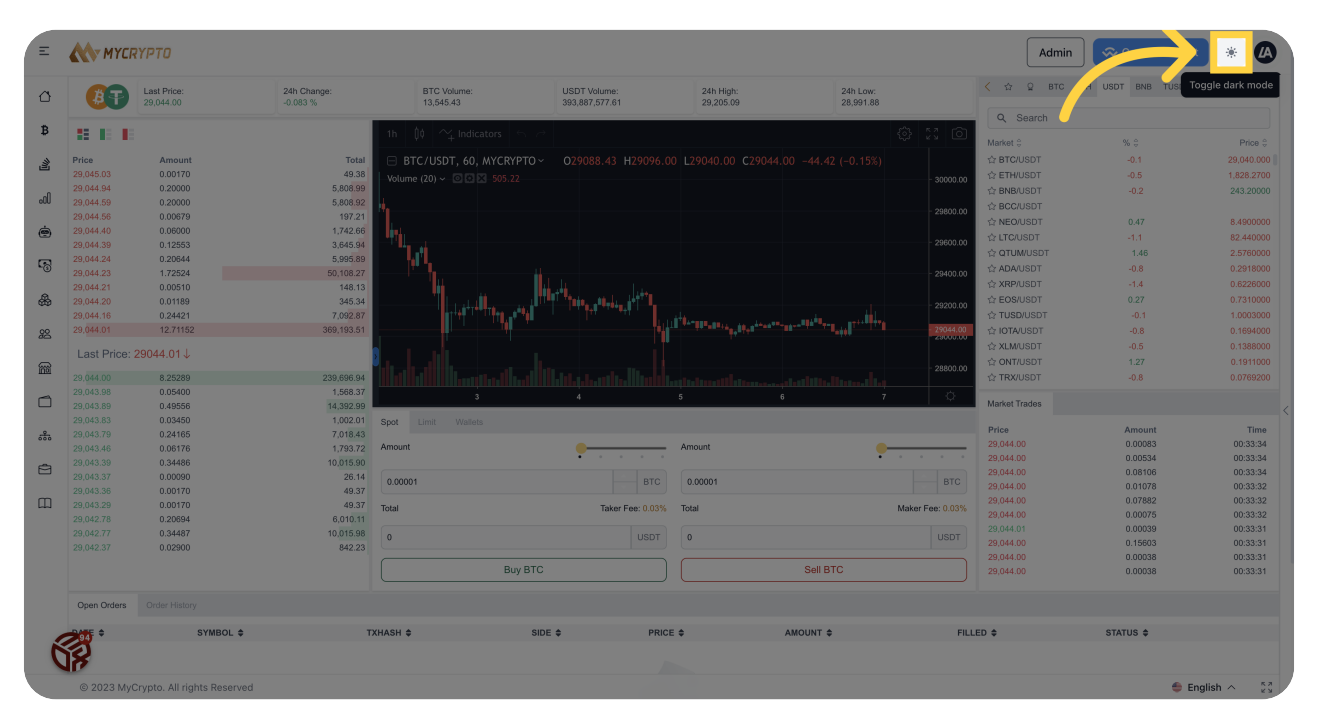

# 92 Click "Open user menu"

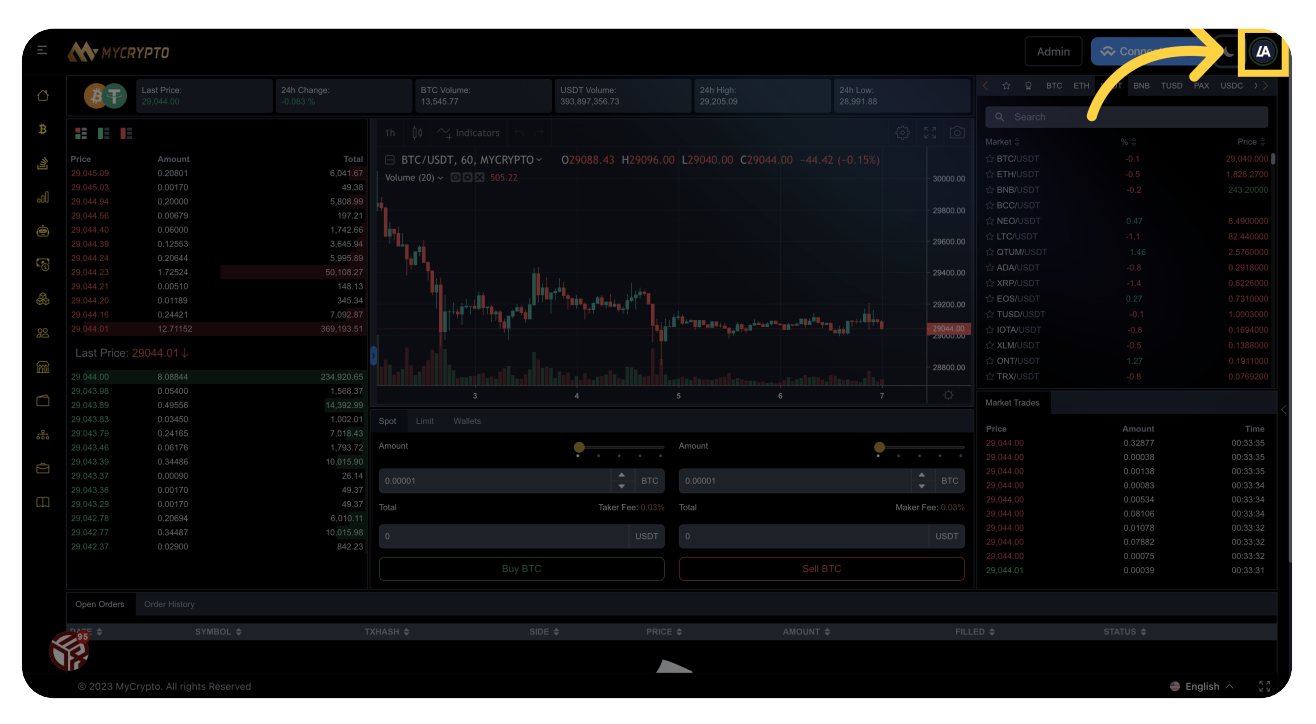

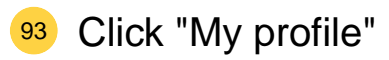

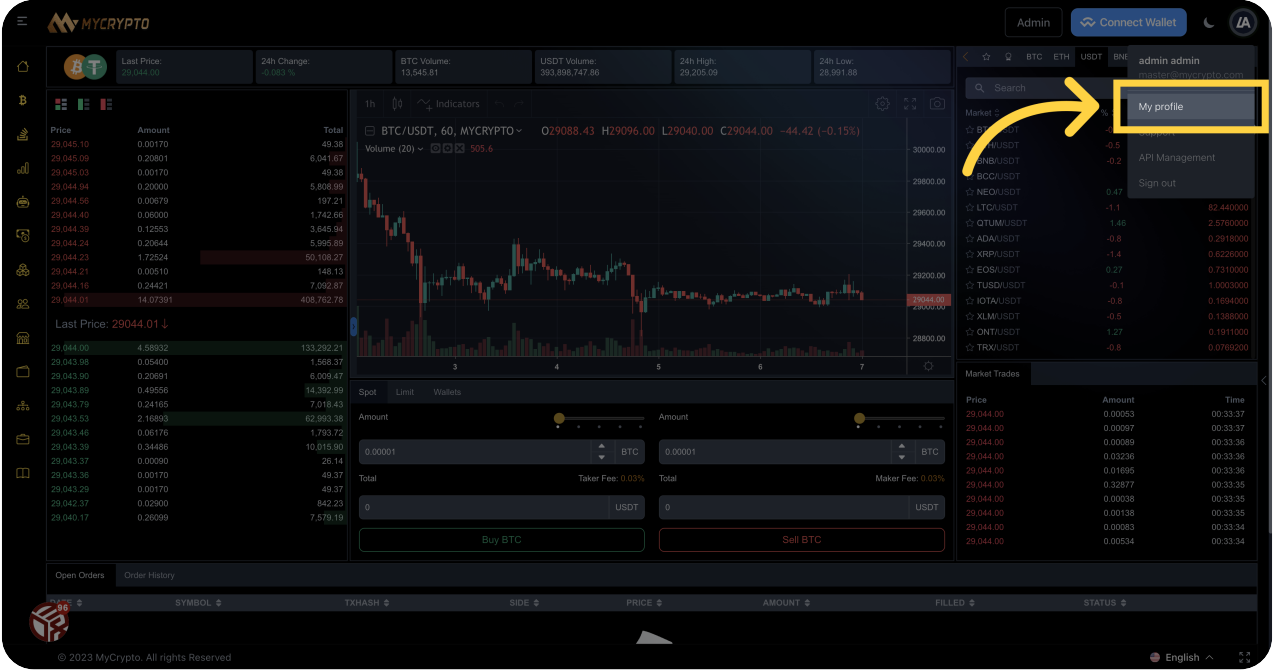

# 94 Click here

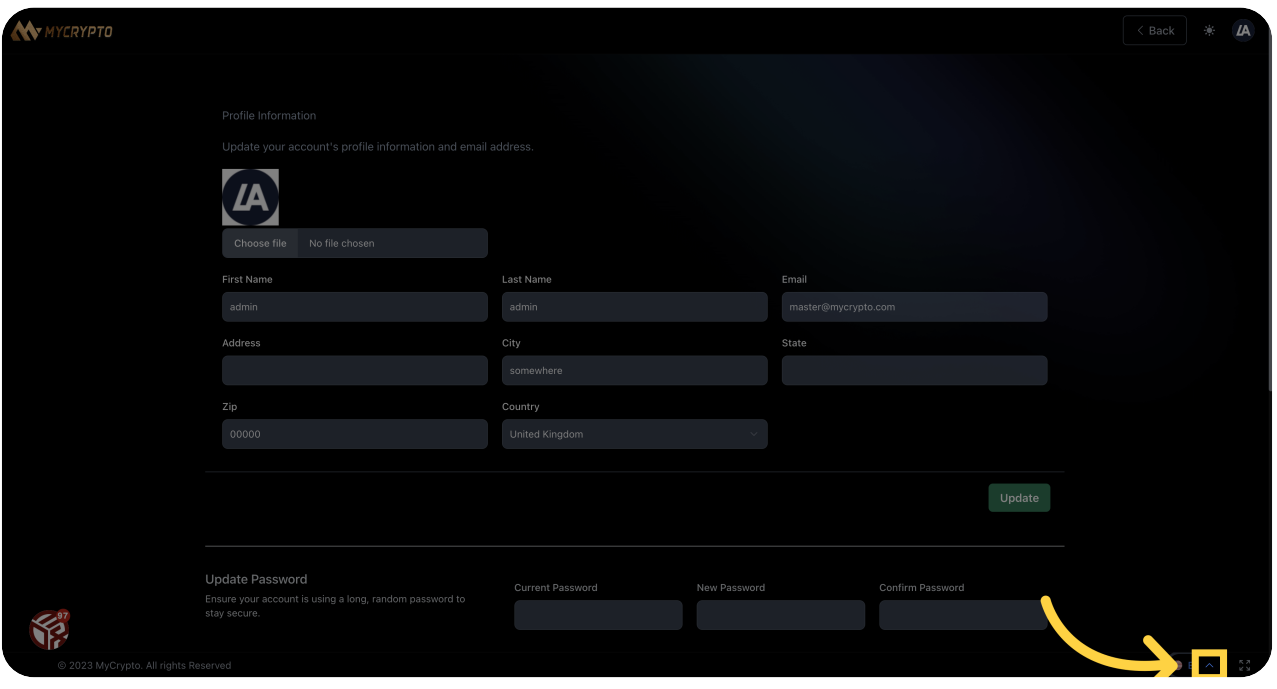

## 95 Click here

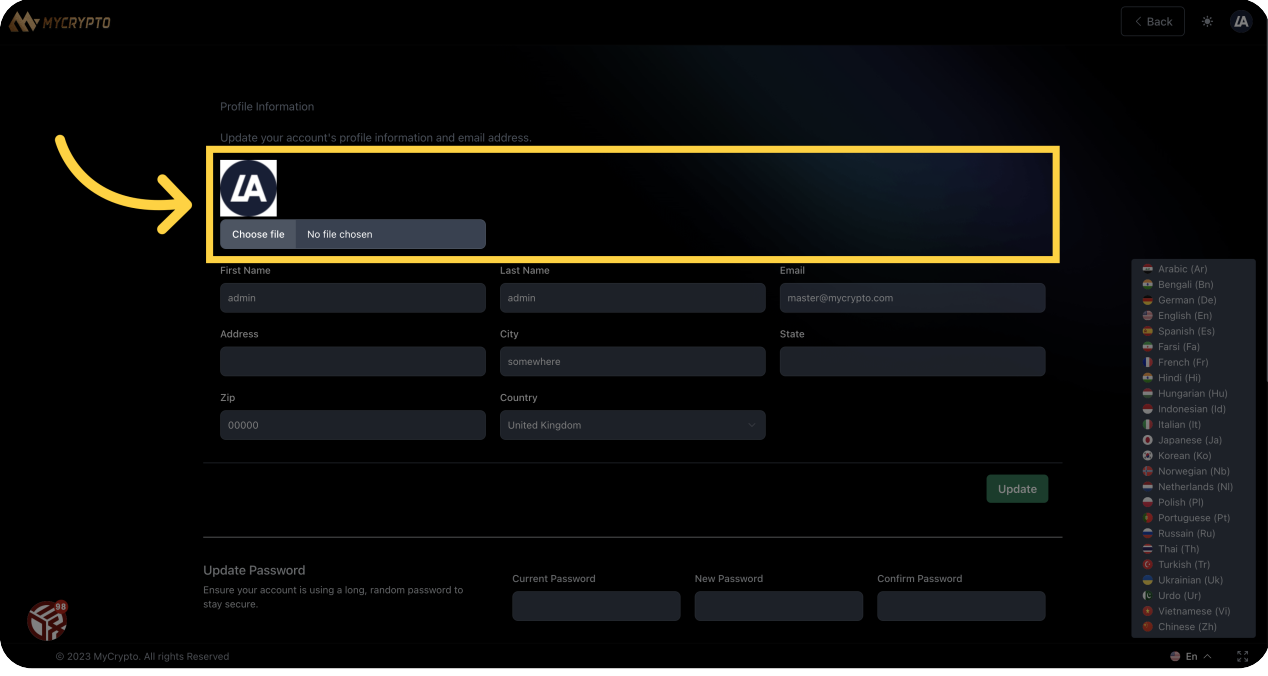